**CONTENTS BACK NEXT  INDEX FIND PRINT** HELP **Table of Contents**

> **The Races Game Controls Game Views Game Screens Explained Single Player Multiplayer Scoring About the Vehicles Configuring Graphics and Sound Late-Breaking Information about Midtown Madness Troubleshooting Getting Help from Microsoft Technical Support Accessibility for People with Disabilities**

## **The Races**

**Racing Overview Starting a Quick Race Pausing and Resuming a Game Finishing a Race Checking Race Records for High Scores Quitting a Game Quitting Midtown Madness**

## Racing Overview

Ready to smash a few parking meters and mailboxes while you outrun the cops and drive over a few sidewalks? *Midtown Madness* gives you a wild world of chances to test your skills. Drive like mad through the crowded city of Chicago! Do it in a **Quick Race**, in one of the many **Single Player** games with computer-generated opponents, or in one of the **Multiplayer** games with other human players.

When you first start *Midtown Madness*, you'll have your choice of these options:

- **Quick Race**
- Single Player
- **Multiplayer**
- Race Records

You've got lots of choices in both Single Player and Multiplayer games. In **Single Player** mode, you can choose between Checkpoint Races, Blitz Races, Circuit Races, and the Cruise mode. You can also set the difficulty level and create or load vehicle drivers complete with profiles. In **Multiplayer**, you can play lots of different types of games with other people.

#### **Quick Race**

From the *Main Menu* screen, choose **Quick Race** to bypass most Setup steps and get right into the driver's seat. Just pick a vehicle and go! See Starting a Quick Race for details.

#### **Single Player**

You have lots of options for all kinds of racing, including just cruising around the city!

- · **Cruise option**:  Explore the city, become one with your vehicle, and practice up for some serious racing, without the pressure of the clock.
- · **Blitz Races**:  Follow a trail of checkpoints and reach the Finish Line before time runs out. There are a *bunch* of different Blitz Races to challenge you!
- · **Checkpoint Races**:  Take any route you want to clear all the checkpoints before your computer-generated opponents do the same. Choose from lots of cool Checkpoint Races!
- · **Circuit Races**: Finish laps as quickly as you can on charted courses through Chicago. Try one of each!

#### **Starting a Single Player Race**

To run a single player race or Cruise, follow these steps:

- 1 From the *Main Menu* screen, choose **Single Player**
- 2 Click **New** to create a new driver.
- 3 In the **Enter New Driver Name** box, type the name of the driver you want, then press **ENTER** on your keyboard.
- 4 Click **Select Race** to choose Cruise mode or one of the races.
- 5 Tune the weather if you'd like by clicking **Change**.
- 6 Click **Select Vehicle**.
- 7 After you've selected your vehicle, click **Go Drive**, and you're off!

For details on the Single Player games, see Overview of Single Player Games.

#### **Multiplayer**

When you're in Multiplayer mode you can compete against your friends in Checkpoint Races, Blitz Races, and Circuit Races. And in Multiplayer Cruise mode, you can explore the city with your friends. These Multiplayer games are

nearly identical to their Single Player counterparts.

The other advantage to Multiplayer is the special **Cops & Robbers Match**, in three variations: Free-for-all, Cops vs. Robbers, and Robbers vs. Robbers.

For details on the Multiplayer games, see Overview of Multiplayer Games.

{button ,AL(`first;singlefirst;multifirst')} Related Topics

## Starting a Quick Race

You can get right into racing by choosing the **Quick Race** option from the *Main Menu*.

### **To start a Quick Race**

1 From the *Main Menu* screen, select **Quick Race**.

**Note**: From any other screen, you can get back to the *Main Menu* by repeatedly pressing **ESC**.

- 2 From the **Vehicles** screen, choose a vehicle. See Selecting a Vehicle to learn more.
- 3 Select **Go Drive** and you're off!

To learn more, see Overview of Single Player Games and Overview of Multiplayer Games.

{button ,AL(`first;singlefirst;multifirst;keyvehicle;keycontrols;driverfirst')} Related Topics

# Pausing and Resuming a Game

Gotta answer the phone or get a cup of coffee? Just pause a Single Player game and start it up later right where you left off.

**But Note!** In Multiplayer mode, you can't pause a game.

## **To pause and resume a Single Player game**

- 1 During gameplay, press **ESC** to pause the game and display the *In-Game Menu*.
- 2 Press **ESC** again to close the *In-Game Menu* and resume play.

{button ,AL(`first;quit;keycontrols')} Related Topics

## Finishing a Race

Right after you finish a Race or Match, the **Results** screen appears automatically to show you how seriously you thrashed the competition.

What the screen looks like depends on the type of Race you just finished:

- · Checkpoint Races and Circuit Races: The *Results* screen shows your total time and placing, relative to your opponents. For example, if you reach the Finish Line in 2:32, with only one opponent ahead of you, you get Second Place.
- Blitz Races: The Results screen appears only if you reach the Finish Line before time runs out—in which case, your total time appears. If you don't make it to the Finish Line in time, you lose!
- · Cops & Robbers Match: You see a *Results* screen that differs from all the others. What the screen says depends on which variation of the Match you've done. For details, see Overview of Multiplayer Games.
- · For all Races and Matches, the *Results* screen gives you the following options:
	- · For the host only: Choose **Restart Race** to play the same Race you just did without returning to the *Main Menu* screen.
	- · For the host only: Choose **Next Race** to play the next Race of the same type you just finished. For example, if you just did the Dearborn Dash (Blitz Race 1), the next Race is Wild on Wacker (Blitz Race 2).
	- · Choose **Main Menu** to return to the *Main Menu* screen and choose another type of Race, or Match, or Cruise.
	- · Choose **Quit Game** to quit *Midtown Madness*.

{button ,AL(`first;multifirst')} Related Topics

## Checking the Race Records for High Scores

Want to show off your victories? Curious about which vehicle you used to nail that challenging Race last week? *Midtown Madness* automatically keeps a record of your hottest Race and Match results. Just check the *Race Records* screen to see the names of the Races, the corresponding drivers, the times or scores, and the vehicles you used.

### **To check your Race records**

- 1 From the *Main Menu* screen, choose **Race Records**.
- 2 On the *Race Records* screen, click the type of Race you want to check scores for. You can choose one of the following types of Races at a time:
	- ·*Blitz Record*: Shows your best results from all Blitz Races you've completed.
	- ·*Circuit Record*: Shows your best results from Circuit Races you've completed.
	- ·*Checkpoint Record*: Shows your best results from all the Checkpoint Races you've completed.

The scores will appear when you click the type of Race records you want to view.

- 3 You can filter the records by the difficulty level that you assigned to different drivers. You can filter by only one of the following categories at a time:
	- ·*Amateur Times*: Shows only times and not scores for Amateur Drivers.
	- ·*Pro Times*: Shows only times and not scores for Pro Drivers.
	- ·*Pro Points*: Shows only scores and not times for Pro drivers.

The scores will appear when you click the type of Race records you want to view.

4 Click **Done** to return to the *Main Menu* screen.

For more information on Single Player Races, see Overview of Single Player Games.

For background information on drivers, see Creating and Loading a Driver.

{button ,AL(`records;singlefirst;scoring')} Related Topics

**CONTENTS BACK NEXT  INDEX FIND PRINT**

# Quitting a Game

You can quit a Race, Cruise, or Match at any time—even while it's in progress—then return to the menu screens.

## **To quit a Race, Cruise, or Match mid-game**

1 During a game, press **ESC** to display the *In-Game Menu*.

#### 2 Choose **Quit to Race Menu**.

If you were playing a Single Player game, quitting will return you to the *Races* screen, where you can choose another Race or go to any other menu.

If you were playing a Multiplayer game, you will return to the *Multiplayer* screen, where you can choose another type of connection or go to any other menu.

{button ,AL(`quit')} Related Topics

# Quitting Midtown Madness

When it's time to pull over for the day, follow one of these simple procedures:

## **Quitting Midtown Madness before starting gameplay**

- 1 Click the "X" in the upper right corner of any screen.
- 2 When the popup dialogue asks if you want to quit, click **Yes**.

## **Quitting Midtown Madness during gameplay**

- 1 Press **ESC** to display the *In-Game Menu*.
- 2 Select **Quit Game**.

{button ,AL(`quit')} Related Topics

## **Game Controls**

**Universal Keyboard Game Controls Driving with Various Controllers: Overview Choosing a Primary Driving Controller Driving with a Keyboard Driving with a Mouse Driving with a Joystick Driving with a Gamepad Driving with a Steering Wheel Customizing Your Controller Tuning Your Controller Troubleshooting Your Controller**

**Configuring Your Steering Wheel: Overview Microsoft Sidewinder Force-Feedback Wheel Thrustmaster NASCAR Pro Thrustmaster Formula T1/T2 Thrustmaster Grand Prix 1 CH Products Pro Pedals**

# Universal Keyboard Game Controls

Universal keyboard game controls give you a quick and easy way to do useful things while you play *Midtown Madness*—from changing views to displaying a cool city map. These controls work with all game controllers.

The default button assignments for universal keyboard game controls are listed below. Print this list and keep it handy while you race.

**IMPORTANT**: You can change the default button assignments of the universal keyboard game controls. But if you customize the button assignments, the list below will no longer be accurate. Of course, you can always restore the settings to their defaults. For details, see Customizing Your Controller.

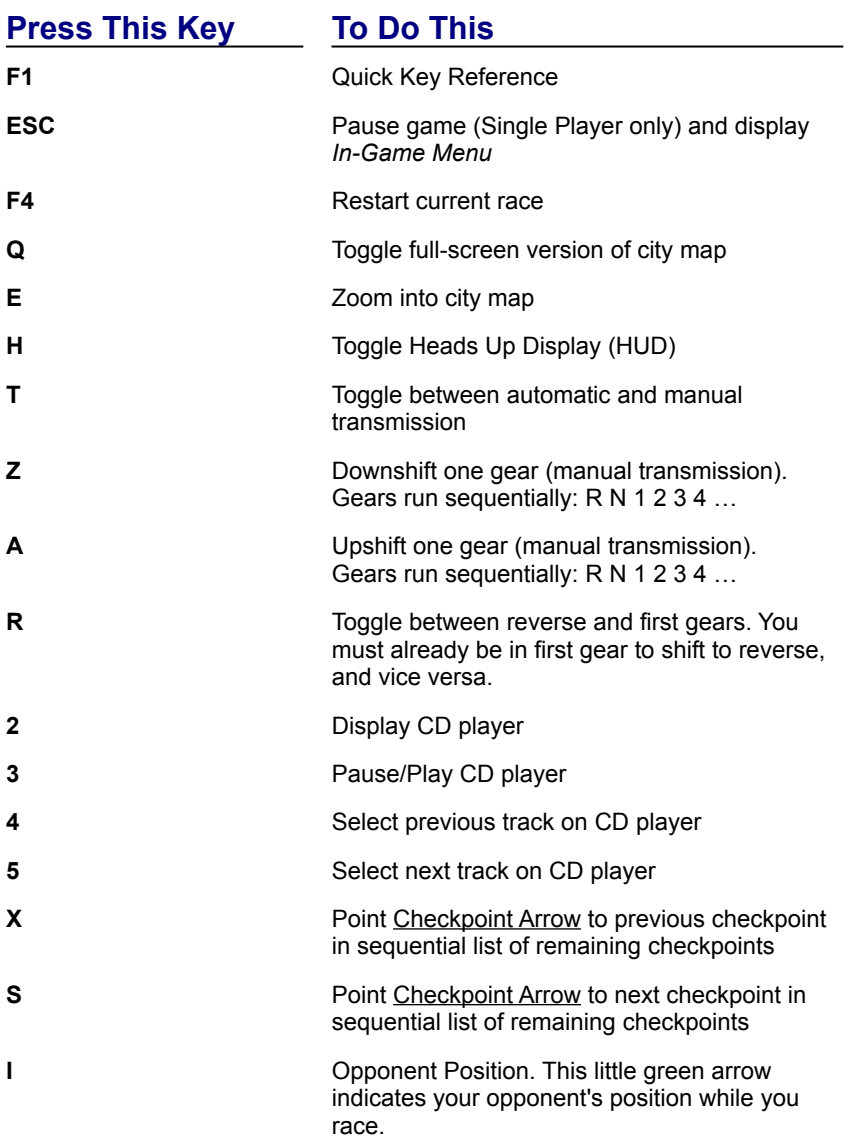

{button ,AL(`driveoverview;controller;view;singlefirst')} Related Topics

### **Overview**

## Driving with Various Controllers

In *Midtown Madness*, you can drive with a keyboard, mouse, joystick, gamepad, or steering wheel. For instructions on driving with each of these controllers, see the following topics:

{button ,JI(`',`DrivingKeyboard')} Driving with a Keyboard

{button ,JI(`',`DrivingMouse')} Driving with a Mouse

{button ,JI(`',`DrivingJoystick')} Driving with a Joystick

{button ,JI(`',`DrivingGamepad')} Driving with a Gamepad

{button ,JI(`',`DrivingWheel')} Driving with a Steering Wheel

To designate one of these controllers as your primary driving controller for *Midtown Madness*, see Choosing a **Primary Driving Controller.** 

You can also change the default button assignments of any driving controller. For details, see **Customizing Button Assignments** in Customizing Your Controller.

You can tune the sensitivity and other properties of your driving controller. For details, see Tuning Your Controller.

{button ,AL(`drive;controller')} Related Topics

# Choosing a Primary Driving Controller

If you have a joystick installed, *Midtown Madness* will select it as your default driving controller. If you do not have a joystick installed, the mouse will become your default driving controller. If you want, you can choose a keyboard, mouse, gamepad, or steering wheel instead. Use one of the following procedures to change driving controllers before or during gameplay.

**IMPORTANT**: If you plan to use a joystick, gamepad, or steering wheel, use the *Add New Hardware* wizard to install it before running *Midtown Madness*. To start the wizard, click the Windows®  **Start** menu, point to **Settings**, and then click **Control Panel**. Double-click **Add New Hardware**, and follow the instructions on the screen to install your controller.

### **To choose your driving controller before gameplay**

- 1 From any screen, select **Options**.
- 2 Choose **Control Options**.
- 3 Select the controller you want to use from the *Controllers* drop-down list.
- 4 Click **Done**, and then the **Back** arrow, to return to the screen where you were before you selected *Options*.

### **To change your driving controller during gameplay**

- 1 During gameplay, press **ESC** to display the *In-Game Menu*.
- 2 Choose **Options**.
- 3 On the *Options* screen, choose **Control Options**.
- 4 Choose the controller you want to use from the *Control* drop-down list.
- 5 Select **Previous Menu** repeatedly to return to the main *In-Game Menu*, and then select **Exit Menu** to return to gameplay.

{button ,AL(`drive;controller')} Related Topics

# Driving with a Keyboard

Use the following controls, in conjunction with the universal keyboard game controls, to drive with a keyboard.

**Note**: If you have a joystick installed, *Midtown Madness* will select it as your default driving controller. If you do not have a joystick installed, the mouse will become your default driving controller. Before you can drive with a keyboard, designate it as your primary driving controller. For details, see Choosing a Primary Driving Controller.

#### **DRIVING WITH A KEYBOARD**

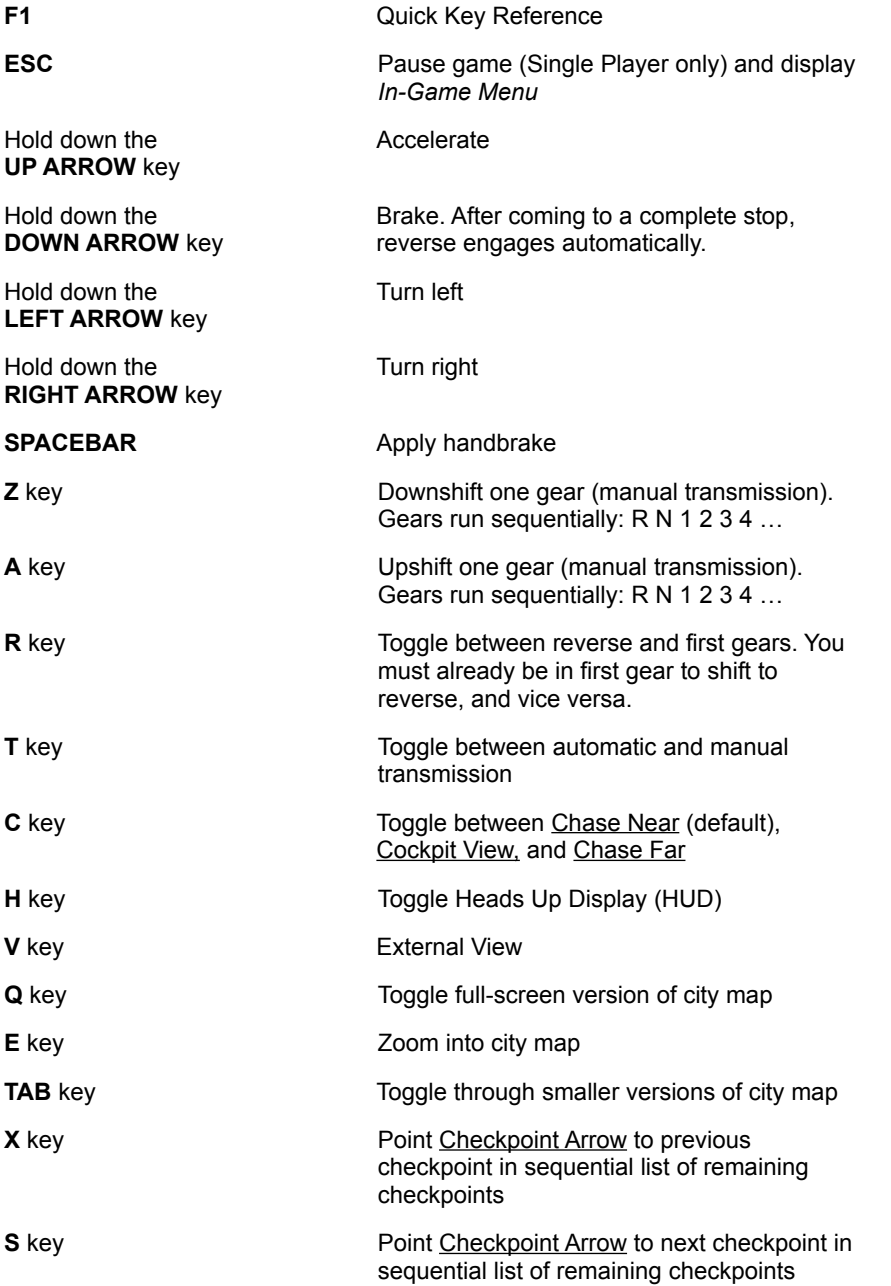

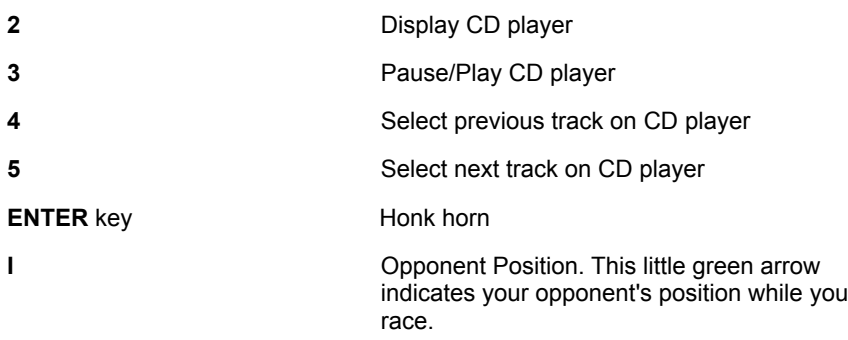

### **LOOKING AROUND IN COCKPIT VIEW**

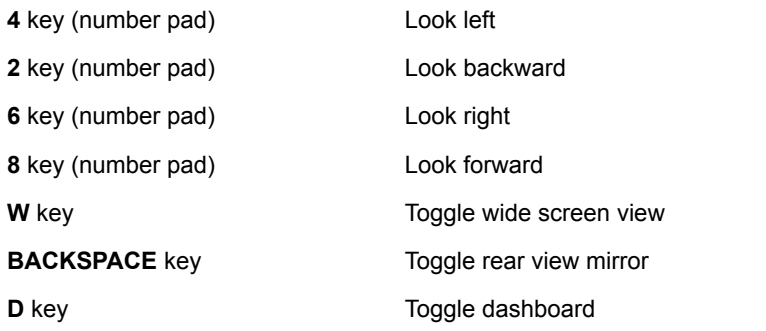

{button ,AL(`keycontrols;buttons;driveoverview;ChooseController')} Related Topics

## Driving with a Mouse

Use the following controls, in conjunction with the Universal Keyboard Game Controls, to drive with your mouse.

**Note**: If you have a joystick installed, *Midtown Madness* will select it as your default driving controller. If you do not have a joystick installed, the mouse will become your default driving controller. Before you can drive with a mouse, make sure it's designated as your primary driving controller. For details, see Choosing a Primary Driving Controller.

#### **DRIVING WITH A MOUSE**

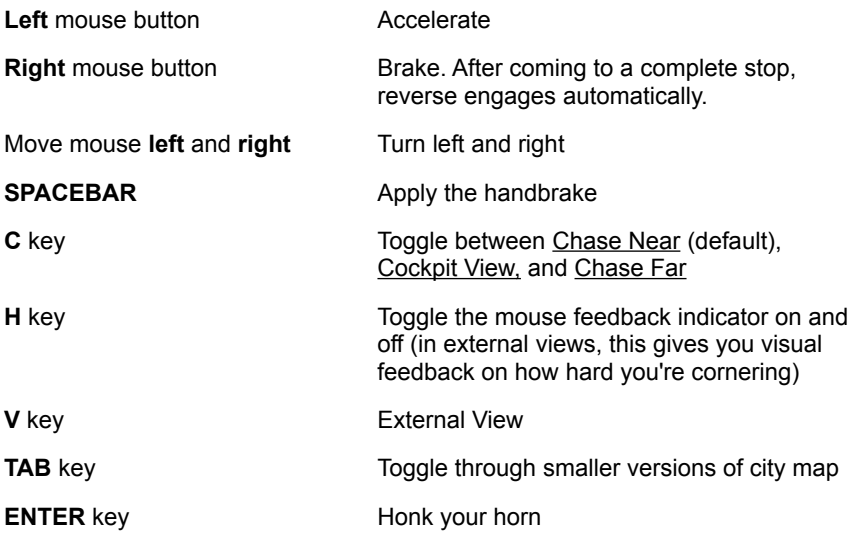

#### **LOOKING AROUND IN COCKPIT VIEW**

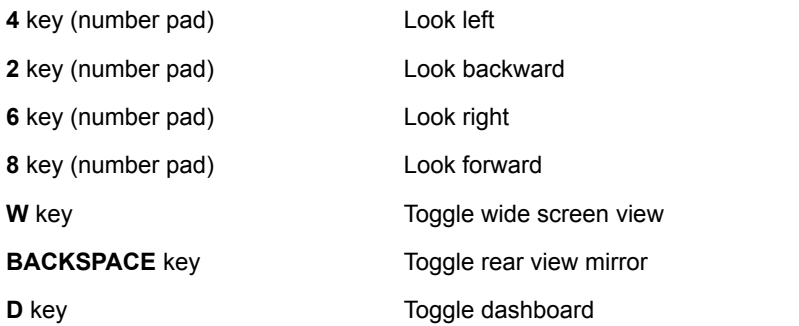

{button ,AL(`buttons;driveoverview;ChooseController;keycontrols;KeyTrouble')} Related Topics

# Driving with a Joystick

Use the following controls, in conjunction with the Universal Keyboard Game Controls, to drive your vehicle with a joystick that you've previously installed on your PC.

**Note**: When you first install *Midtown Madness*, the joystick, if it's installed, will be your driving controller by default. For details, see Choosing a Primary Driving Controller.

**Note**: Joysticks vary greatly in the number and placement of buttons. The following instructions for accelerating, braking, and steering work with most joysticks, but the special button assignments may not work with your joystick. To get the most out of your joystick, customize the button assignments to your own liking. For details, see **Customizing Button Assignments** in Customizing Your Controller.

#### **DRIVING WITH A JOYSTICK**

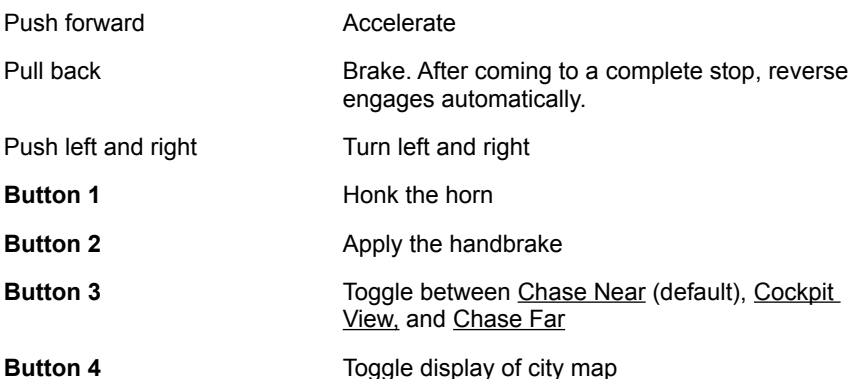

#### **LOOKING AROUND IN COCKPIT VIEW**

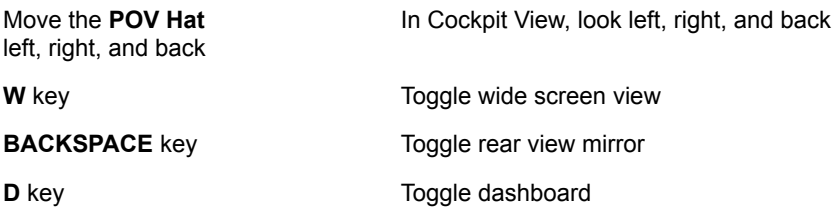

{button ,AL(`buttons;driveoverview;ChooseController;keycontrols;TwoJoy;JoyTrouble')} Related Topics

## Driving with a Gamepad

Use the following controls, in conjunction with the Universal Keyboard Game Controls, to drive your vehicle with a gamepad that you've previously installed on your PC.

**Note**: If you have a joystick installed, *Midtown Madness* will select it as your default driving controller. If you do not have a joystick installed, the mouse will become your default driving controller. Before you can drive with a gamepad, designate it as your primary driving controller. For details, see Choosing a Primary Driving Controller.

**Note**: Gamepads vary greatly in the number and placement of buttons. The following instructions for accelerating, braking, and steering work with most gamepads, but the special button assignments may not work with yours. To get the most out of your gamepad, customize the button assignments to your own liking. For details, see **Customizing Button Assignments** in Customizing Your Controller.

#### **Using a Microsoft gamepad**

If you're using a Microsoft® gamepad, you'll need to select the gamepad option within the **Control Options** screen. To do that, follow these steps:

- 1 From any *Midtown Madness* screen, select **Options**.
- 2 In the *Controllers* list, select **Gamepad**.
- 3 Click **Done**.

#### **DRIVING WITH A GAMEPAD**

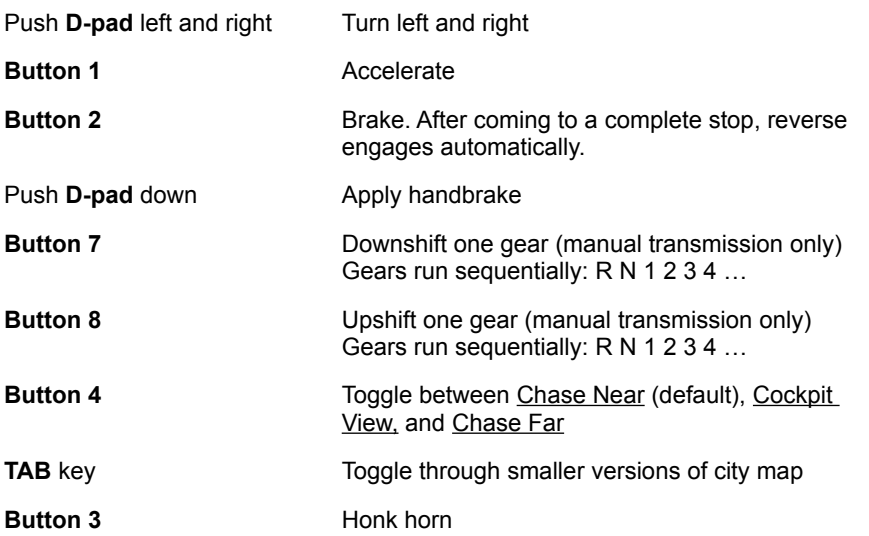

#### **LOOKING AROUND IN COCKPIT VIEW**

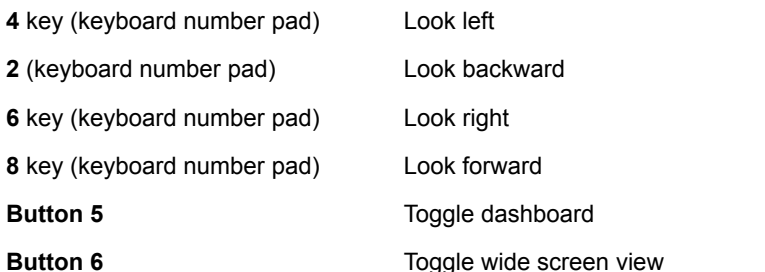

**BACKSPACE** key Toggle rear view mirror

{button ,AL(`buttons;driveoverview;ChooseController;keycontrols')} Related Topics

## Driving with a Steering Wheel

Using a steering wheel and pedals to drive in *Midtown Madness* just makes sense!

Use the following controls, along with the Universal Keyboard Game Controls, to drive with a steering wheel and pedals that you've previously installed on your PC.

**Note**: If you have a joystick installed, *Midtown Madness* will select it as your default driving controller. If you do not have a joystick installed, the mouse will become your default driving controller. Before you can drive with a steering wheel, designate it as your primary driving controller. For details, see Choosing a Primary Driving Controller.

**Note**: Steering wheels differ greatly. The following instructions for accelerating, braking, and steering work with all wheels, including force-feedback, but the special button assignments may not work with your wheel. To get the most out of your wheel, customize the button assignments to your own liking. For details, see **Customizing Button Assignments** in Customizing Your Controller.

#### **DRIVING WITH A STEERING WHEEL**

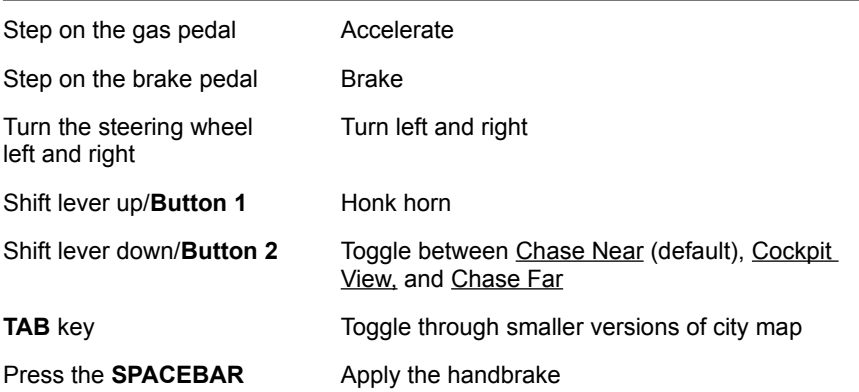

#### **LOOKING AROUND IN COCKPIT VIEW**

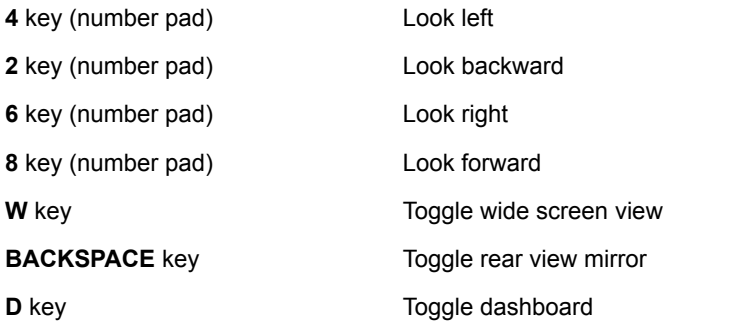

{button ,AL(`buttons;driveoverview;ChooseController;wheel;keycontrols')} Related Topics

## Customizing Your Controller

You can change the button assignments of your keyboard, mouse, joystick, gamepad, and steering wheel to match your own style and preferences.

### **To customize button assignments**

Before you start racing, follow the procedure below to customize your controller's button assignments:

- 1 Before starting a Race, select **Options** from any screen.
- 2 On the *Options* screen, choose **Control Options**.
- 3 On the *Control Options* screen, verify that the name of your controller appears in the *Controllers* list. The button assignments depend on which controller you select.
- 4 Click the text box next to the name of a function, and then press a key on your keyboard (or button on your controller) to reassign that function to the key or button you just pressed.

**Example**: If you're driving with a mouse in Cockpit View, by default you look behind you by pressing the **2** key on the number keypad of your keyboard. You can reassign the **End** key instead.

5 Click **Done**, and then the **Back** arrow, to return to the screen where you were before you selected *Options*.

{button ,AL(`driveoverview;controller;keycontrols')} Related Topics

## Tuning Your Controller

Some drivers like tight, responsive steering and others like loose, forgiving steering. To match your driving preferences, you can change the steering sensitivity of your controller.

For controllers other than the keyboard, you can also tune the controller's dead zone. Also, if your controller supports force-feedback, you can tune the strength of the force-feedback response.

**IMPORTANT**: If you're driving with a joystick, gamepad, or steering wheel, use the following procedure to install it before running *Midtown Madness*: Click the Windows® **Start** menu, point to **Settings**, and then click **Control Panel** to run the *Add New Hardware* wizard. Next, double-click **Add New Hardware**, and follow the instructions on the screen to complete the installation your controller.

### **To tune your controller before starting a Race**

- 1 From any screen, choose **Options**.
- 2 On the *Options* screen, choose **Control Options**.
- 3 On the *Control Options* screen, move each of the following sliders to the left to decrease sensitivity or force, and to the right to increase it:
	- · *Steering Sensitivity*: Determines how sharply your vehicle turns when you use your controller to turn left or right.
	- · *Controller Dead Zone*: Sets the size of the "dead zone" of your controller. This gives your steering a little "wiggle room." When you create a dead zone, it helps prevent the slightest twitch of your hand from sending your vehicle into the nearest wall.
	- · Force-Feedback *Collision Intensity* and *Road Force Intensity*: Controls the amount of force you feel if you have a force-feedback controller.
- 4 Click **Done**, and then the **Back** arrow, to return to the screen where you were before you selected *Options*.

### **To tune your controller during a Race**

- 1 Press **ESC** to display the *In-Game Menu*.
- 2 On the In-Game Menu, choose **Options**.
- 3 On the *Options* screen, choose **Control Options**.
- 4 On the *Control Options* screen, move each of the following sliders to the left to decrease sensitivity or force, and to the right to increase it:
	- ·*Steering Sensitivity*
	- ·*Controller Dead Zone*
	- ·*Force-Feedback Scale*
- 5 Select **Previous Menu** repeatedly, until you return to the *In-Game Menu*, and then select **Exit Menu** to return to where you were playing.

{button ,AL(`driveoverview;controller;keycontrols;ConfigWheel')} Related Topics

## Troubleshooting Your Controller

If your controller isn't working right, use this information to diagnose and fix problems. If none of these solutions work, check the documentation provided by the manufacturer of your controller. The following problems account for most joystick troubles:

- Your joystick may not be properly configured in Windows®.
- · You may need to select your joystick as the "primary driving controller" for *Midtown Madness*.
- The button assignments of your joystick may differ from your expectations.
- You may need to adjust your game controls settings.

### **Verify that your joystick is configured in Windows**

For your joystick to function correctly, you need to configure it as the "current joystick" for all Windows® programs. Before you run *Midtown Madness*, follow the procedure below to configure your joystick for all Windows® programs:

1 Click to display the Windows® **Game Controllers** dialog box.

2 In the **Controller** list, verify that the joystick you want to use for *Midtown Madness* lists a Status of **OK**. If it's not, click the **Properties** button to configure it. See the procedure under the following error messages topic to configure your controller.

3 Click **OK**.

### **If you're getting error messages**

You may see the following message when configuring your controllers: "The selected control type could not be found. The primary controller has been set to *mouse (or joystick/gamepad/steering wheel)*." To fix this problem, follow the steps below. Be sure that *Midtown Madness* is not running when you start the procedure.

**IMPORTANT:** Print this topic before starting the procedure. As you follow the steps below, a dialog box appears that may obscure this topic. Refer to the printed topic to finish the procedure.

- 1 Click to display the Windows® **Game Controllers** dialog box.
- 2 Remove all installed game controllers.
- 3 Add the controller you want to use with *Midtown Madness*.
- 4 Click **OK**.
- 5 Click **OK** again to exit the *Game Controllers* dialog box.
- 6 Start *Midtown Madness* and select **Options**.
- 7 On the *Options* screen, click **Control Options**.
- 8 In the *Control* drop-down list, click the controller that you just added in Step 3.
	- 9 Click **Done**, and then the **Back** arrow, to return to the screen where you were before you selected *Options*.

### **Select your joystick as the "primary driving controller" for Midtown Madness**

For your joystick to function correctly, you need to choose it as the primary driving controller from within *Midtown Madness*. For details see Choosing a Primary Driving Controller.

### **If your Microsoft gamepad's button assignments are wrong**

If you're using a Microsoft® gamepad, you'll need to select the gamepad option within the **Control Options** screen. To do that, follow these steps:

- 1 From any *Midtown Madness* screen, select **Options**.
- 2 In the *Controllers* list, select **Gamepad**.
- 3 Click **Done**.

#### **If your car handling feels a little twitchy**

Adjust the **Controller Dead Zone** slider to reduce the twitches of driving. Similarly, you can adjust the **Steering**

**Sensitivity** slider to make all controllers more forgiving.

To find out how, see Tuning Your Controller.

### **Try lowering sound quality**

Sometimes controller problems are related to using high sound quality. If the controller isn't functioning, or is cutting in and out, turning off or reducing the sound quality before starting a Race might solve the problem:

- 1 From any screen, select **Options**.
- 2 On the *Options* screen, select **Audio Options**.
- 3 On the *Audio Options* screen, clear the **Audio Effects** and the **Play Music** check boxes to turn off music and sound effects.

 $-$  or  $-$ 

On the *Audio Options* screen, make the following adjustments to reduce sound quality:

- Set Stereo FX to **Mono** to play sound effects and music in mono.
- · In the *Sound Quality* list, select **Low** to reduce the quality of sound effects.
- 4 Click **Done** and then the back arrow repeatedly to get back to the screen where you were before you selected *Options*.

### **Verify that the button assignments of your joystick correspond to your expectations**

By default, the behavior and button assignments of your joystick are automatically assigned. However, you can change these assignments.

To make sure your joystick's buttons and behavior match your expectations, press the **F1** key during gameplay and review the list that appears. If the list differs from your expectations, you can re-customize your joystick. For details, see **Customizing Button Assignments** in Customizing Your Controller.

{button ,AL(`ChooseController;driveoverview;controller')} Related Topics

### **Overview**

## Configuring Your Steering Wheel

When you install *Midtown Madness*, the joystick becomes your primary driving controller by default. If you prefer to use a steering wheel, be sure to install and configure it before you start *Midtown Madness*. For details, see Related Topics below.

After you install and configure a steering wheel, you'll need to designate it as your primary driving controller for *Midtown Madness*. For details, see Choosing a Primary Driving Controller.

You can change the default button assignments of your steering wheel. For details, see **Customizing Button Assignments** in Customizing Your Controller.

You can tune the sensitivity and other properties of your steering wheel. For details, see Tuning Your Controller.

For specific configurations, see these topics:

{button ,JI(`',`ConfigMSSidewinder')} Configuring a Microsoft® Sidewinder ® Force-Feedback Wheel

{button ,JI(`',`ConfigThrustMasterNascarPro')} Configuring a ThrustMaster® Nascar® Pro

{button ,JI(`',`ConfigThrustMasterT1')} Configuring a ThrustMaster® T1™

{button ,JI(`',`ConfiguringThrustMasterGrandPrix1')} Configuring a ThrustMaster® Grand Prix 1™

{button ,JI(`',`ConfigCHProductsPro')} Configuring a CH Products Pro Pedals

{button ,AL(`wheel;buttons;ChooseController')} Related Topics

## Configuring a Microsoft Sidewinder Force-Feedback Wheel

With the Microsoft® Sidewinder ® Force-Feedback Wheel you can *feel* those collisions and sharp turns! Better yet, installing the Sidewinder is easy; simply insert the CD and the installation wizard does it all for you. There are six buttons on the wheel for you to reassign, if you wish, or you can just start driving. Make sure you've chosen the Sidewinder as your primary controller. For details, see Choosing a Primary Driving Controller.

# Configuring a ThrustMaster NASCAR Pro Wheel

(Outside the U.S., ThrustMaster Formula One Steering Wheel)

If you plan to use a ThrustMaster NASCAR Pro Steering Wheel, follow these steps to install and configure it before you run *Midtown Madness*.

**IMPORTANT:** Print this topic before starting the procedure. As you follow the steps below, a dialog box appears that may obscure this topic. Refer to the printed topic to finish the procedure.

## **To configure a ThrustMaster NASCAR Pro steering wheel**

- 1 Click to display the Windows® **Game Controllers** dialog box.
- 2 Click **Add**.
	- 3 In the *Controllers* list, click **[Custom…]**.
	- 4 In the *Game Controllers* box, click **2 axis**.
	- 5 In the *Buttons* list, click **4**.
	- 6 Click **Special Characteristics**, and then click **Is A Race Car Controller**.
	- 7 Under *Name*, type a name for the steering wheel.
	- 8 Click **OK**.
	- 9 To calibrate your NASCAR Pro Wheel, click **Properties**.

**IMPORTANT:** Do **NOT** select the Rudder/Pedals checkbox.

- 10 Click **Calibrate**, and then follow the directions on your screen.
- 11 When you're finished calibrating, click **OK**.
- 12 Start *Midtown Madness* and choose the **Steering Wheel** as your driving controller. For details, see Choosing a Primary Driving Controller.

# Configuring a ThrustMaster Formula T1/T2

If you plan to use a ThrustMaster® Formula T1/T2 steering wheel with pedals, follow the steps below to install and configure it before running *Midtown Madness*.

**IMPORTANT:** Print this topic before starting the procedure. As you follow the steps below, a dialog box appears that may obscure this topic. Refer to the printed topic to finish the procedure.

## **To configure a ThrustMaster Formula T1/T2 controller**

- 1 Click to display the Windows® **Game Controllers** dialog box.
- 2 Click **Add**.
- 3 In the *Controllers* list, click **ThrustMaster Formula T1/T2**.
- 4 Click **OK**.
- 5 To calibrate your T1/T2, click **Properties**. **IMPORTANT:** Do **NOT** select the Rudder/Pedals checkbox.
	- 6 Click **Calibrate**, and then follow the directions on your screen.
	- 7 When you're finished calibrating, click **OK**.
	- 8 Start *Midtown Madness* and choose the **Steering Wheel** as your driving control. For details, see Choosing a Primary Driving Controller.

# Configuring a ThrustMaster Grand Prix 1

The ThrustMaster® Grand Prix 1 steering wheel with pedals requires a custom setup that is explained in the documentation provided by the manufacturer.

Also, older versions of this controller require an adapter: Make sure you are using an adapter if your controller requires it.

# Configuring CH Products Pro Pedals

If you plan to use a CH Products Pro Pedals, acceleration and braking will not function properly unless you set up your controllers by following the steps below. Make sure that *Midtown Madness* isn't running when you start this procedure.

**IMPORTANT:** Print this topic before starting the procedure. As you follow the steps below, a dialog box appears that may obscure this topic. Refer to the printed topic to finish the procedure.

## **To configure a CH Products Pro Pedals controller**

#### **For joysticks without a throttle:**

- 1 Set the switch on the controller to **Car**. The switch is on the top of the controller between the two pedals.
- 2 Click to display the Windows® **Game Controllers** dialog box.

3 Select the controller that best describes your joystick, plus one axis. For example, if you have a 2-axis, 2 button joystick, select a 3-axis, 2-button joystick.

- 4 Click **Properties**.
- 5 Select the **Rudder/Pedals** check box.
	- 6 Calibrate your controls. The left pedal will be axis 4, the right pedal will be axis 3.
	- 7 Start *Midtown Madness* and enter the **Custom Controls** dialog on the **Options** screen.
	- 7 Select **Throttle** and press the pedal you want to use for acceleration.
	- 7 Select **Brake** and press the pedal you want to use for brakes.

For details, see Choosing a Primary Driving Controller.

#### **For joysticks with a throttle:**

- 1 Set the switch on the controller to **Car**. The switch is on the top of the controller between the two pedals.
- 2 Click to display the Windows® **Game Controllers** dialog box.
- 3 Select the controller that best describes your joystick.
- 4 Click **Properties**.
- 5 Select the rudder/pedals check box.
- 6 Start *Midtown Madness* and enter the **Steering Wheel** as your driving control.

For details, see Choosing a Primary Driving Controller.

# **Game Views**

**Overview of Game Views Switching Between Views Displaying a Map of the City Using Dashboard Instruments**

## **Overview** Game Views

Don't limit yourself to one point of view! You've got three **camera views**, a city **map**, and various **dashboard instruments** in *Midtown Madness* to help you see the action, navigate the vast street system, and monitor your vehicle. Master these and you'll have a major advantage.

#### **Camera views**

While you're racing, you can use the **C** key, or button **4** on your joystick, to toggle between the following camera views:

- · **Chase Near (default)**: The camera follows several car lengths above and behind your vehicle. Even when you turn, Chase Near turns with you, so you have a good view of your vehicle and the road ahead.
- · **Cockpit View**: The camera sits right in the driver's seat of your vehicle, so you can see your vehicle's dashboard and look out the front window. By default, you look forward, but you can also use hot keys to look left, right, and backward. You can even select a wide screen view (press the **W** key) to get a better look to the sides.
- · **Chase Far View**: The camera looks down on your vehicle and the surrounding neighborhood from far above, so you can see everything around you.

For details, see Switching Between Views.

#### **City map**

You can display several different sizes of the city map, each of which shows all major streets and the current locations of your vehicle, your opponents, and all checkpoints.

For details, see Displaying a Map of the City.

#### **Dashboard instruments**

Dashboard instruments give you critical information on the status of your vehicle and your progress during a Race.

For details, see Using Dashboard Instruments.

{button ,AL(`view')} Related Topics

# Switching Between Views

In most situations, the default Cockpit View is the best view of your vehicle and what's right ahead of you. But in certain situations, or by personal preference, you may want to use other camera views:

- · Press the **C** key, or button **4** on your joystick, to toggle between Chase Near, Chase Far, and Cockpit views.
- · Press the **W** key to toggle a wide screen view.

For more information on the default button assignments of various game controllers, see Overview of Driving Controllers.

{button ,AL(`view;driveoverview;buttons')} Related Topics

# Displaying a Map of the City

The city map shows you all of the major Chicago streets, as well as the following tactical information (some of which depends on the type of game you're playing):

- Shows you where you are in the city.
- · Shows you where your opponents are. Each opponent appears on the map as a colored triangle.
- Marks the locations of checkpoints you haven't reached yet with a highlighted dot, and checkpoints you have reached with a grayed-out dot.
- Marks the location of the Finish Line only after you've cleared all other checkpoints.

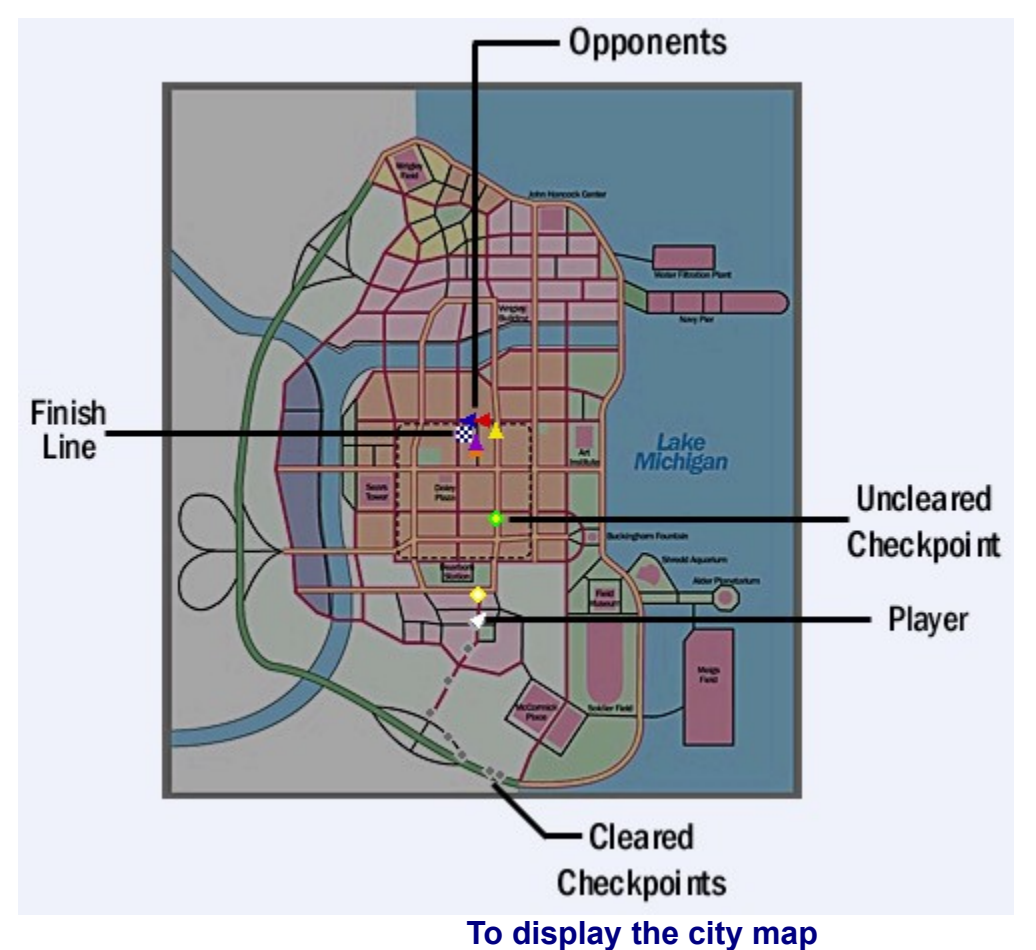

- 1 Press the **TAB** key to toggle through two smaller versions of the city map—your camera view shrinks accordingly.
- 2 Press the **Q** key to toggle a full-screen version of the city map—your camera view shrinks to the corner of your screen.

{button ,AL(`view')} Related Topics
# Using Dashboard Instruments

Most of the dashboard instruments in *Midtown Madness* (such as the Speedometer) function much as they do in the real vehicles. A few instruments (such as the Health Warning Light) are there just for your playing pleasure. In both cases, dashboard instruments help you keep track of your vehicle and where you are in a Race by showing such things as your speed and direction to the next checkpoint. Use those dashboard instruments to help you win!

If you press the **D** key on your keyboard, the dashboard for your particular vehicle will display. If you press the **H** key, the Heads Up Display (HUD) displays, which contains the basic gauges for all vehicles.

To find out what all those instruments do, check out the table below.

**Note**: In Chase Near and Chase Far Views, dashboard instruments appear in the lower-left corner edge of your screen. In Cockpit View, some dashboard instruments appear on your vehicle's dashboard, while some appear on the edges of your screen.

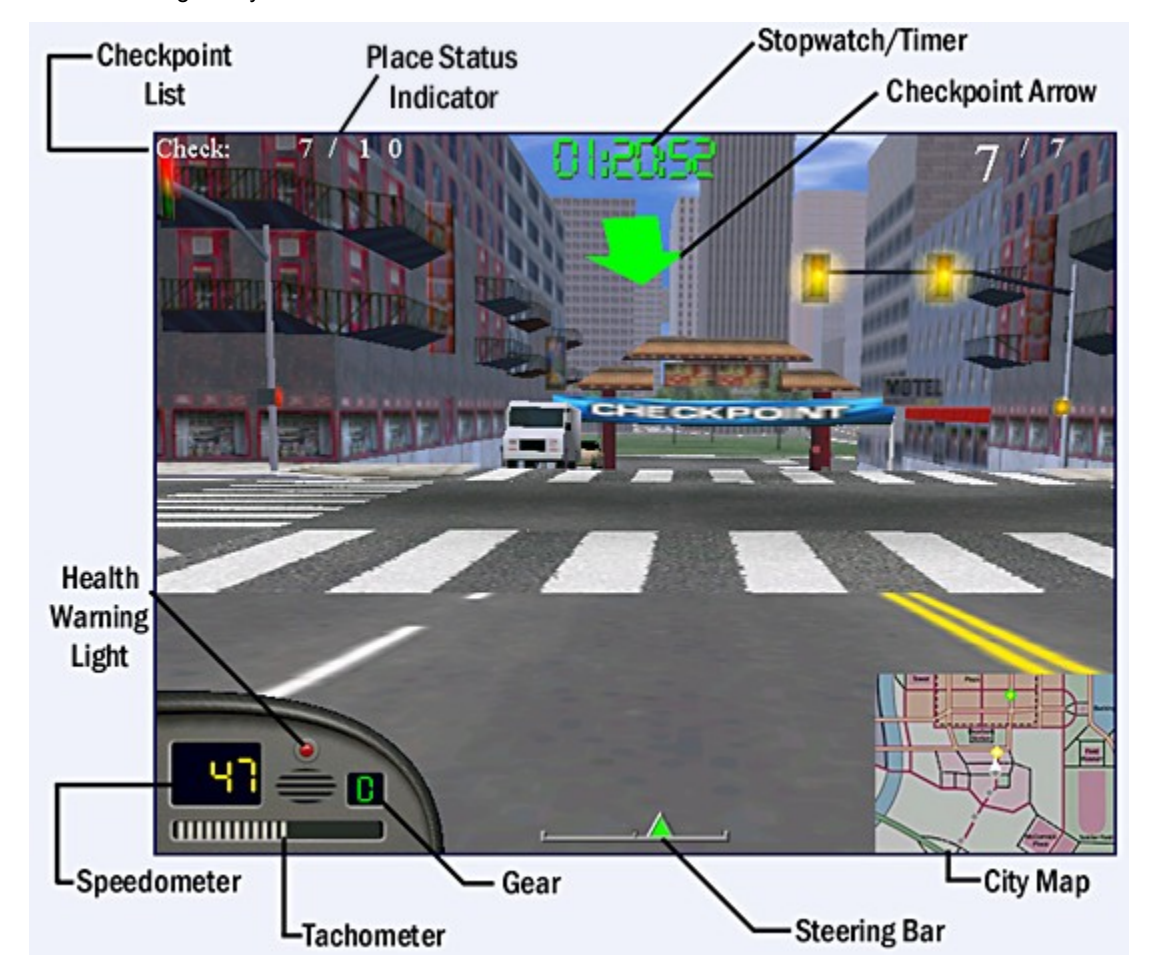

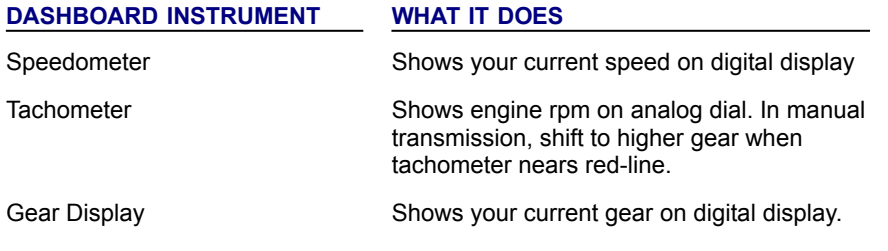

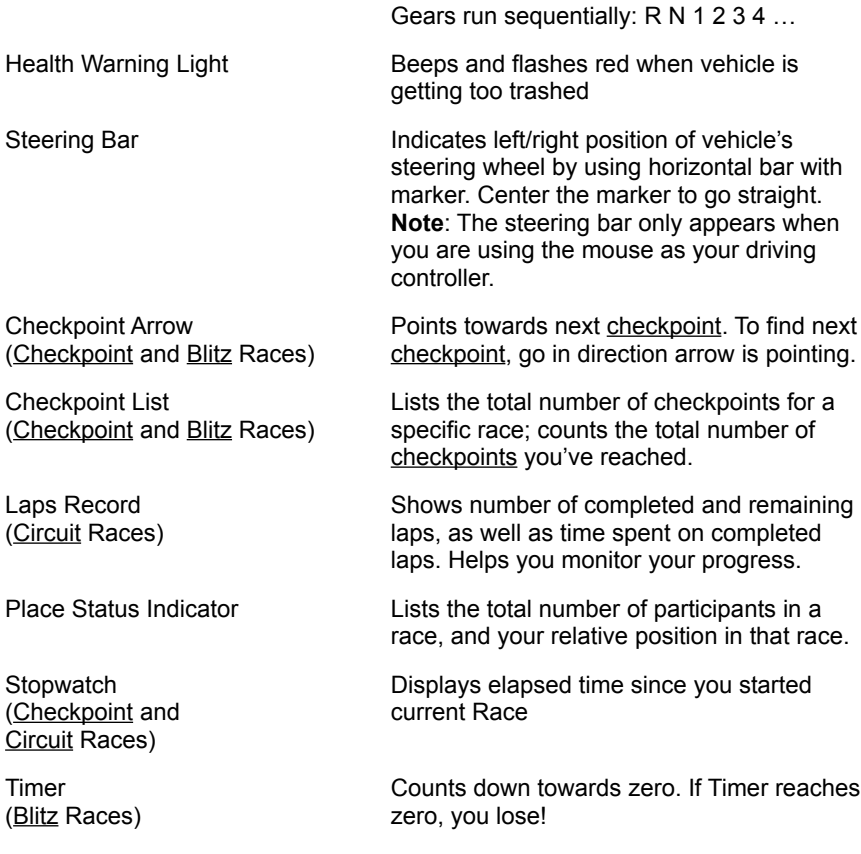

{button ,AL(`view')} Related Topics

# **Game Screens Explained**

**Game Screens Explained**

# **Single Player**

**Overview of Single Player Games Starting a Single Player Game Creating and Loading a Driver Selecting the Game You Want Selecting a Vehicle Tips for Winning Single Player Races**

### **Overview** Single Player Games

In Single Player mode, you can explore the city by choosing the Cruise option. Or you can choose between intense Checkpoint Races, Blitz Races, and Circuit Races. (All these games are also available in Multiplayer, too.)

#### **Single Player Cruise**

Try the Cruise option to get to know the city and your vehicle without the pressure of racing. Cruising helps you learn your way around the city, check out the unique characteristics of each vehicle, and experiment with different types of weather. You don't have to worry about running out of time or thrashing your car too badly, because there's no time limit and your vehicle miraculously renews itself after taking hits.

Even if you're an expert, you can Cruise to test out different strategies for escaping from cops, practice cornering in snow, or just drive around for fun!

### **Single Player Races**

*Midtown Madness* offers three unique types of Races: **Checkpoint**, **Blitz**, and **Circuit**. Each type of Race offers lots of fun variations for a truly challenging set of adrenaline-pumpers:

#### **Checkpoint Races**

In the 12 Checkpoint Races, take any route you want to find all the checkpoints and reach the Finish Line ahead of your opponents. If you reach the Finish Line before they do, you get first place; if one opponent beats you to the Finish Line, but you beat the others, you get second place, and so on. At the end of a Race, the *Results* screen lists your placing and total time.

What all 12 Checkpoint Races have in common:

- · Each of the many Checkpoint Races has a unique location and number of fixed checkpoints. Weather and other environmental conditions are also fixed, unique properties of each Race.
- · You can clear checkpoints in any order, but you must clear all of them before the Finish Line appears.
- The Checkpoint Arrow and city map help you find the checkpoints and the Finish Line. For details on all dashboard instruments, see Using Dashboard Instruments. For details on the city map, see Displaying a Map of the City.
- · If you trash your vehicle during a Race, you've got to start the Race over from the beginning.
- · When you first start playing *Midtown Madness*, only the first three Checkpoint Races are available. If you win first place in these three Races, three more Races will unlock. Keep winning to unlock all 12 Checkpoint Races. Oh, by the way, the Races get harder as you go!

#### **Blitz Races**

- Rather than racing against opponents, you race against time in the Blitz Races. To win a Blitz Race, pass a series of checkpoints and reach the Finish Line before time runs out!
- Each of the Blitz Races has a unique location and number of fixed checkpoints. Weather and other environmental conditions are also fixed, unique properties of each Race.
- The Checkpoint Arrow and city map help you find the checkpoints and the Finish Line.
- If you destroy your vehicle during a Race, then you must start the Race over from the beginning.

#### **Circuit Races**

In the various Circuit Races, a series of checkpoints defines a sort of "track" through the city. Cross-streets are closed off, so doing laps on this track is like doing laps on a conventional racetrack. Do the laps faster than your opponents and you win.

Each of the Circuit Races has a unique location and number of fixed checkpoints. Weather and other environmental conditions are also fixed, unique properties of each Race. But you can adjust the number of laps and opponents of each Race, up to a fixed maximum.

- The Checkpoint Arrow and city map help you find the checkpoints and the Finish Line.
- · You must pass checkpoints in order. If you miss a checkpoint, you must go back and clear it, or you will have to redo the entire lap.
- · If you destroy your vehicle, you have to suffer a time penalty before getting a new one.

# Starting a Single Player Game

Use the procedure below to start any of the Single Player games, including Cruise mode and the Checkpoint, Blitz, and Circuit Races.

### **To start a Single Player game**

- 1 From the *Main Menu* screen, select **Single Player**.
- 2 On the *Driver* screen, create a new driver, or load a saved driver. For details, see Creating or Loading a Driver.
- 3 Click **Select Race**.
- 4 On the *Races* screen, select the type of race you want to run. For details, see Selecting the Type of Game.
- 5 Click **Select Vehicle**.
- 6 On the *Vehicles* screen, select a vehicle from the list. For details, see Selecting a Vehicle.
- 7 Click **Go Drive** and let the madness begin!

# Creating and Loading a Driver

Creating a new vehicle driver or loading a saved driver isn't strictly necessary, but it's a good idea for the following reasons:

- · A driver accumulates a history. In each type of Race, the best times and scores you get with a specific driver automatically become part of that history. You can check a driver's history to determine which driver(s) best qualify for a particular Race.
- · You assign either an Amateur or a Pro rank to each driver. This rank is a fixed property of an individual driver. Amateur drivers face easier conditions in the Races than Pro drivers do. For example, in the Blitz Races, Amateur drivers have more time to reach the Finish Line than Pro drivers do. After you win all the Races with an Amateur driver, create a Pro driver for a more challenging version of all the Races.
- · In Checkpoint Races, you can do the more advanced Races only if your driver has won all the previous Races.

Before starting a Race, Cruise, or Match, use these procedures to create a new driver, load a saved driver, or see the history of a specific driver:

- **To create a new driver** 1 On the *Driver* screen, click **New**.
- 2 Type the name of the new driver in the **Enter New Driver Name** text field.
- 3 Choose either **Amateur** or **Pro** to assign a rank to the new driver. This rank is a fixed property of an individual driver.
- 4 Click **Done** to return to the *Driver* screen.

#### **To load a saved driver**

Of course, you can only load a driver that you've previously created.

· On the Driver screen, select a saved driver from the Driver drop-down list.

### **To see the history of a specific driver**

- 1 On the *Driver* screen, select a saved driver from the **Driver** drop-down list.
- 2 Click **Driver Stats** to display a list of the best results this driver has achieved in Checkpoint, Blitz, and Circuit Races. These results include the name of each Race, the time to the Finish Line, and the vehicle used.
- 3 Click **Done** to return to the *Driver* screen.

# Selecting the Game You Want

In Single Player mode, you can choose the Cruise option as well as the Checkpoint, Blitz, and Circuit Races. Depending on what you choose, you may get additional options for tuning the conditions of the game. Refer to Overview of Single Player Games for background information on each type of game.

Use these procedures to choose a Single Player game:

### **Choosing the Cruise option**

If you want to Cruise, you can tune the time of day, the weather, and the density of traffic, cops, and pedestrians.

- 1 On the *Races* screen, click **Cruise**.
- 2 Select **Change** to tune the environmental conditions, if you want. For example, to tune the weather, just click the *sun* button for sunny, *snowflake* button for snowing, and so forth.
- 3 When you're finished, click **Done**.

### **Choosing a Race**

When you're ready to race, first choose the kind of Race you want, then select a specific Race:

- 1 On the *Races* screen, click the type of Race you want to play. For example, choose **Blitz Race** to do any of the Blitz Races.
- 2 Choose an individual Race in the *Race Name* drop-down list. For example, choose **Dearborn Dash** to do the first Blitz Race.

## Selecting a Vehicle

*Midtown Madness* gives you a terrific selection of vehicles. Most of the vehicles are available to new players, but you must unlock the rest. The more Races you win, the more vehicles you unlock.

Each vehicle has unique performance characteristics (acceleration, top speed, cornering, and braking) and durability (resistance to damage and off-road prowess). Selecting a vehicle is easy, but knowing which vehicle is right for a Race is not. You may want a certain car, but it might not go down stairs! To make an informed choice, refer to Key Properties of All Vehicles.

#### **To select a vehicle**

- 1 On the *Vehicles* screen, select a vehicle from the **Vehicles** drop-down list.
- 2 Choose the color of your vehicle from the **Color** drop-down list.
- 3 Click **Automatic Transmission** to select automatic (default) transmission. You can still change the type of transmission you want during gameplay.
- 4 Set the **Physics Realism** by dragging the slider to the right for more realistic (and challenging) vehicle dynamics, and to the left for more forgiving vehicle dynamics.

# Tips for Winning Single Player Races

Winning Races in *Midtown Madness* requires practice, skill, effective navigation, and sound strategy. Through practice, you'll develop skill, but try the city map and the Checkpoint Arrow to navigate more effectively.

Of course, good strategies—some simple, some complex—make a huge difference between winning and losing. We've listed a few of these strategies below. The rest are up to you…

#### **General tips**

The following tips apply to all Single Player games, as well as Multiplayer variations of these games:

- Use the city map to get an idea of the streets ahead of and around you.
- Remember the location of unique buildings, parks, and other landmarks. Know where you are in relation to where you plan to go!
- When cornering at high speeds, try using the handbrake and accelerator at the same time. If you just brake it slows you down too much, and if you accelerate through a corner without braking you can slide right into traffic. To use the handbrake, press the **SPACEBAR**.
- Search for shortcuts—parks make great ones; some conveniently located alleys do not appear on the map; and secret shortcuts lead you down into underground tunnels, through glass doors, or through shopping centers!
- · Scheme on ways to get around cross-traffic and other obstacles. **Remember**: You can use sidewalks, alleys, parking lots, and the wrong side of the road, but don't let a cop catch you!
- · Choose a vehicle that fits the weather and traffic conditions. For example, consider the Ford F-350 truck for a Race in snow with heavy traffic. It has the off-road traction to handle snow and the durability to plow through heavy traffic and other obstacles.

### **Additional tips for Checkpoint Races**

- Don't always clear checkpoints in numerical order. Instead, use the city map to locate the nearest checkpoint and go for it. Try to plan 3-4 checkpoints in advance.
- Each opponent takes a different route. Watch the fastest opponent's vehicle and follow it to learn the route.
- In each Checkpoint Race, cops are located in specific places. Learn their hiding places!

#### **Additional tips for Circuit Races**

- Be careful not to miss a checkpoint—you'll still have to go back and clear it. If you miss a checkpoint and don't clear it, the current lap will not count.
- · Even though most cross-streets are closed off, you can still cut through parks and other off-road areas. If you're driving one of the bigger brutes, you might even be able to create your own shortcuts!

### **Tips for getting the most from Cruise mode**

There's no pressure to race in Cruise mode, so experiment and practice up your skills:

- · Memorize the roads, landmarks, and shortcuts of the city. However, some secret shortcuts (such as break-away glass doors) are turned off in Cruise mode to force you to find them during a Race.
- With each vehicle, experiment with different driving strategies in various weather. Some vehicles handle rain and snow better than others. Some vehicles are cop magnets. And some vehicles are much better off-road than others.
- Practice navigating in heavy traffic.
- Practice escaping from cops. To lose a cop, all you have to do is get out of its sight. However, if you're driving a flashy sports car, other cops down the road will get the word about you and chase you on sight.

# **Multiplayer**

**Overview of Multiplayer Games Types of Multiplayer Connections Tips for Making Multiplayer Games Run Faster**

**Hosting Multiplayer Games: via an IPX Connection via a TCP/IP Connection via a Serial Connection via a One-to-One Modem Connection via the MSN Gaming Zone Finding Out Your IP Address**

**Joining Multiplayer Games: via an IPX Connection via a TCP/IP Connection via a Serial Connection via a One-to-One Modem Connection via the MSN Gaming Zone**

### **Overview** Multiplayer Games

Multiplayer Checkpoint Races, Blitz Races, Circuit Races, and Cruises are very similar to those of Single Player. When you play Multiplayer games you can also try the unique Cops & Robbers Match, which brings madness to a new level of high-speed greed!

This overview describes the details of the Cops & Robbers Match, as well as the differences between Multiplayer Races and their single player counterparts. Before continuing, check out Overview of Single Player Games for key background information.

### **Multiplayer Cops & Robbers Match**

Exclusive to Multiplayer, the Cops & Robbers Match gives a group of players a dream come true: Grab as much gold as you can carry! Just watch out for thieves…

#### **Free-for-all**

All bets are off! A fat gold bar sits unguarded somewhere in the city. Use the online map to find it, then deliver it to your hideout using any unlocked vehicle. Once you drop it off, another gold bar appears somewhere, and the match continues. The more gold you deliver without being intercepted by thieves, the more points you earn.

While you're delivering gold to your hideout, watch out for thieves (other human opponents) who may try to ram you and knock the gold out of your car. Once the gold is lying on the street, anyone can snatch it by driving over it.

#### **Cops vs. Robbers**

A glittering gold bar sits unguarded somewhere in the city. Use the online map to find it. If you're a cop, use your Police Car to deliver it safely to the bank. If you're a robber, use a Ford Mustang to bring it to your hideout. In either case, another gold bar appears after you deliver the first one, and the Match continues. The more gold you deliver, the more points you earn individually and as a member of a team of cops or team of robbers.

Of course, you could just ram your opponents to get them to drop their treasure, then snatch the gold and run for it.

Let the battle between chaos and order begin!

#### **Robbers vs. Robbers**

Robbers vs. Robbers is like Cops vs. Robbers, except you can choose any unlocked vehicle, not just a Police Car or the Mustang. And you're trying to bring the gold to one of several hideouts, not a bank.

Let the in-fighting begin!

#### **Host and joiner options for all Cops & Robbers Matches**

You've got lots of ways to get rich:

- The host of the Cops & Robbers Match can configure the weather and time of day.
- The host can end the Match by setting a time limit, a point limit, or no limit (end forced manually by the host).
- The host can make the gold heavy or weightless. Heavy gold might balance your vehicle out, while weightless gold would give fast vehicles an advantage.
- · Joiners can enter and exit any Cops & Robbers Match at any time.
- · The *Results* screen appears at the end of a Match. For the Free-for-all, the *Results* screen shows the points that each player collected individually. For the Cops vs. Robbers and Robbers vs. Robbers, the *Results* screen shows the points that each player collected individually, as well as the total points collected by each team.

#### **Multiplayer Races**

Multiplayer Checkpoint, Blitz, and Circuit Races are a bit different from the single player versions:

#### **General Differences**

- Joiners must join a Race before the host starts it. Once the Race starts, no one else can join.
- In all three types of Races, the host tunes the weather and time of day. Those who join a Race abide by the choices of the host.
- · If a joiner leaves during a Race, the joiner's vehicle disappears from every participant's screen.
- If the host disconnects during a game, the game ends.
- None of the Races has ambient traffic, cops, or computer opponents.
- · During a Race, online Help is inaccessible.
- · The *Results* screen appears at the end of the Race and contains the same information as it does in Single Player Races.

#### **Differences in Checkpoint and Circuit Races**

- · Human opponents replace computer-controlled opponents.
- For Checkpoint Races, the Race record of the host's driver determines which advanced Races are locked and which are unlocked.

### **Multiplayer Cruise option**

Like the Single Player Cruise option, Multiplayer Cruising allows you to cruise the city with no time limit and no fear of being permanently destroyed. In the Multiplayer version, joiners can join and leave a Cruise any time.

{button ,AL(`multi')} Related Topics

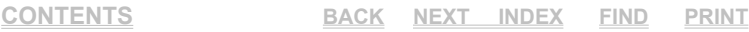

### **Overview** Types of Multiplayer Connections

To play a Multiplayer game with other people, you'll need to establish a communication line to their computers. You can use any of these four types of computer inter-communication: an **IPX** connection, a **TCP/IP** connection, a **serial cable**, or a **one-to-one modem**. The medium you choose depends on the situation, your hardware, and the hardware in the computers that you're connecting to.

#### **IPX**

You can play Multiplayer games with as many as seven other people who share a Local Area Network (LAN). by using an IPX connection. For details, see:

{button ,JI(`',`HostIPX')} Hosting Multiplayer Games via an IPX Connection

{button ,JI(`',`JoinIPX')} Joining Multiplayer Games via an IPX Connection

#### **TCP/IP**

You can play with a maximum of seven other people over a LAN, or three other people over the Internet, using a direct TCP/IP connection. To join a pre-existing game over the Internet, you must know the IP Address of the host's computer. Or you can be the host, in which case the other people will need to know your IP Address. For instructions on getting your IP Address, see Finding Out Your IP Address.

As an alternative to a direct Internet connection, you can use a matchmaker service, such as the MSN Gaming Zone at http://www.zone.com, to connect with the other human players. To connect to the Microsoft® MSN™ Gaming Zone, click the **MSN Gaming Zone** button on the Multiplayer connection screen.

For details on hosting and joining Multiplayer games using a TCP/IP connection, see the following topics:

{button ,JI(`',`HostInternet')} Hosting Multiplayer games via a TCP/IP connection

{button ,JI(`',`JoinInternet')} Joining Multiplayer games via a TCP/IP connection

#### **Serial**

You can use a standard serial cable to connect two computers that are physically next to each other. Using this serial connection, you and one other person can play Multiplayer *Midtown Madness* games.

For details on hosting and joining Multiplayer games via a serial connection, see the following topics:

{button ,JI(`',`HostSerial')} Hosting Multiplayer Games via a Serial Connection

{button ,JI(`',`JoinSerial')} Joining Multiplayer Games via a Serial Connection

#### **One-to-One Modem**

You and one other person can play Multiplayer games via a modem connection. However, you and your opponent must both have modems that transmit data at 28.8 Kbps or faster.

For details on hosting and joining Multiplayer games via a one-to-one modem connection, see the following topics:

{button ,JI(`',`HostModem')} Hosting Multiplayer Games via a One-to-One Modem Connection

{button ,JI(`',`JoinModem')}Joining Multiplayer Games via a One-to-One Modem Connection

{button ,AL(`multi')} Related Topics

# Tips for Making Multiplayer Games Run Faster

The speed at which *Midtown Madness* runs in Multiplayer mode depends on many things. If the game doesn't run as fast as you'd like, try the following strategies to speed it up:

- 1 Before starting *Midtown Madness*, quit all other applications.
- 2 Decrease the demands for drawing graphics:
	- · Decrease *Screen Resolution*
	- · Decrease *Texture Quality*
	- · Decrease *Object Detail*
	- · Turn off *Lighting Effects*

For details, see Overview of Configuring Graphics.

- 3 If you're using the rear view mirror in Cockpit View, hide the mirror by pressing the **BACKSPACE** key.
- 4 Turn off background music and decrease the quality of sound effects. For details, see Overview of Configuring Sound.
- 5 Use a faster modem when playing on the Internet or via a one-to-one modem connection. Specifically, use a cable modem, an ISDN connection, or a T1 connection to the Internet to get faster performance in Multiplayer games.

{button ,AL(`multi;GraphicsOverview;AudioOverview')} Related Topics

# Hosting Multiplayer Games via an IPX Connection

A LAN allows you and up to seven other people to play *Midtown Madness* in Multiplayer mode. You can use either an IPX or a TCP/IP connection to play over a LAN. Follow the procedure below to host a game over a LAN via an IPX connection:

- 1 From the *Main Menu* screen, choose **Multiplayer**.
- 2 On the *Multiplayer* screen, type a name into the **Net Name** text field. Other players will know you by this name.
- 3 Choose **IPX Connection** to select the type of connection.
- 4 Click **Host**.
- 5 (Optional) Set a password that you will give to other players you want to invite.
- 6 Click **Change** to tune the *Time of Day*, *Weather*, and *Pedestrian Density*.
- 7 Choose the type of game: *Checkpoint Races, Blitz Races, Circuit Races, Cruise mode,* or the *Cops & Robbers Match.*

### **If you're hosting a Race**

If you're hosting a Checkpoint, Blitz, or Circuit Race, follow these steps:

- 1 Complete IPX connection steps 1-7 at the beginning of this topic.
- 2 Select a specific Race in the **Race Name** drop-down box.
- 3 Click **Continue** to display the *Lobby* screen. This screen shows you the *Game Settings*, the *Player Roster*, *Your Vehicle* and the *Chat Message* box.
- 4 Click **Change Vehicle** to select one of the unlocked vehicles, and then click the **Back** arrow to return to the *Lobby* screen.
- 5 When you're ready to start, click **Continue** on the *Lobby* screen. Only the host can start a Race.

### **If you're hosting a Multiplayer Cruise**

If you're hosting a Multiplayer Cruise, follow these steps:

- 1 Complete IPX connection steps 1-7 at the beginning of this topic.
- 2 Click **Continue**, then select one of the unlocked vehicles from the next screen.
- 3 Click **Go Drive!** to start the Cruise. Only the host can start a Cruise. Joiners can join a Cruise any time after the host starts the Cruise.

### **If you're hosting the Cops & Robbers Match**

If you're hosting the Cops & Robbers Match, follow these steps:

- 1 Complete IPX connection steps 1-7 at the beginning of this topic.
- 2 Click **Continue**.
- 3 On the *Multiplayer Cops & Robbers* screen, make the following choices:
	- · Choose the type of Cops & Robbers Match you want: **Free-for-all**, **Cops vs. Robbers**, or **Robbers vs. Robbers**.
	- · Choose your teams. (Be a cop or a robber in the **Cops vs. Robbers** scenario, or be on the red or blue team in the **Robbers vs. Robbers** scenario.)
	- · Choose the limits of the Match: **No Limit**, **Time Limit**, or **Point Limit**.
- · Choose the mass of the gold: **Weightless**, **¼ Ton**, or **½ Ton**.
- 4 Click **Change Vehicle** to select one of the unlocked vehicles, and then click the **Back** arrow to return to the *Multiplayer Cops & Robbers* screen.
- 5 Click **Continue** to begin the Match.

**Note**:  Should you need to eject a player for any reason, press the **J** key on your keyboard. This will bring up the list of the players in your session. Select the name of the person you wish to eject with your mouse or arrow keys and click to eject the player.

{button ,AL(`host;multi')} Related Topics

# Hosting Multiplayer Games via a TCP/IP Connection

You can play any of the Multiplayer games over a LAN (with up to 7 other people) or the Internet (with up to 3 other people) via a TCP/IP connection. Follow the procedure below to host a game using a TCP/IP connection:

- 1 From the *Main Menu* screen, choose **Multiplayer**.
- 2 On the *Multiplayer* screen, type a name into the **Net Name** text field. Other players will know you by this name.
- 3 Choose **TCP/IP Connection** to select the type of connection.
- 4 Click **Host** and then **Done** to display the Host screen.
- 5 (Optional) Set a password that you will give to other players you want to invite.
- 6 Click **Change** and tune the *Time of Day*, *Weather*, and *Pedestrian Density*.
- 7 Choose the type of game: *Checkpoint Races, Blitz Races, Circuit Races, Cruise mode,* or the *Cops & Robbers Match.*

#### **If you're hosting a Race**

If you're hosting a Checkpoint, Blitz, or Circuit Race, follow these steps:

- 1 Complete TCP/IP connection steps 1-7 at the beginning of this topic.
- 2 Select a specific Race in the **Race Name** drop-down box.
- 3 Click **Enter Lobby** to display the *Lobby* screen. This screen shows you the *Game Settings*, the *Player Roster*, the *Your Vehicle* box, and the *Chat Message* box.
- 4 Click **Change Vehicle** to select one of the unlocked vehicles, and then click the **Back** arrow to return to the *Lobby* screen.
- 5 When you're ready to start, click **Continue** on the *Lobby* screen. Only the host can start a Race.

### **If you're hosting a Multiplayer Cruise**

If you're hosting a Multiplayer Cruise, follow these steps:

- 1 Complete TCP/IP connection steps 1-7 at the beginning of this topic.
- 2 Click **Continue**, then select one of the unlocked vehicles from the next screen.
- 3 Click **Go Drive!** to start the Cruise. Only the host can start a Cruise. Joiners can join a Cruise any time after the host starts the Cruise.

### **If you're hosting the Cops & Robbers Match**

If you're hosting the Cops & Robbers Match, following these steps:

- 1 Complete TCP/IP connection steps 1-7 at the beginning of this topic.
- 2 Click **Continue**.
- 3 On the *Multiplayer Cops & Robbers* screen, make the following choices:
	- · Choose the type of Cops & Robbers Match you want: **Free-for-all**, **Cops vs. Robbers**, or **Robbers vs. Robbers**.
	- · Choose your teams. (Be a cop or a robber in the **Cops vs. Robbers** scenario, or be on the red or blue team in the **Robbers vs. Robbers** scenario.)
	- · Choose the limits of the Match: **No Limit**, **Time Limit**, or **Point Limit**.
	- · Choose the mass of the gold: **Weightless**, **¼ Ton**, or **½ Ton**.
- 4 Click **Change Vehicle** to select one of the unlocked vehicles, and then click the **Back** arrow to return to the *Multiplayer Cops & Robbers* screen.
- 5 Click **Continue** to begin the Match.

**Note**:  Should you need to eject a player for any reason, press the **J** key on your keyboard. This will bring up the list of the players in your session. Select the name of the person you wish to eject with your mouse or arrow keys and click to eject the player.

{button ,AL(`host;multi')} Related Topics

# Hosting Multiplayer Games via a Serial Connection

You and one other person can play any of the Multiplayer games in *Midtown Madness* via a one-to-one serial connection. Follow the procedure below to host a game via a serial connection:

- 1 Connect a serial (null modem) cable between your computer and your opponent's computer.
- 2 From the *Main Menu* screen, choose **Multiplayer**.
- 3 On the *Multiplayer* screen, type a name into the **Net Name** text field. Your opponent will know you by this name.
- 4 Choose **Serial Connection** to select the type of connection.
- 5 Choose **Host**.
- 6 (Optional) Set a password that you will give to other players you want to invite.
- 7 On the *Serial Setup* screen, complete the following steps:
	- · Set **Port** to the com port on your machine that you connected the serial cable to.
	- · Be sure that the **Baud Rate**, **Stop Bits**, **Flow Control**, and **Parity** values match on the host and joiner computers. (The actual values aren't critical, they just need to match on both computers.)
	- · When you've finished with the *Serial Setup* screen, click **Done** to display the *Races* screen.
- 8 Click **Change** and tune the *Time of Day*, *Weather*, and *Pedestrian Density*.
- 9 Choose the type of game: *Checkpoint Races, Blitz Races, Circuit Races, Cruise mode,* or the *Cops & Robbers Match.*

#### **If you're hosting a Race**

If you're hosting a Checkpoint, Blitz, or Circuit Race, follow these steps:

- 1 Complete serial connection steps 1-9 at the beginning of this topic.
- 2 Select a specific Race in the **Race Name** drop-down box.
- 3 Click **Enter Lobby** to display the *Lobby* screen. This screen shows you the *Game Settings*, the *Player Roster*, *Your Vehicle* box, and the *Chat Message* box.
- 4 Click **Change Vehicle** to select one of the unlocked vehicles, and then click the **Back** arrow to return to the *Lobby* screen.
- 5 When you're ready to start, click **Continue** on the *Lobby* screen. Only the host can start a Race.

### **If you're hosting a Multiplayer Cruise**

If you're hosting a Multiplayer Cruise, follow these steps:

- 1 Complete serial connection steps 1-9 at the beginning of this topic.
- 2 Click **Continue**, then select one of the unlocked vehicles from the next screen.
- 3 Click **Go Drive!** to start the Cruise. Only the host can start a Cruise. Joiners can join a Cruise any time after the host starts the Cruise.

### **If you're hosting the Cops & Robbers Match**

If you're hosting the Cops & Robbers Match, follow these steps:

- 1 Complete serial connection steps 1-9 at the beginning of this topic.
- 2 Click **Continue**.
- 3 On the *Multiplayer Cops & Robbers* screen, make the following choices:
	- · Choose the type of Cops & Robbers Match you want: **Free-for-all**, **Cops vs. Robbers**, or **Robbers vs. Robbers**.
	- · Choose your teams. (Be a cop or a robber in the **Cops vs. Robbers** scenario, or be on the red or blue team in the **Robbers vs. Robbers** scenario.)
	- · Choose the limits of the Match: **No Limit**, **Time Limit**, or **Point Limit**.
	- · Choose the mass of the gold: **Weightless**, **¼ Ton**, or **½ Ton**.
- 4 Click **Change Vehicle** to select one of the unlocked vehicles, and then click the **Back** arrow to return to the *Multiplayer Cops & Robbers* screen.
- 5 Click **Continue** to begin the Match.

**Note**:  Should you need to eject a player for any reason, press the **J** key on your keyboard. This will bring up the list of the players in your session. Select the name of the person you wish to eject with your mouse or arrow keys and click to eject the player.

{button ,AL(`host;multi')} Related Topics

# Hosting Multiplayer Games via a One-to-One Modem **Connection**

You can play any of the Multiplayer games in *Midtown Madness* via a one-to-one modem connection. Follow the procedure below to host a game via a one-to-one modem connection:

- 1 From the *Main Menu* screen, choose **Multiplayer**.
- 2 On the *Multiplayer* screen, type a name into the **Net Name** text field. Your opponent will know you by this name.
- 3 Choose **Modem Connection** to select the type of connection.
- 4 Choose Host.
- 5 (Optional) Set a password that you will give to other players you want to invite.
- 6 Click **Change** and tune the *Time of Day*, *Weather*, and *Pedestrian Density*.
- 7 Choose the type of game: *Checkpoint Races, Blitz Races, Circuit Races, Cruise mode,* or the *Cops & Robbers Match.*

#### **If you're hosting a Race**

If you're hosting a Checkpoint, Blitz, or Circuit Race, follow these steps:

- 1 Complete modem connection steps 1-7 at the beginning of this topic.
- 2 Select a specific Race in the **Race Name** drop-down box. The game minimizes and the **Modem Connection** dialog box appears.
- 3 From the *Modem Connection* dialog box, select your modem from the drop-down list, and then click **Answer** and wait for the joiner to call you. When the call comes through, the *Lobby* screen appears. This screen shows you the *Game Settings*, the *Player Roster*, *Your Vehicle* box, and the *Chat Message* box.
- 4 Click **Continue** on the *Lobby* screen to start the Race.

#### **If you're hosting a Multiplayer Cruise**

If you're hosting a Multiplayer Cruise, follow these steps:

- 1 Complete modem connection steps 1-7 at the beginning of this topic.
- 2 Click **Continue**, then select one of the unlocked vehicles from the next screen.
- 3 Click **Continue** on the *Vehicles* screen. The game minimizes and the *Modem Connection* dialog box appears.
- 4 From the *Modem Connection* dialog box, select your modem from the drop-down list, and then click **Answer** and wait for the joiner to call you. The game starts when the call comes through.

#### **If you're hosting the Cops & Robbers Match**

If you're hosting the Cops & Robbers Match, follow these steps:

- 1 Complete modem connection steps 1-7 at the beginning of this topic.
- 2 Click **Continue**.
- 3 On the *Multiplayer Cops & Robbers* screen, make the following choices:
	- · Choose the type of Cops & Robbers Match you want: **Free-for-all**, **Cops vs. Robbers**, or **Robbers vs. Robbers**.
	- · Choose your teams. (Be a cop or a robber in the **Cops vs. Robbers** scenario, or be on the red or blue

team in the **Robbers vs. Robbers** scenario.)

- · Choose the limits of the Match: **No Limit**, **Time Limit**, or **Point Limit**.
- · Choose the mass of the gold: **Weightless**, **¼ Ton**, or **½ Ton**.
- 4 Click **Change Vehicle** to select one of the unlocked vehicles, and then click the **Back** arrow to return to the *Multiplayer Cops & Robbers* screen.
- 5 Click **Continue**. The game minimizes and the *Modem Connection* dialog box appears.
- 6 In the *Modem Connection* dialog box, select your modem from the drop-down list, and then click **Answer** and wait for the joiner to call you. The game starts when the call comes through.

**Note**:  Should you need to eject a player for any reason, press the **J** key on your keyboard. This will bring up the list of the players in your session. Select the name of the person you wish to eject with your mouse or arrow keys and click to eject the player.

{button ,AL(`host;multi')} Related Topics

# Hosting a Game via the MSN Gaming Zone

To host a Multiplayer session on the Microsoft® MSN™ Gaming Zone http://www.zone.com, you don't have to be connected to the Internet before you start a Multiplayer session. To connect automatically to the Zone, click the MSN Gaming Zone button on the Multiplayer screen.

Internet connection will be initiated. Once on the Internet your Web browser navigates to the Zone. On the Zone is a list of *Midtown Madness* rooms showing the number of players currently in each room.

**Note:** If you connect to the Internet via a modem, the faster the modem, the better. *Midtown Madness* requires, at a minimum, a 28.8 KBps modem for all participants.

#### **To host a game on the MSN Gaming Zone**

- 1. From the main menu screen click **Multiplayer**.
- 2. Click the **MSN Gaming Zone** button.
- $-$  Or  $-$

Connect to the Internet and type **http://www.zone.com** into the address field of your Web browser or click here http://www.zone.com.

- 3. Click **Play Games**, then click **Play These Games** and point to **Simulations**.
- 4. Click **Midtown Madness**.
- 5. Click one of the rooms listed.
- 6. Place your pointer over an empty game and click **Host**.
- 7. Once you have as many players as you want in the game, click **Play**.
- 8. When all players are in the game, specify the host options or click **Ready**.

Players must click **Ready** to play. When all players have done this, the host then clicks **Ready**, and the race begins!

**Note**:  Should you need to eject a player for any reason, press the **J** key on your keyboard. This will bring up the list of the players in your session. Select the name of the person you wish to eject with your mouse or arrow keys and click to eject the player.

{button ,AL(`join;host;IP')} Related Topics

# Finding Out Your IP Address

Before you host a Race over the Internet, give your opponents your IP Address; they'll need that to connect to your computer. Before you host a Race, reach your opponents by telephone, e-mail, or by posting a message in a chat forum to let them know your IP Address.

**IMPORTANT:** Connect to your Internet Service Provider (ISP) before starting the following procedure. Otherwise, your IP address might not be displayed.

### **To determine your computer's IP address**

- 1 Click to display the **IP Configuration** dialog box. (If you clicked the button, minimize this Help window to see it.) The IP Address for your computer is listed in the **IP Address** text field.
- 2 Make a note of the IP Address.
- 3 Click **OK**.

4 Communicate your IP address to the people you want to race against.

When you connect to an ISP, you are assigned an IP Address for that session. Finding a way to tell your opponent(s) what your IP address is may require some ingenuity. When you connect to an ISP via modem, your phone line is tied up. If you and your opponents are lucky enough to have second phone lines, no problem! Call them up, tell them your IP address. Otherwise, you'll need to find another way. Some possible solutions are chat areas provided by your ISP and e-mail. You might also try a Multiplayer gaming chat group to ask for help there.

{button ,AL(`join;host;IP')} Related Topics

# Joining Multiplayer Games via an IPX Connection

You and up to seven other people can play any of the Multiplayer games in *Midtown Madness* by using a LAN. Use the following procedure to join a Multiplayer game on a LAN via an IPX connection:

- 1 From the *Main Menu* screen, choose **Multiplayer**.
- 2 In the **Net Name** text field, type the name you want to be known by.
- 3 Choose **IPX Connection**.
- 4 Choose **Join** to display a list of available Multiplayer sessions on your LAN.
- 5 Click the name of a session to join it and enter a password if necessary.

### **If you're joining a Race**

If you're joining a *Checkpoint, Blitz,* or *Circuit* Race, follow these steps:

- 1 Complete IPX connection steps 1-5 at the beginning of this topic.
- 2 After choosing a Race session, the **Lobby** screen appears with the following information on the Race: *Game Settings*, the *Player Roster*, the *Your Vehicle* box, and the *Chat Message* box.
- 3 On the *Lobby* screen, click **Change Vehicle** to select one of the unlocked vehicles, and then click **Done** to return to the *Lobby* screen.
- 4 Click **Ready** to let the host know that you're ready to start. The game will begin when the host starts it.

### **If you're joining a Multiplayer Cruise**

If you're joining your fellow players in Cruise mode, follow these steps:

- 1 Complete IPX connection steps 1-5 at the beginning of this topic.
- 2 The *Vehicles* screen appears, so choose a vehicle.
- 3 Click **Go Drive!** to join the Cruise.

### **If you're joining the Cops & Robbers Match**

If you're joining the Cops & Robbers Match: follow these steps:

- 1 Complete IPX connection steps 1-5 at the beginning of this topic.
- 2 After choosing a Match session, the *Multiplayer Cops & Robbers* screen appears to show you the type and conditions of the Match you're about to join.
- 3 Choose which team you want to be on (red or blue).
- 4 On the *Multiplayer Cops & Robbers* screen, click **Change Vehicle** to select one of the unlocked vehicles, and then click **Done** to return to the *Multiplayer Cops & Robbers* screen.
- 5 Click **Ready** to join the Match.

{button ,AL(`join;multi')} Related Topics

# Joining Multiplayer Games via a TCP/IP Connection

You can play any of the Multiplayer games over a LAN (with up to 7 other people) or the Internet (with up to 3 other people) via a TCP/IP connection. Use the following procedure to join a Multiplayer game via a TCP/IP connection:

- 1 From the *Main Menu* screen, choose **Multiplayer**.
- 2 In the **Net Name** text field, type the name you want to be known by.
- 3 Choose **TCP/IP**.
- 4 Choose **Join**.
- 5 To play over the Internet, enter the IP Address of the host's computer in the **Enter TCP/IP Address** box, and then click **Done**. To play over a LAN, leave this box blank, and the computer will automatically search your LAN for all available sessions.
- 6 Click the name of a session to join it.

### **If you're joining a Race**

If you're joining a *Checkpoint, Blitz,* or *Circuit* Race, follow these steps:

- 1 Complete TCP/IP steps 1-6 at the beginning of this topic.
- 2 After choosing a Race session, the **Lobby** screen appears with this information about the Race: *Game Settings*, the *Player Roster*, the *Your Vehicle* box, and the *Chat Message* box.
- 3 On the *Lobby* screen, click **Change Vehicle** to select one of the unlocked vehicles, and then click **Done** to return to the *Lobby* screen.
- 4 Click **Ready** to let the host know that you're ready to start. The game will begin when the host starts it.

### **If you're joining a Multiplayer Cruise**

If you're joining a Multiplayer Cruise, follow these steps:

- 1 Complete TCP/IP steps 1-6 at the beginning of this topic.
- 2 The **Vehicles** screen appears; choose a vehicle.
- 3 Click **Go Drive!** to join the Cruise.

### **If you're joining the Cops & Robbers Match**

If you're joining the Cops & Robbers Match: follow these steps:

- 1 Complete TCP/IP steps 1-6 at the beginning of this topic.
- 1 After choosing a Match session, the *Multiplayer Cops & Robbers* screen appears to show you the type and conditions of the Match you're about to join.
- 3 Choose which team you want to be on (red or blue).
- 4 On the *Multiplayer Cops & Robbers* screen, click **Change Vehicle** to select one of the unlocked vehicles, and then click **Done** to return to the *Multiplayer Cops & Robbers* screen.
- 5 Click **Ready** to join the Match.

{button ,AL(`join;multi;IP')} Related Topics

# Joining Multiplayer Games via a Serial Connection

You and one other person can play any of the Multiplayer games in *Midtown Madness* by using a serial connection. Follow the procedure below to join a Multiplayer game via a serial connection.

- 1 Connect a serial (null modem) cable between your machine and the host's machine.
- 2 From the *Main Menu* screen, choose **Multiplayer**.
- 3 In the **Net Name** text field, type the name you want to be known by.
- 4 Choose **Serial Connection**.
- 5 On the *Serial Setup* screen, complete the following steps:
	- Set Port to the com port on your machine that you connected the serial cable to.
	- · Be sure that the **Baud Rate**, **Stop Bits**, **Flow Control**, and **Parity** values match on the host and joiner computers. (The actual values aren't critical, they just need to match on both computers.)

When you've finished with the *Serial Setup* screen, click **Done** to display the *Races* screen.

6 Choose **Join**.

### **If you're joining a Race**

If you're joining a *Checkpoint, Blitz,* or *Circuit*, follow these steps:

- 1 Complete serial connection steps 1-6 at the beginning of this topic.
- 2 After you choose **Join**, the *Lobby* screen appears with the following information on the Race: *Game Settings*, the *Player Roster*, the *Your Vehicle* box, and the *Chat Message* box.
- 3 On the *Lobby* screen, click **Change Vehicle** to select one of the unlocked vehicles, and then click **Done** to return to the *Lobby* screen.
- 4 Click **Ready**. The game will begin when the host starts it.

### **If you're joining a Multiplayer Cruise**

If you're joining a Multiplayer Cruise, follow these steps:

- 1 Complete TCP/IP steps 1-6 at the beginning of this topic.
- 2 The **Vehicles** screen appears; choose a vehicle.
- 3 Click **Go Drive!** to join the Cruise.

### **If you're joining the Cops & Robbers Match**

If you're joining the Cops & Robbers Match: follow these steps:

- 1 Complete TCP/IP steps 1-6 at the beginning of this topic.
- 1 After you choose *Join*, the *Multiplayer Cops & Robbers* screen appears to show you the type and conditions of the Match you're about to join.
- 3 Choose which team you want to be on (red or blue).
- 4 On the *Multiplayer Cops & Robbers*, click **Change Vehicle** to select one of the unlocked vehicles, and then click **Done** to return to the *Multiplayer Cops & Robbers* screen.
- 5 Click **Ready** to join the Match.

{button ,AL(`join;multi')} Related Topics

# Joining Multiplayer Games via a One-to-One Modem **Connection**

You and one other person can play any of the Multiplayer games in *Midtown Madness* by using a one-to-one modem connection. Follow the procedure below to join a Multiplayer game via a one-to-one modem connection.

- 1 From the *Main Menu* screen, choose **Multiplayer**.
- 2 In the **Net Name** text field, type the name you want to be known by.
- 3 Choose **Modem Connection**.
- 4 Choose **Join**. The game minimizes and the *Modem Connection* dialog box appears.
- 5 From the *Modem Connection* dialog box, select your modem from the drop-down list, enter the phone number of the host's modem, and click **Connect**.
- 6 If you're joining a Race, the **Lobby** screen appears when the host receives your call. Switch vehicles if you want. The Race starts when the host starts it.

 $-$  or  $-$ 

If you're joining a Multiplayer Cruise, the *Vehicles* screen appears when the host receives your call. On the Vehicles screen, choose any unlocked vehicle, and click Ready. The Cruise begins immediately.

 $-$  or  $-$ 

If you're joining a Cops & Robbers Match:, the *Multiplayer Cops & Robbers* screen appears when the host receives your call. Switch vehicles if you want. The Match starts when the host starts it.

{button ,AL(`join;multi')} Related Topics

# Joining a Game via the MSN Gaming Zone

To join a Multiplayer session on the Microsoft® MSN™ Gaming Zone http://www.zone.com, you don't have to be connected to the Internet before you start a Multiplayer session. To connect automatically to the Zone, click the **MSN Gaming Zone** button on the Multiplayer screen.

Internet connection will be initiated. Once on the Internet your Web browser navigates to the Zone. On the Zone is a list of *Midtown Madness* rooms showing the number of players currently in each room.

**Note:** If you connect to the Internet via a modem, the faster the modem, the better. *Midtown Madness* requires, at a minimum, a 28.8 KBps modem for all participants.

### **To join a game on the MSN Gaming Zone**

- 1. From the main menu screen click **Multiplayer**.
- 1. Click **MSN Gaming Zone**.

 $Or -$ 

Connect to the Internet and type http://www.zone.com into the address field of your Web browser or click here http://www.zone.com.

- 3. Click **Play Games**, then click **Play These Games** and point to **Simulations**.
- 4. Click **Midtown Madness**.
- 5. Click one of the rooms listed.
- 6. Place your pointer over the game you want to join and click **Join**.
- 7. Click **Ready** when you're ready to play. The host will start the game.

{button ,AL(`join;host;IP')} Related Topics

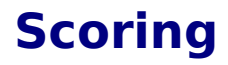

**Unlocking Races Unlocking Vehicles** **CONTENTS BACK NEXT  INDEX FIND PRINT**

# Unlocking Races

In Midtown Madness, your hard work is always rewarded! Depending on the type of race you're running, winning a race can mean either unlocking fun race options or unleashing another set of checkpoint challenges!

If you're racing as an Amateur, placing in the top three in any one Circuit, Blitz, or Checkpoint race unlocks the weather, time-of-day, and traffic, pedestrian and cop-density conditions for that specific race. This allows you to customize your race experience for new challenges (and new landspeed records!). If you're racing as a Professional, you'll have to place first in each Circuit, Blitz, or Checkpoint race for the same customization privileges!

Unlocking checkpoint races isn't quite so easy; and *Midtown Madness* gives you an extra challenge by setting up different conditions for unlocking checkpoint races depending on whether you're racing as an Amateur or a Professional. (See Creating and Loading a New Driver for more details.)

- · **Amateur** mode: Finish in the top three in one set of three checkpoint races to unlock the next set of three checkpoint races.
- · **Professional** mode: Just finish first in one set of three checkpoint races to unlock the next set of three checkpoint races!

To learn more, see **Unlocking Vehicles**.

{button ,AL(`Scoring;single;')} Related Topics

# **About the Vehicles**

**Key Properties of All Vehicles Overview of Unlocked Vehicles Panoz AIV Roadster Cadillac Eldorado Touring Coupe Ford F-350 Super Duty VW New Beetle Ford Mustang GT Overview of Locked Vehicles Unlocking Vehicles City Bus Freightliner Century Police Car (Ford Mustang Cruiser) Panoz GTR-1 '68 Ford Mustang Fastback**
## Key Properties of All Vehicles

In *Midtown Madness* you've got ten hot vehicles to choose from. Each one has unique properties that define its performance and durability.

These vehicles perform a lot like the real thing! For example, the Panoz Roadster has impressive acceleration, handling, braking, and top speed on smooth streets, while the Ford F-350 Super Duty truck can survive collisions and handle rough terrain with ease.

### **Understanding the key properties of all vehicles**

The most fundamental properties of these vehicles include horsepower, top speed, durability, and mass. You can make the best choice for your Race and the challenges you want by understanding these fundamentals:

#### **Horsepower**

For light vehicles, high horsepower means fast acceleration and top speed. For massive vehicles, high horsepower gives you better ramming power.

#### **Top Speed**

The top speed of a vehicle depends on its horsepower and mass. High horsepower and low mass results in a fast car, while low horsepower and high mass make for a slow car.

#### **Durability**

Your Race ends if your vehicle gets thrashed out of commission, unless it's a Circuit Race, in which case you suffer a time penalty, and your vehicle is reset. If you'll be taking a bunch of rough, off-road shortcuts to get through a Race, it might be best to choose something slow, but durable.

Durability is how your vehicle stands up to collisions with walls, traffic, cops—anything else in your way. Durability can also be about your vehicle's ability to cross rough terrain without suffering damage to its suspension. So a truck with high ground clearance can go down a flight of stairs without damage, while a precision sports car with low ground clearance would get thrashed.

#### **Mass**

In some Races, the best way to get through heavy traffic or other obstacles is to plow right through them. If you use this strategy, choose something massive and durable!

Heavy vehicles are, well, massive. They can go through many obstacles, while lighter vehicles tend to bounce right off them.

### **Learning more about each vehicle**

To choose the best vehicle for you, learn its properties.

For details on the unlocked vehicles in *Midtown Madness*, see Overview of Unlocked Vehicles.

For details on the locked vehicles in *Midtown Madness*, see Overview of Locked Vehicles.

{button ,AL(`regularvehicle;specialvehicle')} Related Topics

**CONTENTS BACK NEXT  INDEX FIND PRINT**

### **Overview** Unlocked Vehicles

When you first start playing *Midtown Madness*, you can choose to drive any of these unlocked vehicles. To find out the more, see:

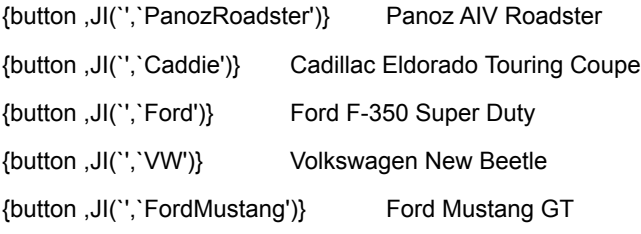

As you get better at M*idtown Madness,* more vehicles will unlock, one at a time. Keep playing for more high-speed shenanigans. For details, see Overview of Locked Vehicles.

### Panoz AIV Roadster

The Panoz Roadster personifies beauty and style. Cops in particular are quick to notice its sleek lines and impressive performance.

On smooth streets, the Panoz Roadster possesses a high top speed, cornering, braking, and acceleration. But avoid the larger obstacles or you'll quickly destroy yourself. This sporty car achieves its high performance by combining decent horsepower with a very light weight, which makes it relatively fragile.

Choose the Panoz Roadster if your tactic is to stay on the paved streets, avoid heavy traffic and other obstacles, and maintain such high speeds that cops can't catch you.

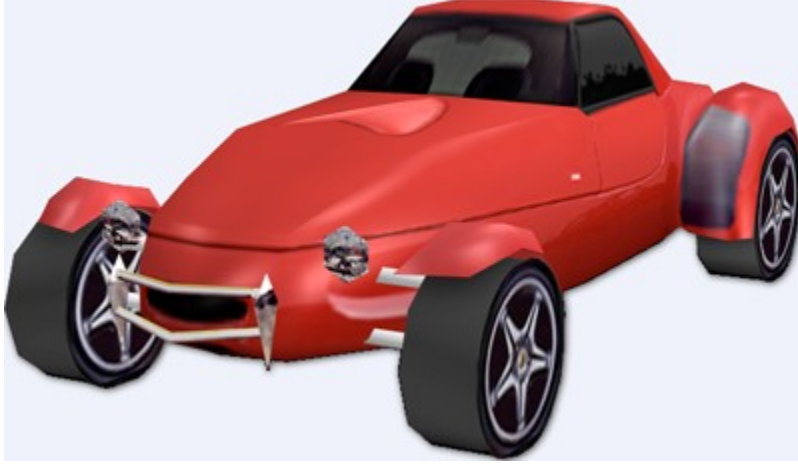

### **Detailed properties**

On a scale of 1-10, with 1 low and slow and 10 high and fast, the Panoz Roadster has the following key properties:

- ·*Horsepower* = 3.5
- ·*Top Speed* = 7
- ·*Durability* = 2
- ·*Mass* = 1

## Cadillac Eldorado Touring Coupe

The Cadillac Eldorado Touring Coupe combines decent power and performance with true luxury and classy lines.

The moderate mass and power of this Cadillac results in a good balance between performance and durability.

Choose this vehicle if you plan to combine some aggressive street racing with a few rough shortcuts.

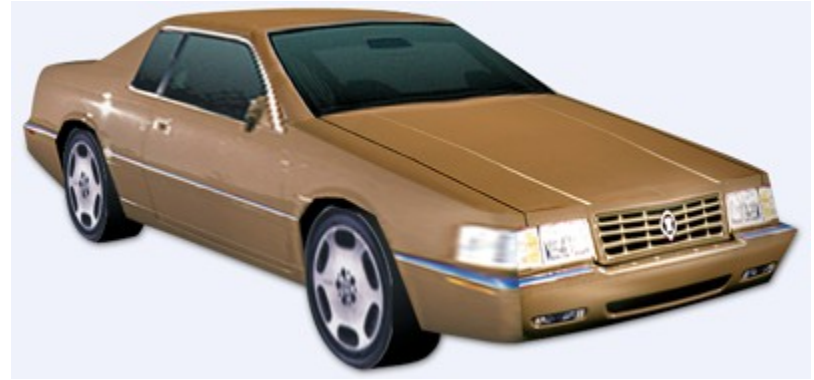

### **Detailed properties**

On a scale of 1-10, with 1 low and slow and 10 high and fast, the Cadillac Eldorado Touring Coupe has the following key properties:

- ·*Horsepower* = 2.5
- ·*Top Speed* = 4
- ·*Durability* = 3
- ·*Mass* = 2

# Ford F-350 Super Duty

This modified Ford F-350 Super Duty is a solid and durable truck. High ground clearance and special tires give it good traction in snow and rough terrain. Size, power, and aggressive styling make this macho machine the beast to beat.

Choose the Ford F-350 Super Duty to take full advantage of off-road shortcuts while you smash through smaller obstacles and sneer at bad weather. With the truck's horsepower and durability you can create your own shortcuts right through road blocks, parks, and traffic. You can even survive repeated attacks from the police.

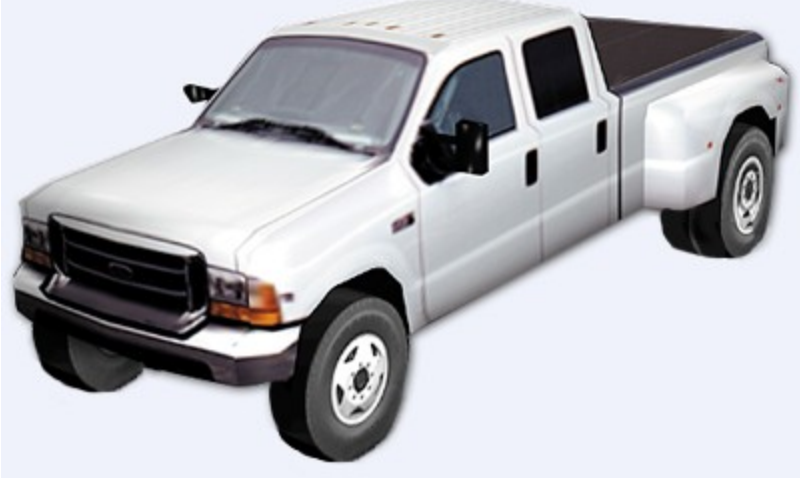

### **Detailed properties**

On a scale of 1-10, with 1 low and slow and 10 high and fast, the Ford F-350 Super Duty has the following key properties:

- ·*Horsepower* = 7.5
- ·*Top Speed* = 3
- ·*Durability* = 4
- ·*Mass* = 3

# Volkswagen New Beetle

Face it, the Volkswagen New Beetle is quintessentially cute.

Light and compact, the New Beetle can wind through heavy traffic and squeeze down narrow alleys with nimble efficiency. Even cops chuckle more often than not when they see you zip by in this baby. Careful: its lack of horsepower and low mass make it relatively slow and fragile. But you can get through those tight spots with ease!

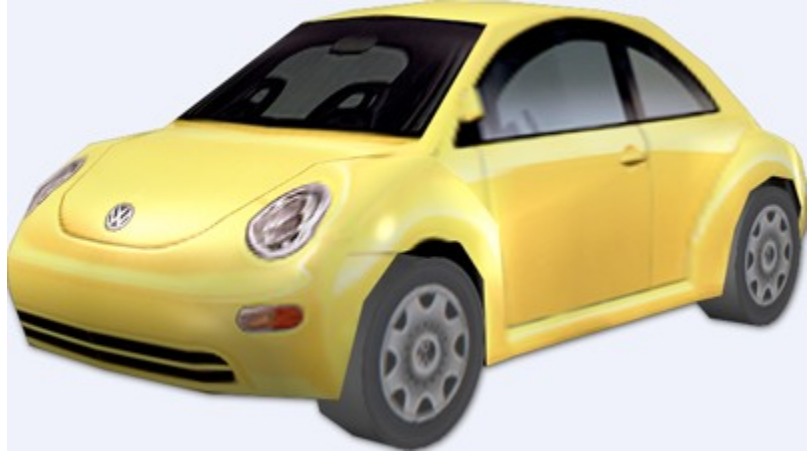

#### **Detailed properties**

On a scale of 1-10, with 1 low and slow and 10 high and fast, the Volkswagen New Beetle has the following key properties:

- ·*Horsepower* = 2
- ·*Top Speed* = 3.5
- ·*Durability* = 2
- ·*Mass* = 1

# Ford Mustang GT

Like the Police Car, the new Ford Mustang GT is a reliable balance between performance and durability. The similarity is no coincidence—both vehicles use the same frame.

Choose the Mustang if you like to combine different strategies—quick acceleration and tight handling, solid construction and a tough suspension.

The classic muscle car!

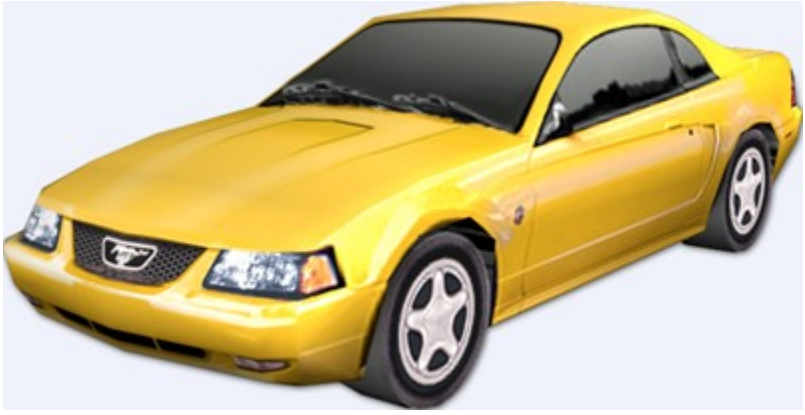

### **Detailed properties**

On a scale of 1-10, with 1 low and slow and 10 high and fast, the Ford Mustang has the following key properties:

- ·*Horsepower* = 3
- ·*Top Speed* = 4
- ·*Durability* = 2
- ·*Mass* = 2

### **Overview** Locked Vehicles

When you start off in *Midtown Madness* with a new driver, lots of unlocked vehicles are ready for you to drive. But even *more* vehicles are locked. If you win a few Races, one of those vehicle unlocks. If you keep on winning Races with the same driver, the rest of the vehicles unlock, one at a time.

For details on unlocked vehicles, see Overview of Unlocked Vehicles.

For details on creating and loading a driver, see Creating and Loading a Driver.

If you choose the Cops vs. Robbers variation of the Cops & Robbers Match. the Police Car will unlock automatically, so you can be a cop or a robber.

To find out the more about the locked vehicles, see:

{button ,JI(`',`Bus')} City Bus

{button ,JI(`',`Freightliner')} Freightliner Century Class 18-wheel truck

{button ,JI(`',`Police')} Police Car

{button ,JI(`',`PanozGTR')} Panoz GTR-1

{button ,JI(`',`FordFastback')} '68 Ford Mustang Fastback

**CONTENTS BACK NEXT  INDEX FIND PRINT**

# Unlocking Vehicles

You can get to the locked vehicles, but you've got to jump some hoops first! (See Unlocking Races to learn about the conditions for winning in Amateur and Pro modes.)

- · **City Bus**: To unlock the City Bus, Amateurs must finish in the top three in any two races. Professionals need to take first place in any two races.
- · **Freightliner Century Class 18-wheel truck**: To unlock the Freightliner, both Amateurs and Professionals must successfully "beat the clock" in any five Blitz races.
- · '**68 Ford Mustang Fastback**: To unlock the Fastback, Amateurs must finish in the top three in any five Circuit races. Professionals must finish in first place in any five Circuit races.
- · **Mustang Police Car**: To unlock the Police Car, Amateurs must finish in the top three in any six Checkpoint races. Professionals must finish in first place.
- **Panoz GTR**: The only way to unlock the awesome power of the Panoz GTR is to accumulate 8,000 points while racing as a Professional (you don't earn points when you're racing as an Amateur!). Points are awarded based on two important criteria: how well you place in races, and which vehicles you're driving. If you finish well in a race driving a slower vehicle, you'll get more points than if you do the same thing in a faster car.

{button ,AL(`regularvehicle;scoring;single;')} Related Topics

#### **CONTENTS BACK NEXT  INDEX FIND PRINT**

# City Bus

Remember those rides to elementary school with a driver whose idea of "fast" was 30 mph? Here's your chance to do it your way, and show 'em what a bus can really do!

The incredible mass and durability of the City Bus make it a virtual tank on the road. You can simply smash your way through Chicago. Just remember that the bus accelerates and corners like a hippo on tranquilizers.

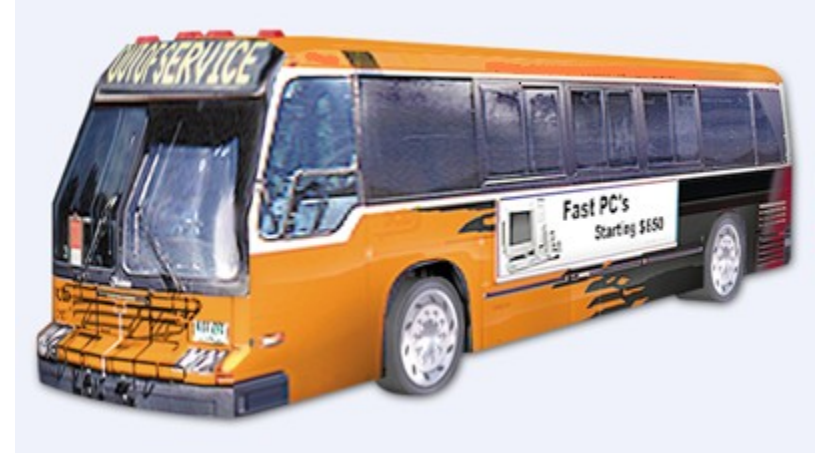

### **Detailed properties**

On a scale of 1-10, with 1 low and slow and 10 high and fast, the City Bus has the following horsepower, top speed, durability, and mass:

- ·*Horsepower* = 3
- ·*Top Speed* = 2
- ·*Durability* = 10
- ·*Mass* = 10

# Freightliner Century Class C120 18-Wheeler

The Freightliner embodies the classic shape of a diesel 18-wheel truck. No lie: the Freightliner's considerable mass and powerful engine make for awesome durability. But of course it has a limited top speed, humble cornering, and slow braking.

The Freightliner can cut a mean path through heavy traffic, foolish cops, and unwary opponents. Choose the Freightliner to muscle your way to the Finish Line!

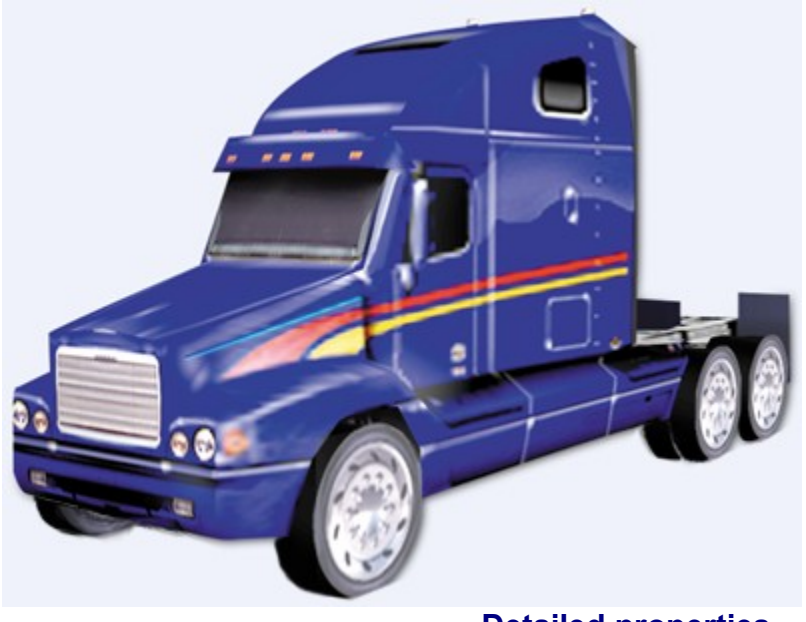

### **Detailed properties**

On a scale of 1-10, with 1 low and slow and 10 high and fast, the Freightliner has the following key properties:

- ·*Horsepower* = 10
- ·*Top Speed* = 3
- ·*Durability* = 10
- ·*Mass* = 5

# Police Car (Ford Mustang Cruiser)

Cops need a balance of good top speed and reliable durability. The Police Car—a modified Ford Mustang—fits the bill.

Choose the Police Car if you like to combine different strategies—quick acceleration and tight handling, solid construction and a tough suspension.

The Police Car is your ticket to the Finish Line!

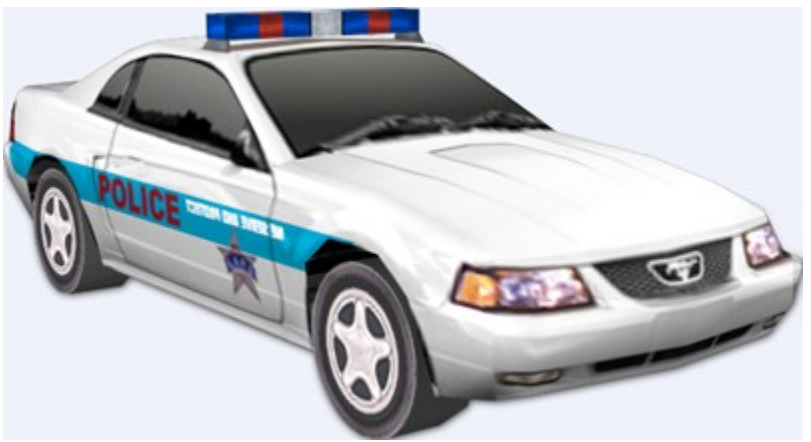

### **Detailed properties**

On a scale of 1-10, with 1 low and slow and 10 high and fast, the Police Car has the following key properties:

- ·*Horsepower* = 3.5
- ·*Top Speed* = 4.5
- ·*Durability* = 3
- ·*Mass* = 2

### **Special property of the Police Car**

Even if you haven't yet unlocked the Police Car, if you play the Cops vs. Robbers Match (Multiplayer only), you can pick either the Police Car or the '99 Ford Mustang, depending on which side you're on.

For more information on the Cops & Robbers Match, see Overview of Multiplayer Games.

### Panoz GTR-1

Ever wondered what it would be like to drive a full-on race car right through a city? Now you can!

The insane power, light weight, and tight suspension of the Panoz GTR-1 gives it the absolute best performance of any vehicle in *Midtown Madness*. Not surprisingly, those properties also make it vulnerable to collision and pretty useless off-road.

But it's fun! Just stay on the streets, concentrate on raw speed, and avoid obstacles at all costs! Oh, and by the way, cops go into a feeding frenzy the moment they spot this totally street-illegal rocket.

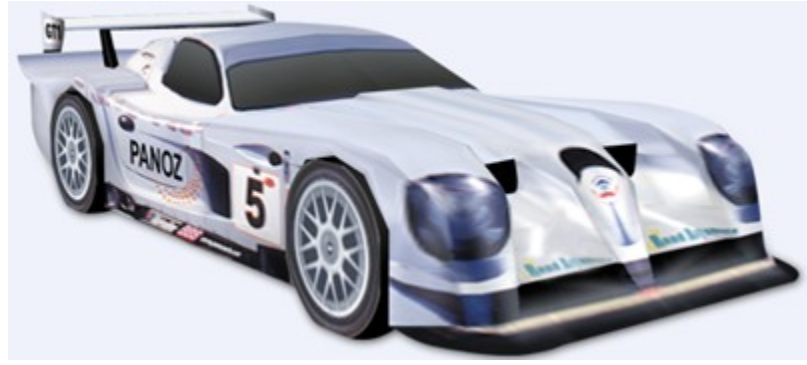

### **Detailed properties**

On a scale of 1-10, with 1 low and slow and 10 high and fast, the Panoz GTR-1 has the following key properties:

- ·*Horsepower* = 6
- ·*Top Speed* = 10
- ·*Durability* = 3
- ·*Mass* = 1

# '68 Ford Mustang Fastback

The '68 Ford Mustang Fastback is a muscular member of the classic Mustang breed. Like the real thing, the *Midtown Madness* Fastback has lots of straight-line power and good top speed, but scores lower in cornering, braking, and durability.

Use the '68 Ford Mustang Fastback when you need straight-line acceleration and top speed. A few Blitz Races come to mind…

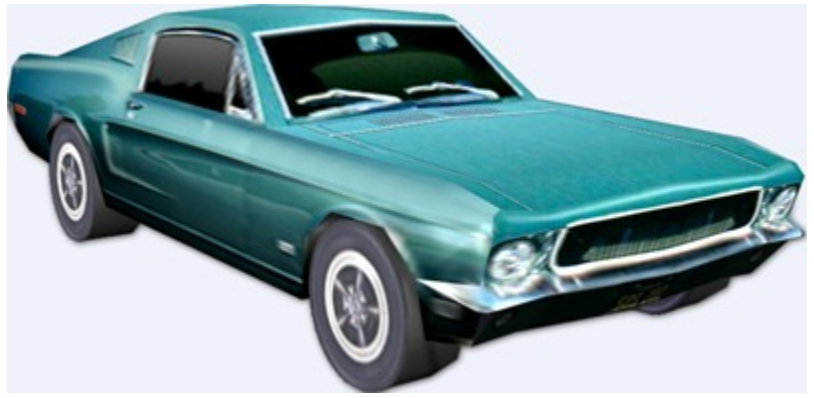

### **Detailed properties**

On a scale of 1-10, with 1 low and slow and 10 high and fast, the Ford Fastback has the following key properties:

- ·*Horsepower* = 3
- ·*Top Speed* = 4
- ·*Durability* = 2
- ·*Mass* = 2

# **Configuring Graphics and Sound**

**Overview of Configuring Graphics Setting the Screen Resolution Setting the Texture Quality Setting the Object Detail Setting the Graphics Effects Selecting the Renderer**

**Overview of Configuring Sound Playing Music While You Race Adjusting Volume of Music/Sound Effects Turning Sound Effects On and Off**

### **Overview** Configuring Graphics

*Midtown Madness* provides the same great gameplay on a huge variety of PC hardware. However, the quality of graphics and sound depends heavily on the power of your hardware.

When you install and run *Midtown Madness* for the first time, Setup automatically determines the default settings for graphics and sound that best match your hardware.

You can crank up the quality of graphics whenever you want. Sure, high quality graphics look killer, but they will slow down the game unless you have killer hardware to match.

Even if you don't have the hardware, experiment with different graphics configurations to see what works best on your specific combination of hardware. You can always return to the default settings.

For details on configuring graphics, see Related Topics, below:

{button ,AL(`graphics;GraphicsTrouble')} Related Topics

## Setting the Screen Resolution

*Screen Resolution* is a measurement of the number of horizontal and vertical pixels that form the images on your monitor. The higher the number of pixels, the better the quality of the images on your screen. Higher resolutions look better, but require powerful hardware. With modest hardware, really high screen resolutions will slow down the game.

### **Recommended screen resolutions**

On most systems, the recommended (and default) screen resolution is 640 x 480 pixels. Go ahead and increase the screen resolution, if you know you have the right hardware, or you just want to experiment. If the game slows down or becomes jittery, lower the screen resolution to bring the game back to normal.

### **To set the screen resolution**

You'll need to set the screen resolution before you start gameplay:

- 1 From any screen, choose **Options**.
- 2 On the *Options* screen, choose **Graphics Options**.
- 3 On the *Graphics Options* screen, select a resolution from the **Resolution** drop-down list.
- 4 Click **Done**, and then the **Back** arrow, to get to the screen where you were before you selected *Options*.

## Setting the Texture Quality

Textures give the building, cars, and other objects a realistic look, so that asphalt looks like asphalt and grass look like grass. Higher texture quality helps these objects look more realistic, but requires more powerful hardware.

*Midtown Madness* determines the best graphics settings for your system, but you can experiment with these settings to fit your own personal preferences. A higher setting will increase the visual quality, but decrease frame rate, while a lower setting will decrease visual quality and increase frame rate.

### **To change the quality of textures**

- 1 Before starting gameplay, choose **Options** from any screen.
- 2 On the *Options* screen, choose **Graphics Options**.
- 3 In the **Texture Quality** drop-down list on the *Graphics Options* screen, choose **High** for maximum texture quality, **Medium** for medium quality, or **Low** for lower quality.
- 4 Click **Done**, and then the **Back** arrow, to get back to the screen where you were before you selected *Options*.

## Setting the Object Detail

You can increase the level of detail of 3-D objects in *Midtown Madness* to make them look more realistic—if your hardware's powerful enough.

*Midtown Madness* determines the best graphics settings for your system, but you can experiment with these settings to fit your own personal preferences. A higher setting will increase the visual quality, but decrease frame rate, while a lower setting will decrease visual quality and increase frame rate.

### **To change the level of detail of 3-D objects**

- 1 Before starting gameplay, choose **Options** from any screen.
- 2 On the *Options* screen, choose **Graphics Options**.
- 3 In the **Object Detail** drop-down list on the *Graphics Options* screen, select either **High** for maximum detail 3-D objects, **Medium** for medium detail, or **Low** for lower detail.
- 4 Click **Done**, and then the **Back** arrow, to get back to the screen where you were before you selected *Options*.

## Setting the Graphics Effects

Lighting, shadows, and reflections off the metallic surfaces of vehicles help scenes look more life-like. You'll need fairly powerful hardware to get these cool lighting effects without slowing down the game.

*Midtown Madness* determines the best graphics for your system. Experiment with the graphic settings to find the best look for you.

### **To toggle lighting effects on and off**

Before starting gameplay, follow this procedure to toggle each of the lighting effects:

- 1 From any screen, choose **Options**.
- 2 On the *Options* screen, choose **Graphics Options**.
- 3 Toggle the following lighting effects on and off:
	- · *Cloud Shadows*: Passing clouds cause shadows on the ground.
	- ·*Textured Sky*: The sky will be textured to match the Weather and Time of day you choose.
	- · *Speed Loading*: Decreases the time it takes to load *Midtown Madness* on most systems, but also may decrease the stability of the game.
	- ·*Vehicle Reflections*: Reflections appear on the metallic surfaces of your vehicle.
	- ·*Hide Pedestrians*: Stops pedestrians from being "drawn," so your frame rate increases.
	- · *Interlaced Rendering*: Only available when the renderer is set to **Software**. Increases frame rate, but decreases visual quality.
	- ·*Best Texture Filter*: Can improve the smoothness of the textures, but isn't supported by some hardware.
- 4 Click the following sliders to fine-tune other visual effects:
	- · *Far Clip Distance*: Determines how far away from your vehicle the computer starts drawing the scenery.
	- ·*Lighting Quality*: Influences the overall quality of the lighting.
- 5 Click **Done**, and then the **Back** arrow, to get back to the screen where you were before you selected *Options*.

### Selecting the Renderer

The renderer draws the graphics on your screen. For higher quality graphics, use a graphics card that supports DirectX as your renderer. If you don't have such a card, you're limited to the software simulation of the card's functions. This simulation puts a heavy burden on the CPU of your computer, which in turn results in lower quality graphics.

If you have a DirectX-compatible graphics card when you install *Midtown Madness*, this card will automatically become your renderer. If you get the card *after* you install *Midtown Madness*, you'll have to change the renderer manually:

### **To change the renderer**

Set the type of rendering you want before you start gameplay:

- 1 From any screen, choose **Options**.
- 2 On the *Options* menu, choose **Graphics Options**.
- 3 If you have a 3-D graphics card that's compatible with DirectX, select the name of your card in the **Renderer** drop-down list.

 $-$  or  $-$ 

If you don't have a 3-D graphics card, select **Software Renderer** from the *Renderer* drop-down list.

4 Click **Done**, and then the **Back** arrow, to get back to the screen where you were before you selected *Options*.

### **Overview** Configuring Sound

*Midtown Madness* includes many sound effects—the roar of your engine, the screech of tires on asphalt, pedestrians screaming, "Maniac!" and more. If you have a sound card, you can hear these sound effects.

While you play, you can listen to music from the *Midtown Madness* CD or play your own music CD.

Of course, you have control over the volume, balance, and quality of sound effects and music. For details, see Related Topics, below.

{button ,AL(`audio;AudioTrouble')} Related Topics

## Playing Music While You Race

You can listen to music from the *Midtown Madness* CD or from any music CD while you play *Midtown Madness*:

### **To play the Midtown Madness CD**

· Insert the *Midtown Madness* CD into the same CD-ROM drive from which you installed the game.

### **To play your own music CD**

· Hold down the **SHIFT** key while inserting the music CD. The **SHIFT** key prevents the Windows® CD player window from displaying, and needs to be held down at least 10 seconds to prevent that window from displaying. Make sure that the drive is the same drive from which you installed *Midtown Madness*.

During gameplay, use the following universal keyboard game controls to play music:

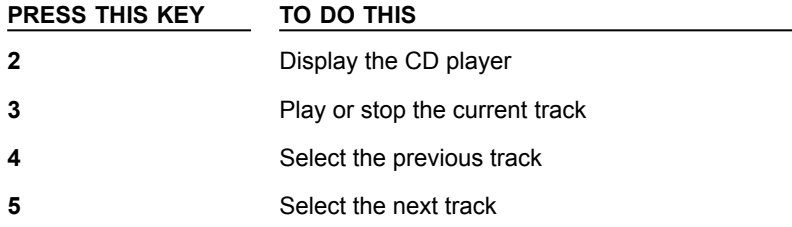

If the CD will not play, press **ALT**+**TAB** to close the Windows® CD player window, and restart with the step above.

## Adjusting the Volume of Sound Effects and Music

Here's how to adjust the volume, balance, and quality of sound effects and music before or during gameplay.

### **To adjust sound effects and music before gameplay**

- 1 From any screen, select **Options**.
- 2 On the *Options* screen, select **Audio Options**.
- 3 Make sure that the **Audio Effects**, **Play Music**, and **Play Commentary** check boxes are selected.
- 4 Adjust your settings:
	- · Click the **Wave Volume** slider to adjust the volume of your sound effects.
	- · Click the **CD Volume** slider to adjust the volume of your music.
	- · Click the **Balance** slider to change the balance of sound effects and music.
- 5 Set *Stereo FX* to **Stereo** to play sound effects and music in stereo (if your sound card supports stereo), or to **Mono** to play sound effects and music in mono.
- 6 Change the quality of sound effects and music by selecting one of the following options in the **Sound Quality** list:
	- ·*High*: High quality sound (16 bits, 22 kHz, 32 channels)
	- · *Medium*: Medium quality sound (8 bits, 22 kHz, 16 channels)
	- · *Low*: Lower quality sound (8 bits, 11 kHz, 8 channels)
- 7 Click **Done**, and then the **Back** arrow, to return to the screen where you were before you selected *Options*.

### **To adjust sound effects and music during gameplay**

- 1 During gameplay, press **ESC** to display the **In-Game Menu**.
- 2 On the *In-Game Menu*, select **Options**.
- 3 On the *Options* screen, select **Audio Options**.
- 4 Adjust your settings:
	- · Click the **Wave Volume** slider to adjust the volume of your sound effects.
	- · Click the **CD Volume** slider to adjust the volume of your music.
	- · Click the **Balance** slider to change the balance of sound effects and music.
- 5 Select **Previous Menu** repeatedly, until you return to the *In-Game Menu*, and then select **Exit Menu** to return to the game you were playing.

# Turning Sound Effects On and Off

Are the honking horns and screeching tires getting on your nerves? You can turn them off completely—or turn them back on later.

### **To turn sound effects on and off**

You'll have to turn sound effects on or off before starting gameplay:

- 1 Before starting gameplay, select **Options** from any screen.
- 2 On the *Options* screen, select **Audio Options**.
- 3 On the *Audio Options* screen, toggle the **Audio Effects** check box to turn sound effects on or off.
- 4 Click **Done**, and then the **Back** arrow, to get back to the screen where you were before you selected *Options*.

### **Late-Breaking Info About Midtown Madness Late-Breaking Information About Midtown Madness The End User License Agreement (EULA)**

# Late-Breaking Information About Midtown Madness

FAQ.rtf, a file located in the folder where you installed *Midtown Madness*, includes the answers to questions frequently asked about playing and optimizing the performance of *Midtown Madness*. To ensure that FAQ.rtf contains the latest and most up-to-date information, it is included as an RTF (Rich Text File).

For best results, open FAQ.rtf in a word processor program, and then print it out or use the **Find** or **Search** features to locate the information you need.

README.rtf, another file located in the folder where you installed *Midtown Madness*, also includes late-breaking information about optimizing and troubleshooting the performance of *Midtown Madness*. For best results, open it in a word processor program, and then print it out or use the **Find** or **Search** features to locate the information you need.

### End User License Agreement (EULA) **FOR MICROSOFT® MIDTOWN MADNESS™**

**IMPORTANT—READ CAREFULLY: This Microsoft End-User License Agreement ("EULA") is a legal agreement between you (either an individual or a single entity) and Microsoft Corporation for the Microsoft software product identified above, which includes computer software and may include associated media, printed materials, and "online" or electronic documentation ("SOFTWARE PRODUCT"). The SOFTWARE PRODUCT also includes any updates and supplements to the original SOFTWARE PRODUCT provided to you by Microsoft.  Any software provided along with the SOFTWARE PRODUCT that is associated with a separate end-user license agreement is licensed to you under the terms of that license agreement. By installing, copying, downloading, accessing or otherwise using the SOFTWARE PRODUCT, you agree to be bound by** the terms of this EULA. If you do not agree to the terms of this EULA, do not install or use the SOFTWARE **PRODUCT; you may, however, return it to your place of purchase for a full refund.**

#### **SOFTWARE PRODUCT LICENSE**

The SOFTWARE PRODUCT is protected by copyright laws and international copyright treaties, as well as other intellectual property laws and treaties. The SOFTWARE PRODUCT is licensed, not sold.

**1. GRANT OF LICENSE**. This EULA grants you the following rights:

**Applications Software**. You may install, use, access, display, run, or otherwise interact with ("RUN") one copy of the SOFTWARE PRODUCT, or any prior version for the same operating system, on a single computer, workstation, terminal, handheld PC, pager, "smart phone," or other digital electronic device ("COMPUTER"). The primary user of the COMPUTER on which the SOFTWARE PRODUCT is installed may make a second copy for his or her exclusive use on a portable computer.

Storage/Network Use. You may also store or install a copy of the SOFTWARE PRODUCT on a storage device, such as a network server, used only to RUN the SOFTWARE PRODUCT on your other COMPUTERS over an internal network; however, you must acquire and dedicate a license for each separate COMPUTER on which the SOFTWARE PRODUCT is RUN from the storage device. A license for the SOFTWARE PRODUCT may not be shared or used concurrently on different COMPUTERS.

License Pack. If this package is a Microsoft License Pack, you may RUN additional copies of the computer software portion of the SOFTWARE PRODUCT up to the number of copies specified above as "Licensed Copies." You are also entitled to make a corresponding number of secondary copies for portable computer use as specified above.

Reservation of Rights. All rights not expressly granted are reserved by Microsoft.

#### **2. DESCRIPTION OF OTHER RIGHTS AND LIMITATIONS.**

**Academic Edition Software**. If the SOFTWARE PRODUCT is identified as "Academic Edition" or "AE," you must be a "Qualified Educational User" to use the SOFTWARE PRODUCT. If you are not a Qualified Educational User, you have no rights under this EULA. To determine whether you are a Qualified Educational User, please contact the Microsoft Sales Information Center/One Microsoft Way/Redmond, WA 98052-6399 or the Microsoft subsidiary serving your country.

**Not for Resale Software.** If the SOFTWARE PRODUCT is labeled "Not For Resale" or "NFR," then, notwithstanding other sections of this EULA, your use of the SOFTWARE PRODUCT is limited to use for demonstration, test, or evaluation purposes and you may not resell, or otherwise transfer for value, the SOFTWARE PRODUCT.

**Limitations on Reverse Engineering, Decompilation, and Disassembly.** You may not reverse engineer, decompile, or disassemble the SOFTWARE PRODUCT, except and only to the extent that such activity is expressly permitted by applicable law notwithstanding this limitation.

**Separation of Components.** The SOFTWARE PRODUCT is licensed as a single product. Its component parts may not be separated for use on more than one COMPUTER.

**Trademarks.** This EULA does not grant you any rights in connection with any trademarks or service marks of

#### Microsoft.

**Rental.** You may not rent, lease, or lend the SOFTWARE PRODUCT.

**Application Sharing.** The SOFTWARE PRODUCT may contain Microsoft NetMeeting, a product that enables applications to be shared between two or more COMPUTERS, even if an application is installed on only one of the COMPUTERS.  You may use this technology with all Microsoft application products for multi-party conferences. For non-Microsoft applications, you should consult the accompanying license agreement or contact the licensor to determine whether application sharing is permitted by the licensor.

**Support Services.** Microsoft may provide you with support services related to the SOFTWARE PRODUCT ("Support Services"). Use of Support Services is governed by the Microsoft policies and programs described in the user manual, in "online" documentation, and/or in other Microsoft-provided materials. Any supplemental software code provided to you as part of the Support Services shall be considered part of the SOFTWARE PRODUCT and subject to the terms and conditions of this EULA. With respect to technical information you provide to Microsoft as part of the Support Services, Microsoft may use such information for its business purposes, including for product support and development. Microsoft will not utilize such technical information in a form that personally identifies you.

**Software Transfer.** The initial licensee of the SOFTWARE PRODUCT may make a one-time permanent transfer of this EULA and SOFTWARE PRODUCT only directly to an end user.  This transfer must include all of the SOFTWARE PRODUCT (including all component parts, the media and printed materials, any upgrades, this EULA, and, if applicable, the Certificate of Authenticity).  Such transfer may not be by way of consignment or any other indirect transfer. The transferee of such one-time transfer must agree to comply with the terms of this EULA, including the obligation not to further transfer this EULA and SOFTWARE PRODUCT.

**Termination.** Without prejudice to any other rights, Microsoft may terminate this EULA if you fail to comply with the terms and conditions of this EULA. In such event, you must destroy all copies of the SOFTWARE PRODUCT and all of its component parts.

**3. UPGRADES.** If the SOFTWARE PRODUCT is labeled as an upgrade, you must be properly licensed to use a product identified by Microsoft as being eligible for the upgrade in order to use the SOFTWARE PRODUCT. A SOFTWARE PRODUCT labeled as an upgrade replaces and/or supplements (and may disable) the product that formed the basis for your eligibility for the upgrade. You may use the resulting upgraded product only in accordance with the terms of this EULA. If the SOFTWARE PRODUCT is an upgrade of a component of a package of software programs that you licensed as a single product, the SOFTWARE PRODUCT may be used and transferred only as part of that single product package and may not be separated for use on more than one COMPUTER.

**4. COPYRIGHT.** All title and copyrights in and to the SOFTWARE PRODUCT (including but not limited to any images, photographs, animations, video, audio, music, text, and "applets" incorporated into the SOFTWARE PRODUCT), the accompanying printed materials, and any copies of the SOFTWARE PRODUCT are owned by Microsoft or its suppliers. All title and intellectual property rights in and to the content which may be accessed through use of the SOFTWARE PRODUCT is the property of the respective content owner and may be protected by applicable copyright or other intellectual property laws and treaties. This EULA grants you no rights to use such content. If this SOFTWARE PRODUCT contains documentation which is provided only in electronic form, you may print one copy of such electronic documentation. You may not copy the printed materials accompanying the SOFTWARE PRODUCT.

**5. DUAL-MEDIA SOFTWARE.** You may receive the SOFTWARE PRODUCT in more than one medium. Regardless of the type or size of medium you receive, you may use only one medium that is appropriate for your single COMPUTER. You may not RUN the other medium on another COMPUTER. You may not loan, rent, lease, or otherwise transfer the other medium to another user, except as part of the permanent transfer (as provided above) of the SOFTWARE PRODUCT.

**6. BACKUP COPY.** After installation of one copy of the SOFTWARE PRODUCT pursuant to this EULA, you may keep the original media on which the SOFTWARE PRODUCT was provided by Microsoft solely for backup or archival purposes. If the original media is required to use the SOFTWARE PRODUCT on the COMPUTER, you may make one copy of the SOFTWARE PRODUCT solely for backup or archival purposes. Except as expressly provided in this EULA, you may not otherwise make copies of the SOFTWARE PRODUCT or the printed materials accompanying the SOFTWARE PRODUCT.

**7. U.S. GOVERNMENT RESTRICTED RIGHTS.** All SOFTWARE PRODUCT provided to the U.S. Government pursuant to solicitations issued on or after December 1, 1995 is provided with the commercial rights and restrictions described elsewhere herein. All SOFTWARE PRODUCT provided to the U.S. Government pursuant to solicitations issued prior to December 1, 1995 is provided with RESTRICTED RIGHTS as provided for in FAR, 48 CFR 52.227-14 (JUNE 1987) or FAR, 48 CFR 252.227-7013 (OCT 1988), as applicable.

**8. EXPORT RESTRICTIONS.** This SOFTWARE PRODUCT has been classified by the US Government as exportable under License Exception TSU. Therefore the following terms apply : You agree that you will not export or re-export the SOFTWARE PRODUCT, any part thereof, or any process or service that is the direct product of the SOFTWARE PRODUCT (the foregoing collectively referred to as the "Restricted Components"), to any country, person or entity subject to U.S. export restrictions.  You specifically agree not to export or re-export any of the Restricted Components (i) to any country to which the U.S. has embargoed or restricted the export of goods or services, which currently include, but are not necessarily limited to Cuba, Iran, Iraq, Libya, North Korea, Sudan and Syria, or to any national of any such country, wherever located, who intends to transmit or transport the Restricted Components back to such country; (ii) to any person or entity who you know or have reason to know will utilize the Restricted Components in the design, development or production of nuclear, chemical or biological weapons; or (iii) to any person or entity who has been prohibited from participating in U.S. export transactions by any federal agency of the U.S. government. You warrant and represent that neither the BXA nor any other U.S. federal agency has suspended, revoked or denied your export privileges.

**9. NOTE ON JAVA SUPPORT**. THE SOFTWARE PRODUCT MAY CONTAIN SUPPORT FOR PROGRAMS WRITTEN IN JAVA. JAVA TECHNOLOGY IS NOT FAULT TOLERANT AND IS NOT DESIGNED, MANUFACTURED, OR INTENDED FOR USE OR RESALE AS ON-LINE CONTROL EQUIPMENT IN HAZARDOUS ENVIRONMENTS REQUIRING FAIL-SAFE PERFORMANCE, SUCH AS IN THE OPERATION OF NUCLEAR FACILITIES, AIRCRAFT NAVIGATION OR COMMUNICATION SYSTEMS, AIR TRAFFIC CONTROL, DIRECT LIFE SUPPORT MACHINES, OR WEAPONS SYSTEMS, IN WHICH THE FAILURE OF JAVA TECHNOLOGY COULD LEAD DIRECTLY TO DEATH, PERSONAL INJURY, OR SEVERE PHYSICAL OR ENVIRONMENTAL DAMAGE.

#### **MISCELLANEOUS**

If you acquired this SOFTWARE PRODUCT in the United States, this EULA is governed by the laws of the State of Washington.

If you acquired this SOFTWARE PRODUCT in Canada, unless expressly prohibited by local law, this EULA is governed by the laws in force in the Province of Ontario, Canada; and, in respect of any dispute which may arise hereunder, you consent to the jurisdiction of the federal and provincial courts sitting in Toronto, Ontario. If this SOFTWARE PRODUCT was acquired outside the United States, then local law may apply.

Should you have any questions concerning this EULA, or if you desire to contact Microsoft for any reason, please contact the Microsoft subsidiary serving your country, or write: Microsoft Sales Information Center/One Microsoft Way/Redmond, WA 98052-6399.

### **LIMITED WARRANTY**

**LIMITED WARRANTY FOR SOFTWARE PRODUCTS ACQUIRED OUTSIDE THE US AND CANADA.** FOR THE LIMITED WARRANTIES AND SPECIAL PROVISIONS PERTAINING TO YOUR PARTICULAR JURISDICTION, PLEASE REFER TO YOUR WARRANTY BOOKLET INCLUDED WITH THIS PACKAGE OR PROVIDED WITH THE SOFTWARE PRODUCT PRINTED MATERIALS.

**LIMITED WARRANTY FOR SOFTWARE PRODUCTS ACQUIRED IN THE US AND CANADA.** Microsoft warrants that (a) the SOFTWARE PRODUCT will perform substantially in accordance with the accompanying written materials for a period of ninety (90) days from the date of receipt, and (b) any Support Services provided by Microsoft shall be substantially as described in applicable written materials provided to you by Microsoft, and Microsoft support engineers will make commercially reasonable efforts to solve any problem issues. Some states and jurisdictions do not allow limitations on duration of an implied warranty, so the above limitation may not apply to you. To the extent allowed by applicable law, implied warranties on the SOFTWARE PRODUCT, if any, are limited to ninety (90) days.

**CUSTOMER REMEDIES.** Microsoft's and its suppliers' entire liability and your exclusive remedy shall be, at Microsoft's option, either (a) return of the price paid, if any, or (b) repair or replacement of the SOFTWARE PRODUCT that does not meet Microsoft's Limited Warranty and which is returned to Microsoft with a copy of your receipt. This Limited Warranty is void if failure of the SOFTWARE PRODUCT has resulted from accident, abuse, or misapplication. Any replacement SOFTWARE PRODUCT will be warranted for the remainder of the original warranty period or thirty (30) days, whichever is longer. Outside the United States, neither these remedies nor any product support services offered by Microsoft are available without proof of purchase from an authorized international source.

**NO OTHER WARRANTIES. To the maximum extent permitted by applicable law, Microsoft and its suppliers disclaim all other warranties and conditions, either express or implied, including, but not limited to, implied warranties of merchantability, fitness for a particular purpose, title, and non-infringement, with regard to the SOFTWARE PRODUCT, and the provision of or failure to provide Support Services. This limited warranty gives you specific legal rights. You may have others, which vary from state/jurisdiction to state/jurisdiction.**

LIMITATION OF LIABILITY. To the maximum extent permitted by applicable law, in no event shall Microsoft or **its suppliers be liable for any special, incidental, indirect, or consequential damages whatsoever (including, without limitation, damages for loss of business profits, business interruption, loss of business information,** or any other pecuniary loss) arising out of the use of or inability to use the SOFTWARE PRODUCT or the provision of or failure to provide Support Services, even if Microsoft has been advised of the possibility of such damages. In any case, Microsoft's entire liability under any provision of this EULA shall be limited to **the greater of the amount actually paid by you for the SOFTWARE PRODUCT or U.S.\$5.00; provided, however, if you have entered into a Microsoft Support Services Agreement, Microsoft's entire liability regarding Support Services shall be governed by the terms of that agreement. Because some states and** jurisdictions do not allow the exclusion or limitation of liability, the above limitation may not apply to you.

## **Troubleshooting**

**More Graphics Detail Steering Control Sensitivity Levels There's No Sound Monitor is Set to Display More Than High Color (16-bit) Setting Your Monitor to Display High Color (16-bit) Game Doesn't Run Fast Enough Microsoft Gamepad Button Assignments Are Wrong Two Joysticks Installed Joystick Doesn't Function Correctly Keyboard Doesn't Work As Expected Microsoft DirectX Notes Frequently Asked Questions About DirectX**

### More Graphics Detail

Would you like more detail in the graphics of *Midtown Madness*? You can increase the detail and quality of the graphics manually, overriding the defaults. See Overview of Configuring Graphics to learn more.

#### **Hardware support**

To get the most out of *Midtown Madness* you'll need a graphics card that's compatible with DirectX. This graphics card takes over some of the graphics work that your computer's CPU has to do, freeing it up to handle other game functions.

If you already have a graphics card, you may still need to manually designate it for use with *Midtown Madness*. For details, see Selecting the Renderer.

If you're planning to get a new graphics card and use it with *Midtown Madness*, be sure that it has 12-16 MB of video RAM and one of the following chipsets: Riva TNT, Matrox G200, S3 Savage 3-D, or Banshee Voodoo 2.

# Steering Control Sensitivity Levels

Is driving in *Midtown Madness* either too twitchy or too mushy? You can easily tune your keyboard, mouse, joystick, gamepad, or steering wheel to have the exact responsiveness you prefer.

For details, see Tuning your Controller.

{button ,AL(`controller')} Related Topics

### There's No Sound

Surrounded by dead silence while you play *Midtown Madness*? You need to have a sound card to hear the roar of the engines and the screech of the tires while you play.

If you have a sound card at the time you install *Midtown Madness*, then sound effects and music should be turned on by default.

If you get a new sound card after you install *Midtown Madness*, or if you don't hear sounds despite the presence of a sound card, check the following things to insure that you can hear sound effects properly:

- · Make sure that your speakers or headphones are connected properly, and their volume is turned up.
- · Verify that the **Audio Effects** check box is checked. For details, see Turning Sound Effects On and Off.
- · Verify that the volume is up. For details, see Adjusting the Volume of Sound Effects and Music.
- · You may not have the latest driver for your sound card. Contact the manufacturer of your sound card to get the latest sound driver. (If you have Internet access, you can usually find free driver updates on the manufacturer's Web site.)
- · If you want to play music, turn on your CD player while you race. For details, see Playing Music While You Race.

# Monitor is Set to Display More Than High Color (16-bit)

*Midtown Madness* runs best when your monitor is set to display High Color (16-bit)r. If you choose to leave your monitor set to higher color modes, it is very likely that *Midtown Madness* will not run satisfactorily. However, if you use a 3-D hardware graphics accelerator, you may be able to get satisfactory performance in higher color modes.

**IMPORTANT**: Print this topic before starting the procedure. As you follow the steps below, a dialog box appears which may obscure this topic. Refer to the printed topic to finish the procedure.

### **To set your monitor to display High Color (16-bit)**

- 1 Click to display the **Display Properties** dialog box.
- 2 In the *Colors* list, click **High Color (16 bit)**. 1 Click **OK**.

**IMPORTANT**: You may be prompted to restart Windows® in order for the display setting change to take effect. Before you restart Windows, press **ALT**+**TAB** to return to *Midtown Madness*, and then quit the game.
# Setting Your Monitor to Display High Color (16-bit)

*Midtown Madness* runs best when your monitor is set to display High Color (16-bit). If you choose to leave your monitor set to higher color modes, it is very likely that *Midtown Madness* will not run satisfactorily. However, if you use a 3-D hardware graphics accelerator, you may be able to get satisfactory performance in higher color modes.

**Note**: Your monitor and display adapter determine whether you can change your screen resolution.

**IMPORTANT**: Print this topic before starting the procedure. As you follow the steps below, a dialog box appears which may obscure this topic. Refer to the printed topic to finish the procedure.

## **To set your monitor to display High Color (16-bit)**

- 1 Click to display the **Display Properties** dialog box.
- 2 In the Colors list, click **High Color (16 bit)**.
- 3 Click **OK**.

**IMPORTANT**: You may be prompted to restart Windows® in order for the display setting change to take effect. Before you restart Windows, press **ALT**+**TAB** to return to *Midtown Madness*, then quit the game.

{button ,AL(`graphics')} Related Topics

## Game Doesn't Run Fast Enough

Does the virtual world of *Midtown Madness* seem to be running in slow motion? The speed at which the game runs depends on many factors. Try the following procedures to speed things up:

- 1 Before starting *Midtown Madness*, quit all other applications.
- 2 Reduce the quality of graphics.

If you have primo hardware, then you should be able to see high graphics without slowing down the game. But if you don't, you'll have to choose between good graphics and fast gameplay.

To find out how to change the quality of graphics, see Overview of Configuring Graphics.

- 3 If you are in Cockpit View with the rear view mirror displayed, hide the rear view mirror by pressing the **BACKSPACE** key.
- 4 Turn off background music and decrease the quality of sound effects. For details, see Overview of Configuring Sound.
- 5 Upgrade your CPU, graphics card, and RAM. Having high-performance hardware is the only way to get the absolute best performance in *Midtown Madness* and many similar games without compromising the quality of graphics and sound.

If you get the following hardware, you can play *Midtown Madness* and games like it at the highest level of performance:

- A Pentium II CPU rated at 233 MHz or faster.
- · More than 32 Mb RAM.
- · A new graphics card that has 12-16 MB of video RAM and one of the following chipsets: Riva TNT, Matrox G200, S3 Savage 3-D, or Banshee Voodoo 2.

{button ,AL(`GraphicsOverview;audio;keycontrols')} Related Topics

# Microsoft Gamepad's Button Assignments Are Wrong

If you're using a Microsoft® gamepad, you'll need to select the gamepad option within the **Control Options** screen. To do that, follow these steps:

- 1 From any *Midtown Madness* screen, select **Options**.
- 2 In the *Controllers* list, select **Gamepad**.
- 3 Click **Done**.

## Two Joysticks Installed

If you're a true power gamer with more than one joystick installed on your computer, you need to do two things before you can use one of those joysticks with *Midtown Madness*:

- · Before running *Midtown Madness*, specify one joystick as your "current joystick" for all Windows® programs.
- · Within *Midtown Madness*, designate the same joystick as the primary driving controller.

**IMPORTANT:** Print this topic before starting the procedure. As you follow the steps below, a dialog box appears which may obscure this topic. Refer to the printed topic to finish the procedure.

## **To specify the "current joystick" for all Windows programs**

Only one joystick at a time can be the current joystick for all Windows programs. Use the following procedure to select the current joystick for all programs:

- 1 Click to display the Windows® **Game Controllers** dialog box.
- 2 Click the **Advanced** tab.
- 3 Click the game controller currently assigned to Controller ID 1, then click **Change**.
- 4 Select the name of the controller you're using and click **OK**.
- 5 Click **OK** again to exit the dialog.

## **To select the primary driving controller within** *Midtown Madness*

To find out how to select your primary driving controller within *Midtown Madness*, see Choosing a Primary Driving Controller.

{button ,AL(`ChooseController;driveoverview')} Related Topics

## Joystick Doesn't Function Correctly

If your controller isn't working right, use this information to diagnose and fix problems. If none of these solutions work, check the documentation provided by the manufacturer of your controller. The following problems account for most joystick troubles:

- Your joystick may not be properly configured in Windows®.
- · You may need to select your joystick as the "primary driving controller" for *Midtown Madness*.
- The button assignments of your joystick may differ from your expectations.
- You may need to adjust your game controls settings.

## **Verify that your joystick is configured in Windows**

For your joystick to function correctly, you need to configure it as the "current joystick" for all Windows® programs. Before you run *Midtown Madness*, follow the procedure below to configure your joystick for all Windows® programs:

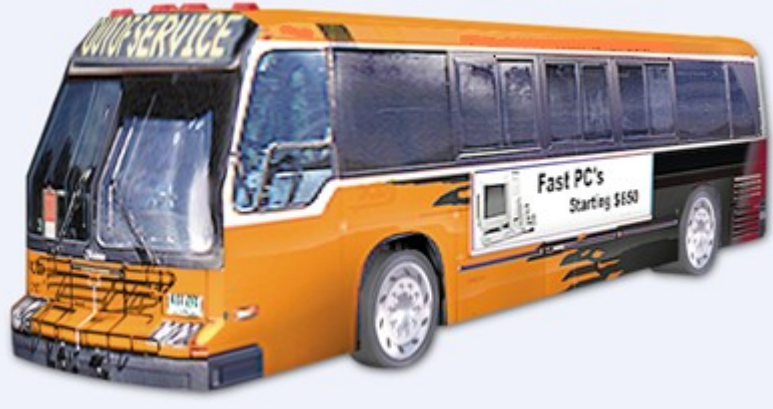

1 Click to display the Windows® **Game Controllers** dialog box.

2 In the **Controller** list, verify that the joystick you want to use for *Midtown Madness* lists a Status of **OK**. If it's not, click the **Properties** button to configure it. See the procedure under the following error messages topic to configure your controller.

3 Click **OK**.

## **If you're getting error messages**

You may see the following message when configuring your controllers: "The selected control type could not be found. The primary controller has been set to *mouse* (or *joystick/gamepad/steering wheel*)." To fix this problem, follow the steps below. Be sure that *Midtown Madness* is not running when you start the procedure.

**IMPORTANT:** Print this topic before starting the procedure. As you follow the steps below, a dialog box appears that may obscure this topic. Refer to the printed topic to finish the procedure.

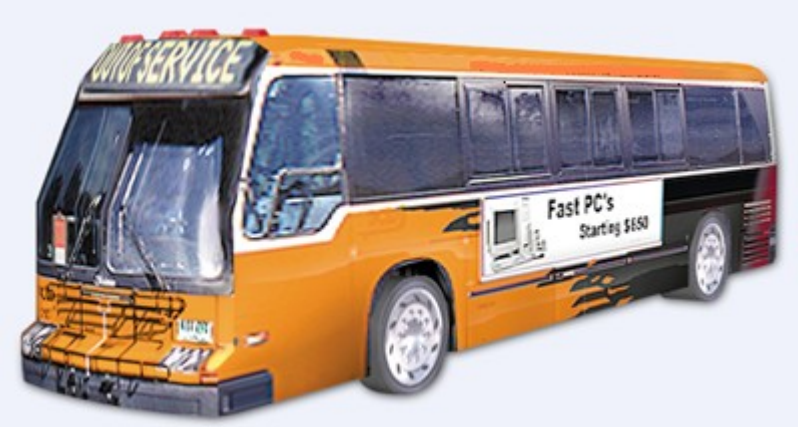

1 Click to display the Windows® **Game Controllers** dialog box.

- 2 Remove all installed game controllers.
- 3 Add the controller you want to use with *Midtown Madness*.
- 4 Click **OK**.
- 5 Click **OK** again to exit the *Game Controllers* dialog box.
- 6 Start *Midtown Madness* and select **Options**.
- 7 On the *Options* screen, click **Control Options**.
- 8 In the *Control* drop-down list, click the controller that you just added in Step 3.
	- 9 Click **Done**, and then the **Back** arrow, to return to the screen where you were before you selected *Options*.

## **Select your joystick as the "primary driving controller" for Midtown Madness**

For your joystick to function correctly, you need to choose it as the primary driving controller from within *Midtown Madness*. For details see Choosing a Primary Driving Controller.

## **If your car handling feels a little twitchy**

Adjust the **Controller Dead Zone** slider to reduce the twitches of driving. Similarly, you can adjust the **Steering Sensitivity** slider to make all controllers more forgiving.

To find out how, see Tuning Your Controller.

## **Try lowering sound quality**

Sometimes controller problems are related to using high sound quality. If the controller isn't functioning, or is cutting in and out, turning off or reducing the sound quality before starting a Race might solve the problem:

- 1 From any screen, select **Options**.
- 2 On the *Options* screen, select **Audio Options**.
- 3 On the *Audio Options* screen, clear the **Audio Effects**, **Play Music**, and **Play Commentary** check boxes to turn off music and sound effects.

 $-$  or  $-$ 

On the *Audio Options* screen, make the following adjustments to reduce sound quality:

- Set *Stereo FX* to **Mono** to play sound effects and music in mono.
- · In the *Sound Quality* list, select **Low** to reduce the quality of sound effects.
- 4 Click **Done** and then the back arrow repeatedly to get back to the screen where you were before you selected *Options*.

## **Verify that the button assignments of your joystick correspond to your expectations**

By default, the behavior and button assignments of your joystick are automatically assigned. However, you can

change these assignments.

To make sure your joystick's buttons and behavior match your expectations, press the **F1** key during gameplay and review the list that appears. If the list differs from your expectations, you can re-customize your joystick. For details, see **Customizing Button Assignments** in Customizing Your Controller.

{button ,AL(`ChooseController;driveoverview;controller')} Related Topics

## Keyboard Does Not Work as Expected

By default, *Midtown Madness* assigns steering control to your joystick. To steer with the keyboard, you need to choose it as your primary driving controller. For details, see Choosing a Primary Driving Controller.

If you're sure that your keyboard is the primary driving controller, and you still have problems, try the following solutions:

- 1 Use the arrow keys on your keyboard to control your vehicle like you would using a joystick:
	- · Pressing the UP ARROW key is like pushing a joystick forward: It accelerates your vehicle forward.
	- · Pressing the DOWN ARROW key is like pulling the joystick back: It applies the brakes, and once the vehicle has stopped, it engages reverse (automatic transmission only).
	- · Pressing the LEFT ARROW key and the RIGHT ARROW key turn your vehicle left and right, respectively.
- 2 If the universal keyboard game controls do not all work as you expect, the most likely cause is that someone has changed the default button assignments. You can return the keys to their default assignments and customize the button assignments to match your preferences. For details, see **Customizing Button Assignments** in Customizing Your Controller.

{button ,AL(`keycontrols;ChooseController;driveoverview;controller')} Related Topics

## Microsoft DirectX Notes

DirectX is a Windows system component that improves access to hardware. *Midtown Madness* requires DirectX, version 6.1 or later. Setup installs DirectX on your computer when you install *Midtown Madness*.

## **Getting updated DirectX 6.x drivers from manufacturers**

Contact your graphics card manufacturer and follow the manufacturer's instructions to get the latest driver. These drivers are often available on the manufacturer's World Wide Web site or from a bulletin board (BBS). The driver is usually available as a PKZip (ZIP) file or a self-extracting executable (EXE) file.

If the manufacturer of your video card includes specific instructions for installing the driver, follow them. Otherwise, unzip the files into a temporary subdirectory on your hard disk or onto a floppy disk. Then follow these instructions:

- 1 Open the *Display Properties* dialog box by right-clicking on the Windows® desktop and then clicking **Properties** on the popup menu.
- 2 In the *Display Properties* dialog box, click the **Settings** tab.
- 3 Click **Advanced**.
- 4 Click the **Adapter** tab.
- 5 Click **Change**.

#### **For Windows 98 users:**

6 Follow the wizard to update your driver.

#### **For Windows 95 users:**

- 6 In the *Select Device* dialog box, click **Have Disk**.
- 7 If you have the latest driver from your graphics card manufacturer on a disk or CD-ROM, select the appropriate drive and click OK. Otherwise, click **Browse**. Go to the temporary subdirectory you created for the graphics card files and open the **DISPLAY.INF** file.
- 8 In the *Select Device* dialog box, choose the driver that matches your graphics card and then click **OK**.
- 9 Click **OK** as many times as necessary to accept the changes.
- 10 To restart your computer, click **Yes** in the *System Settings Change* dialog box.

{button ,AL(`graphics;DirectX')} Related Topics

## Frequently Asked Questions About DirectX

Below are the answers to questions frequently asked about DirectX.

## **Q. What is Microsoft DirectX?**

A. DirectX is a Windows system component that improves access to hardware.

## **Q. What components make up Microsoft DirectX?**

A. DirectX components include Direct 3-D, DirectDraw, DirectInput, DirectPlay, and DirectSound. DirectDraw and DirectSound components replace current Windows 98 and DirectX display and sound drivers with DirectX 6.x drivers.

## **Q. How do I get Microsoft DirectX?**

A. Setup installs DirectX on your computer when you install *Midtown Madness*, and all the DirectX 6.x setup files are included on the game's CD-ROM disk.

## **Q. What is DirectDraw?**

A. DirectDraw allows direct access of video display memory, hardware blitters, hardware overlays, and page flipping. DirectDraw provides this functionality while maintaining compatibility with existing Windows 98-based programs and device drivers. Essentially, DirectDraw is a memory manager for video memory. Using DirectDraw, a program can easily manipulate video memory, taking full advantage of the blitting and color decompression capabilities of different types of video hardware without becoming dependent on a particular piece of hardware.

## **Q. What is DirectInput?**

A. The Microsoft DirectInput application programming interface (API) provides fast and consistent access to analog and digital joysticks. The DirectInput API maintains consistency with the joystick APIs of the Microsoft Win32 Software Development Kit (SDK), but has improved responsiveness and reliability by changing the device driver model. DirectInput device drivers also use the registry to store settings for standard joysticks, calibration information for previously configured joysticks, and settings for OEM-supplied joysticks.

## **Q. What is DirectPlay?**

A. The Microsoft DirectPlay application programming interface (API) for Windows 98 is a software interface that simplifies game access to communication services. DirectPlay provides a way for games to communicate with each other that is independent of the underlying transport, protocol, or online service.

## **Q. What is DirectSound?**

A. The Microsoft DirectSound application programming interface (API) is the audio component of the Microsoft Windows 98 Game SDK that provides low-latency mixing, hardware acceleration, and direct access to the sound device. DirectSound provides this functionality while maintaining compatibility with existing Windows 98-based programs and device drivers.

## **Q. What if I have problems with the DirectX Drivers that replace my Windows 98 video and sound drivers?**

A. If you experience problems with the DirectX video or sound drivers, you can remove them by running DXSETUP.EXE. You can find DXSETUP.EXE on the *Midtown Madness* CD-ROM in the DirectX folder.

## **To run DXSETUP.EXE**

- 1 Insert your *Midtown Madness* CD-ROM in your CD-ROM drive.
- 2 Open Windows Explorer, and then select your CD-ROM drive.
- 3 Double-click the DirectX folder.
- 4 Double-click the file DXSETUP.EXE to run DirectX Setup.

{button ,AL(`graphics;DirectX')} Related Topics

# Getting Help from Microsoft Technical Support

If you have a question about Microsoft® *Midtown Madness*, first look in the online Help system or consult the jewel case booklet. You can also find late-breaking updates and technical information in the README.txt file in the directory where you installed *Midtown Madness*.

If you still have a question, Microsoft offers technical support and services ranging from self-help tools to direct assistance with a Microsoft technical engineer:

**If You Have a Simple Question… If Your Question is More Urgent and Complex… If Your Question isn't Urgent… For Additional Support Needs… If You Need Support Outside the United States and Canada…**

## If You Have a Simple Question and Need an Answer Fast…

## **Quickly find answers yourself online**

Use Support Online to easily search the Microsoft Knowledge Base and other technical resources for fast, accurate answers. You can also customize the site to control your search. To begin your search, go to http://support.microsoft.com/support/. Or you can browse support information about your product conveniently consolidated at http://support.microsoft.com/support/games.

# If Your Question is Urgent and More Complex…

**Telephone Microsoft Technical Support**

Work with a support engineer to solve your issue through the following options.

#### **Standard no-charge support—for help during business hours**

If you acquired *Midtown Madness* as a stand-alone retail product, you are eligible for unlimited support at no charge. You can receive no-charge support via e-mail (explained later) or via telephone by calling one of the following numbers, available Monday - Friday, excluding holidays.

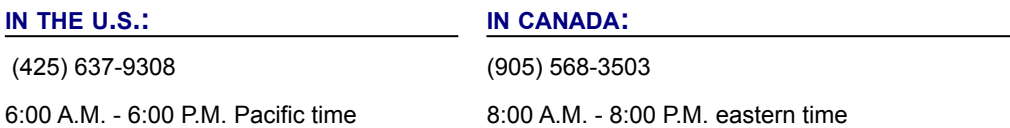

If *Midtown Madness* was preinstalled or shipped with your personal computer, you are not eligible for Standard No-Charge Support from Microsoft and must contact your computer manufacturer for support. For phone numbers, please refer to the documentation that came with your computer.

## **Pay-per-incident support—for help after hours or to supplement standard support**

If you need help after hours or are not eligible for Standard No-Charge Support, you can purchase Pay-Per-Incident Support. Support fees for the (800)# calls will be billed to your VISA, MasterCard, or American Express card. Support fees for the (900)# calls will appear on your telephone bill.

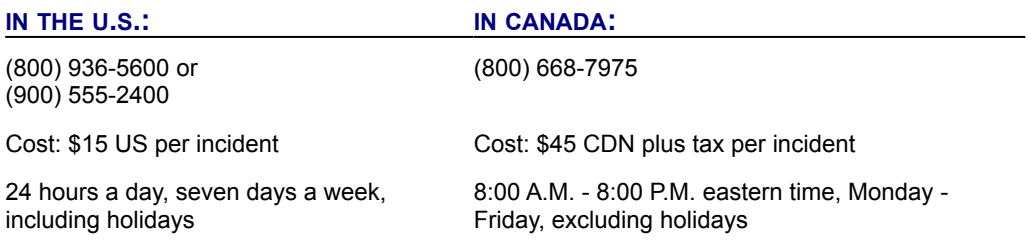

# If Your Question Isn't Urgent…

## **Send e-mail to a Microsoft Technical Support engineer**

Ideal for questions requiring attached files, submit a question anytime and receive a response within one business day. Submit a question at http://support.microsoft.com/support/ using one of the following options:

### **Standard no-charge web response**

The amount of no-charge support for which you are eligible is described in the Standard No-Charge Support section.

## **Pay-per-incident web response**

If you have used up your Standard No-Charge Support, submit your question for a fee of \$15 US.

## For Additional Support Needs…

## **If you don't have access to the Internet**

FastTips is a fax-back service providing Knowledge Base articles and answers to common questions. (800) 936- 4100.

## **If you need support services for a business**

Priority Annual, Priority Plus, and Premier provide a selection of support packages geared for businesses. To learn which account meets your needs, go to http://www.microsoft.com/support. Or call (800) 936-3500 for information on accounts for small- to medium-sized businesses and (800) 936-3200 for large, enterprise businesses.

## **If you need on-site, multi-vendor, or proprietary product support**

Microsoft Certified Solution Providers (MCSPs) and Authorized Support Centers (ASCs) specialize in providing support packages for hardware, network, and software products from both Microsoft and other vendors. For more information about MCSPs, call (800) 765-7768 or visit http://www.microsoft.com/mcsp/. For more information about ASCs, contact your Microsoft account representative, or visit http://www.microsoft.com/enterprise/support/support/partner/acsupport.htm.

## **If you need text telephone (TTY/TDD) support**

Available Monday - Friday, excluding holidays. In the United States, call (425) 635-4948, 6:00 A.M. - 6:00 P.M. Pacific time. In Canada, call (905) 568-9641, 8:00 A.M. - 8:00 P.M. eastern time.

## If You Need Support Outside the United States and Canada…

The services and prices listed here are available in the United States and Canada only. Support outside the United Sates and Canada may vary. Microsoft's support services are subject to Microsoft's then-current prices, terms, and conditions, which are subject to change without notice.

### **Microsoft technical support worldwide**

If you are outside the United States and have a question about a Microsoft product, first:

- Check the information in this Help file or product manual.
- Check the README and FAQ files that come with your product disks. These files provide general information that became available shortly before the product was released.
- · Go to Support Online from Microsoft Technical Support at http://support.microsoft.com/support/.

If you cannot find a solution, you can receive information on how to obtain technical support by contacting the Microsoft subsidiary office in your area.

#### **Important**

Phone numbers for Microsoft Subsidiaries are subject to change. For the most recent listing, please see the options and phone number section on the Support Online web site at http://support.microsoft.com/support/. If there is no Microsoft subsidiary office in your country, please contact the establishment from which you obtained your Microsoft product.

#### **Argentina**

Microsoft de Argentina S.A. Customer Service: (54) (1) 316-4600 Fax: (54) (1) 316-1922 *Technical Support Phone*: (54) (1) 316-4664

#### **Armenia**

See Russia

#### **Australia**

Microsoft Pty. Ltd. Phone: Products and Services (61) 13 20 58 Fax: (61) (2)9870-2285 Sales Information Centre: (61) (02) 9870-2100 Internet: http://www.microsoft.com.au/Australia/ *Technical Support*: Phone: (61) (2) 9870-2131 Fax: (61) (2) 9805 0519

#### **Austria**

Microsoft Ges.m.b.H. Phone: (43) 1 610 64-0 Fax: (43) 1 610 64-200 *Standard Support*: Installation and Handling: (+43) 1 50222-2255

#### **Azerbaijan**

See Russia

#### **Belgium**

Microsoft NV Phone: (32) 02-730 39 11 Fax: (32) 02-726 96 09 Microsoft Support Network Info. Center: +32-2 5139979 TechNet Subscription: +353 1 703 8738 MSDN Subscription: +353 1 708 8690 Microsoft Information Center: (32) 02-481 52 52 Bulletin Board: (32) 02-726 85 45 (14400/1200/2400/9600 bd, 8N1, ANSI) *Technical Support*: (32) 02-513 32 74 (Dutch speaking) (32) 02-502 34 32 (English speaking) (32) 02-513 22 68 (French speaking)

Internet: http://www.microsoft.com/benelux/support/

#### **Belorussia**

See Russia

## **Bolivia**

See Uruguay

#### **Brazil**

Microsoft Informatica Ltda. Phone: (55) (11) 5514-7100 Fax: (55) (11) 5514-7106/5514-7107 *Technical Support*: Phone: (55) (11) 5506-8087 Fax: (55) (11) 5506-7621 Automatic Fax: (55) (11) 5506-8506 Technical Support Bulletin Board Service: (55) (11) 5506-1234 Customer Support: (55) (11) 822-5764 Customer Services Fax: (55) (11) 822-6227

#### **Canada**

Microsoft Canada Co. Head Office Phone: 1 (905) 568-0434 Customer Information Centre: (800) 563-9048 *Technical Support*:

Desktop Systems including Microsoft Windows 95: (905) 568-4494 Microsoft Office and Office Components: (905) 568-2294 Other Standard Technical Support: (905) 568-3503 Priority Support Information: (800) 668-7975 Text Telephone (TTY/TDD) (905) 568-9641 Technical Support Bulletin Board Service: (905) 507-3022

#### **Caribbean**

Microsoft Caribbean, Inc. Phone: (954) 489-4800, (954) 489-4848 Fax: (954) 491-8849 Support E-mail: mscarsup@microsoft.com Customer Service: (800) 297 5982 for area codes 787 & 809 only Customer Service E-mail: msccatus@microsoft.com

## **Central America**

*Technical Support*: (506) 298 2020 Support E-mail: mscasup@microsoft.com Customer Service: (506) 298 2000 Customer Service E-mail: msccatus@microsoft.com

### **Chile**

Microsoft Chile S.A. Phone: 56-2-330-6000

Fax: 56-2-330-6190 Customer Service: 56-2-800-330600 Personal Operating System and Applications: Phone: 56-2-330-6222 Fax: 56-2-204-9424

#### **Colombia**

Microsoft Colombia Phone: (571) 618 2245 Fax: (571) 618 2269 *Technical Support*: Línea de Respuesta Microsoft Phone: (571) 523-0022 Fax: (571) 523-1220 Voice Mail: (571) 503-4216

#### **Croatia**

Microsoft Hrvatska d.o.o. Phone: (385) (1) 304 555, 4844 044 Fax: (385) (1) 335 051, 4843 688 *Technical Support*: (+385) 01 39-35-39

## **Czech Republic**

Microsoft s.r.o. Phone (420) (2) 611 97 111 Fax: (420) (2) 611 97 100 *Technical Support*: (+420) (2) 2150 3222

#### **Denmark**

Microsoft Denmark Phone: (45) 44 89 01 00 Fax: (45) 44 68 55 10 *Technical Support*: Phone: (45) 44 89 01 11 Microsoft Sales Support: (45) 44 89 01 90 Microsoft FastTips: (45) 44 89 01 44 (Document 303030 in FastTips contains detailed instructions)

### **Dominican Republic**

See Central America

#### **Dubai**

Microsoft Middle East Phone: (971) 4 513 888 Fax: (971) 4 527 444 *Technical Support*: Personal Operating Systems and Desktop Applications ONLY: Phone: (971) (4) 524 488 E-mail: mts@emirates.net.ae Priority Support Information: (971) (4) 555 752

## **Ecuador**

Corporation Microsoft del Ecuador S.A. Phone: (593) 2 463-090, (593) (2) 463-089 Customer Service: (593) (2) 460-453, (593) (2) 460-458 *Technical Support*: (593) (2) 263-820

### **Egypt**

Microsoft Egypt Phone: (20) 2 594 2445 Fax: (20) 2 594 2194

#### **England**

See United Kingdom

## **Estonia**

Microsoft GmbH East European Headquarters Phone: 089/3176-0 Fax: 089/3176-1000 Telex: (17) 89/83 28 MS GMBH D *Technical Support*: (372) 650 49 99

#### **Finland**

Microsoft OY Phone: (358)-(0)9-525 501 Fax: (358)-(0)9-878 8770 *Technical Support*: Phone: (358)-(0)9-525 502 5026 Standard: (358)-(0)9-525-502-500 Priority: (358)-(0)9-525-502-20 Premier: (358)-(0)9-525-502-03 Microsoft MSDL: (358)-(0)9-878 77 99 Microsoft FastTips: (358)-(0)9-525 502 550 (Information in Swedish and English)

#### **France**

Microsoft France Phone: (33) 01 69-86-46-46 Fax: (33) 01 64-46-06-60 Telex: MSPARIS 604322 *Technical Support*: Phone: (33) 01-69-86-10-20 Fax: (33) (01) 69-28-00-28

### **French Polynesia**

See France

## **Georgia**

See Russia

#### **Germany**

Microsoft GmbH Phone: (49) 089/3176-0 Fax: (49) 089/3176-1000 Telex: (17) 89/83 28 MS GMBH D Information: (49) 089/3176 1199 Prices, updates, etc.: 1805-25-1199 Internet: http://www.microsoft.com/germany/ *Standard Support*: Installation and Handling: (49) 01805/67 22 55 General information about Microsoft support in Central Europe: Fax: (49) 1805-25-1191

#### **Greece**

Microsoft Hellas, S.A. Phone: (30)(1) 6806-775 through (30)(1) 6806-779 Fax: (30)(1) 6806-780 *Technical Support*: Phone: (30) (1) 9247-030

Fax: (30) (1) 9215-363

#### **Hong Kong SAR, PRC**

Microsoft Hong Kong SAR, PRC Limited Fax: (852) 2560-2217 Product support Faxback Service: (852)2535-9293 Microsoft Club Hotline: (852) 280-4423 *Technical Support*: (852) 2804-4222

#### **Hungary**

Microsoft Hungary Microsoft Magyarország Kft. Phone: (36 (1) 437-2800 Fax: (36) (1) 437-2899 *Technical Support*: (36) (1) 267-4636 (2MSINFO)

#### **Iceland**

See Denmark

## **Ireland**

See United Kingdom

### **India**

Microsoft India Phone: (91) (80) 559 5733, (91) (11) 646 0813, 646 0694 Fax: (91) (80) 559-7133, (91) (11) 647- 4714

#### **Indonesia (SP)**

Microsoft Indonesia-Jakarta *Technical Support*: Phone: 62 21 570 42 54 Fax: 62 21 520 81 22

#### **Israel**

Microsoft Israel Ltd. Phone: 972-9-525353 Fax: 972-9-9525363

#### **Italy**

Microsoft SpA Phone: (390) (2) 7039-21 Fax: (390) (2) 7039-2020 Microsoft Rome Office: (390) (6) 5095-01 Fax: (390) (6) 5095-0600 Microsoft by Fax (Fax-on-demand service): (390) (2) 70-398-888 Customer Service (New product info, product literature): (390) (2) 70-398-398 Dealer Support (Customer Service for resellers only): (390) (2) 70-398-388 *Technical Support*: (390) (2) 70-398-398 Microsoft Consulting Service: (390) (2) 7039-21

#### **Japan**

Microsoft Company Ltd. *Technical Support (Standard Support)*: (81) (424) 41-8700 (Technical Support options/ Support Contract) Phone: 0120-37-0196 (toll free domestic only) Channel Marketing Information Center: (Presales Product Support) Tokyo Phone: (81) (3) 5454-2300 Osaka Phone: (81) (6) 245-6995 Customer Service Phone: (Version upgrade/Registration)

Phone: (81) (48) 226-5500 Fax: (81) (48) 226-5511

#### **Kazakhstan**

See Russia

#### **Kirgizia** See Russia

## **Korea**

Microsoft CH Phone: (82) (2) 531-4500 Fax: (82) (2) 555-1724, (82) 2 080 7337 Customer Service: 080-022-7337 (toll free domestic only) *Technical Support*: Office Technical Support: (82) (2) 508-0040 Windows Technical Support: (82) (2) 563-0054 Developer Technical Support: (82) (2) 566-0071 Microsoft FastTips: (82) (2) 3453-7555 Support Sales: (82) (2) 531-4544

#### **Latin America**

Microsoft Latin American Headquarters (U.S.A.) Phone: (954) 489-4800 Fax: (954) 491-1616 Customer Service: (425) 936-8661 http://www.microsoft.com/latam/soporte/

## **Liechtenstein**

See Switzerland (German speaking)

## **Luxembourg**

Microsoft NV Phone: (32) 2 730 39 11 Microsoft Support Network Info. Center: (32) 2 5139979 TechNet Subscription: (353) 1 703 8738 MSDN Subscription: (353) 1 708-8690 Microsoft Information Center: (32)-2 481 52 52 Bulletin Board: (32) 2 726 85 45 (1200/2400/9600/14400 bd, 8N1, ANSI) *Technical Support*: (32) 2 513 32 74 (Dutch speaking) (32) 2 502 34 32 (English speaking) (32) 2 513 22 68 (French speaking) Web: http://www.microsoft.com/benelux/support/

## **Malaysia (SP)**

Microsoft (Malaysia) Sdn Bhd: Phone: (60)-3 793-9595 Fax: (60)-3 791-6080

#### **México**

Microsoft México, S.A. de C.V. (52)-5-267-2110 Atencion a Distribuidores (52)-5-265-3380 Atencion a Clientes (52)-5-265-3399 Soporte Sistemas Operativos y Applicaciones de Escritorio (52)-5-267-2190 Soporte de Servidores y Herramientas de Desarrollo Fast Tips: (52)-5-267-2199 Microsoft BBS (52)-5-628-6200/02 MSMEXICO sin password

#### **Morocco**

Microsoft Afrique Du Nord Phone: (212) 2 47 10 80 Fax: (212) 2 47 10 86 *Technical Support*: (212) 2 29 80 20

#### **Netherlands**

Microsoft BV Phone: (31) 023-5689189 Customer Service: (31) 023-5677700 Microsoft Support Network Info Centre: 0800 099 7757 TechNet Subscription: 0800 022 6801 MSDN Subscription: 0800 022 7261 Bulletin Board: 023-5634221 (1200/2400/9600/14400bd, 8N1, ANSI) *Technical Support*: (31) 023-5677877 (Dutch speaking) (31) 023-5677853 (English speaking) Web: http://www.microsoft.com/benelux/support/

#### **New Zealand**

Microsoft New Zealand Ltd Phone: 64 (9) 357-5800 Fax: 64 (9) 358-3726 *Technical Support*: Phone: 64 (9) 357-5575 Fax: 64 (9) 307-0516 and 357-5577

#### **Northern Ireland**

See United Kingdom

#### **Norway**

Microsoft Norway AS Phone: (47) 22 02 25 00 Fax: (47) 22 95 06 64

#### *Technical Support*:

Standard: (47) 22 02 25 50 Priority: (47) 22 02 25 45 Premier: (47) 22 02 25 46 Microsoft Sales Support: (47) 22 02 25 80 Microsoft MSDL: (47) 22 18 22 09 Microsoft FastTips: (47) 22 02 25 70 (Document 404040 in FastTips contains detailed instructions)

#### **Panama**

*Technical Support*: (506) 298 2020 Support E-mail: mscasup@microsoft.com Customer Service: (506) 298 2000 Customer Service E-mail: msccatus@microsoft.com

#### **Papua New Guinea**

See Australia

## **Paraguay**

See Uruguay

## **People's Republic of China**

Microsoft (China) Co. Ltd 19th Floor, Metro Tower No. 30 Tian Yao Qiao Road, Shanghai, 200030, P.R.C.

Phone: 011-86-21-64691188 Fax: 011-86-21 64691188 Ext. 6988

## **Peru**

Centro de Servicio al Cliente *Central de Soporte*: (51) (1) 422- 4116 Fax: (51) (1) 221 9052 Central de Informacion: (51) (1) 242-5980 Fax: (51) (1) 447 8591

## **Philippines (SP)**

Microsoft Philippines Phone: (63) 2 811 0062 Fax: (63) 2 813 2493

## **Poland**

Microsoft Sp. z o.o. Phone: (48) (22) 661-54-00 Fax: (48) (22) 661-54-34 *Technical Support*: (48) (22) 865-99-66

#### **Portugal**

Microsoft Portugal MSFT, Lda. Phone: (351) 1 4409200 Fax: (351) 1 4412101 *Technical Support*: Standard Support: (351) 1 4409280/1/2/3 Fax: (351) 1 4411655

## **Puerto Rico**

*Technical Support*: (408) 953 8086 Support E-mail: mscarsup@microsoft.com Customer Service: (800) 297 5982 for area codes 787 & 809 only Customer Service E-mail: msccatus@microsoft.com

## **Republic of Ireland**

See United Kingdom

## **Romania**

Microsoft s.r.l. *Technical Support*: (40) (1) 2104154

### **Russia**

Microsoft Z.A.O. Microsoft Information Center: (7) (095) 916 7171 **Technical Support**: Moscow: (7) (095) 745-54-45 St.-Petersburg: (7) (812) 118-36-36 Novosibirsk (7) (3832) 119-019 Web: http://www.microsoft.com/rus/

#### **Scotland**

See United Kingdom

## **Saudi Arabia**

Microsoft Saudi Arabia Phone: (966)-1-488-1165 Fax: (966-1-488-1576 *Technical Support*: (Personal Operating System and Desktop Applications only): Phone: 800 124 0500

(toll free within Saudi Arabia) Fax: (966)-1-4740576

#### **Singapore**

Microsoft Singapore Pte Ltd Phone: (65) 337-6088 Fax: (65) 337-6788 Customer Services: Phone: (65) 324-5255 Fax: (65) 324-6181 *Product Support Services*: Phone: (65) 378-3600 Fax: (65) 378-3662

## **Slovenia/Slovenija**

Microsoft d.o.o. Phone: (386) (61) 1881 133 Fax: (386) (61) 1881 137 *Technical Support*: (386) (61) 185 3449

#### **Slovak Republic**

Microsoft Slovakia s.r.o. Phone: (421) (7) 37 63 02 Fax: (421) (7) 37 66 71 *Technical Support*: (421) (7) 67 29 62 96

#### **South Africa**

Microsoft South Africa Phone: (27) 11 445 0000 Fax: (27) 11 445 0045 *Technical Support*: (Toll Free): 0 802 11 11 04 (Toll): (27) 11 445 0000 Fax: (+27) 11 445-0343

### **South East Africa and Indian Ocean Islands**

See South Africa

## **Spain**

Microsoft Iberica SRL *Technical Support*: (91) 375 4004 Customer Service: (91) 375 4004 From Spain Only: 902-197 198 Fax Back Telephone: (91) 803 7584

## **Sweden**

Microsoft AB Phone: (46)-(0)8-752 56 00 Fax: (46)-(0)8-750 51 58 *Technical Support*: Standard: (46)-(0) 8-752 09 29 Priority: (46) (0) 8 751 09 80 Premier: (46) (0) 8 632 57 01 Sales Support: (46)-(0)8- 752 56 30 Microsoft MSDL: (46)-(0)8-750 47 42 Microsoft FastTips: (46)-(0)8-752 29 00 (Document 202020 in FastTips contains detailed instructions)

#### **Switzerland**

Microsoft AG

Phone: (41) 01-839 61 11 Fax: (41) 01-831 08 69 Customer Service: (41) 0848-858-868 Documentation: Phone: (41) 0800-55-59-00 Fax: (41) 01 311-72-27, Microsoft Info-Service, Postfach, 80998001 Zürich *Standard Technical Support*: (German speaking) Installation and Handling: (41) 0848 80-2255 (French speaking): (41) 022-738 96 88 General information about Microsoft Support in Central Europe: Tel. (41) 0848-80-2330 Internet: http://www.microsoft.com/switzerland/

## **Tadzhikistan**

See Russia

#### **Taiwan Region**

Microsoft Taiwan Region Corp. Phone: (886) (2) 504-3122 Fax: (886) (2) 504-3121

#### **Thailand**

Microsoft (Thailand) Limited Phone: (66) 2 266-3300 Fax: (66) 2 266-3310 *Product Support*: Phone: (66) 2 613-7208 through 11 Fax: (66) 2 613-7198

### **Turkey**

Microsoft Turkey Phone: 90 (212) 258 59 98 Fax: 90 (212) 258 59 54 *Support Hotline*: Phone: 90 (212) 258 96 66 Fax: 90 (212) 258 95 99 Bulletin Board Service: 90 (212) 227 93 90

#### **Turkmenistan**

See Russia

## **United Kingdom**

Microsoft Limited Fax: (44) (0870) 60 20 100 Phone: (44) (0870) 60 10 100 Microsoft KeyData (Bulletin Board Service): (44) (0870) 50 30 200 (up to 28.8Kbaud, n, 8, 1) Microsoft KeyFax (Faxback Information Service): (44) (0870) 50 30 100 *Technical Support*: Desktop Applications, Home Products, Desktop Systems and Hardware: (44) 0870 50 10 100 Developer Products: (44) 0870 50 10 200 Business Systems: (44) 0870 50 10 300 Customers phoning from Ireland should dial 706 5353 for technical support. Minicom Line (44) 0870 50 30 400 Pre-Sales Information: Microsoft Connection (44) (0345) 00 2000

#### **Uruguay**

## *Technical Support*:

Phone: (598) (2) 774934 Fax: (598) (2) 774935

## **Uzbekistan**

See Russia

## **Venezuela**

Corporation MS 90 de Venezuela S.A. Other Information: (582) 265-9922 Fax: (582) 265-0863 *Technical Support*: (582) 993-6755

#### **Wales**

See United Kingdom

## **Accessibility for People with Disabilities**

**Accessibility for People with Disabilities Microsoft Services for People Who Are Deaf or Hard-of-Hearing Access Packs for Windows or Windows NT Keyboard Layout for Single-Handed Users Microsoft Documentation in Alternative Formats Third-Party Utilities to Enhance Accessibility Customizing Windows or Windows NT Getting More Information**

## Accessibility for People with Disabilities

Microsoft is committed to making its products and services easier for everyone to use. This Help topic provides information about the following features, products and services, which make Microsoft Windows, Microsoft Windows NT and *Midtown Madness* more accessible for people with disabilities:

{button ,JI(`',`deaf')} Microsoft services for people who are deaf or hard-of-hearing.

- {button ,JI(`',`access')} Access Packs for either Microsoft Windows or Microsoft Windows NT, a software utility that makes using Windows and Windows NT easier for people with motion or hearing disabilities.
- {button ,JI(`',`keyboard')} Keyboard layouts for single-handed users.
- {button ,JI(`',`audiodoc')} Microsoft software documentation on audio cassette, floppy disk and compact disc (CD).

{button ,JI(`',`blind')} Third-party utilities to enhance accessibility.

{button ,JI(`',`winfwkgp')} Hints for customizing Microsoft Windows or Microsoft Windows NT.

{button ,JI(`',`moreinfo')} More information about products and services for people with disabilities.

**Note** The information in this section applies only to users who purchased Windows or Windows NT in the United States.  If you purchased Windows or Windows NT outside the United States, your Windows package contains a subsidiary information card listing Microsoft support services telephone numbers and addresses. You can contact your subsidiary to find out whether the type of products and services described in this help file are available in your area.

## Microsoft Services for People Who Are Deaf or Hard-of-**Hearing**

Through a text telephone (TT/TDD) service, Microsoft provides people who are deaf or hard-of-hearing with complete access to Microsoft product and customer services.

You can contact Microsoft Sales Information Center on a text telephone by dialing (800) 892-5234 between 6:30 A.M. and 5:30 P.M. Pacific time. For technical assistance you can contact Microsoft Support Network on a text telephone at (425) 635-4948 between 6:00 A.M. and 6:00 P.M. Pacific time, Monday through Friday, excluding holidays. In Canada, dial (905) 568-9641 between 8:00 A.M. and 8:00 P.M. Eastern time, Monday through Friday, excluding holidays. Microsoft support services are subject to Microsoft prices, terms, and conditions in place at the time the service is used.

# Access Packs for Microsoft Windows and Microsoft Windows NT

Microsoft distributes Access Packs for Microsoft Windows and Microsoft Windows NT, which provide people with motion or hearing disabilities better access to computers running Windows or Windows NT. (If you are running Microsoft Windows 95, these same Access Pack features are already built in. See the Windows 95 online Help for more information.) Microsoft Windows and Microsoft Windows NT contain features that:

- Allow single-finger typing of SHIFT, CTRL, and ALT key combinations.
- Ignore accidental keystrokes.
- · Adjust the rate at which a character is repeated when you hold down a key, or turn off character repeating entirely.
- Prevent extra characters if you unintentionally press a key more than once.
- Enable you to control the mouse cursor by using the keyboard.
- · Enable you to control the computer keyboard and mouse by using an alternate input device.
- Provide a visual cue when the computer beeps or makes sounds.

Access Pack for Microsoft Windows is included on the Windows Driver Library in the file ACCP.EXE. Access Pack for Microsoft Windows NT is included in the Microsoft Application Note WNO789. If you have a modem, you can download ACCP.EXE or WNO789.EXE, which are self-extracting archive files from the following network services:

- · CompuServe®
- · Genie™
- Microsoft OnLine
- Microsoft Download Service (MSDL), which you can reach by calling (425) 936-6735 any time except between 1:00 A.M. and 2:30 A.M. Pacific time.  Use the following communications settings:

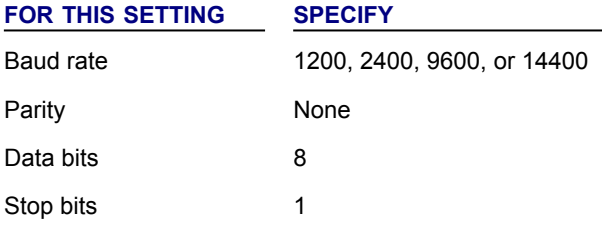

- · Various user-group bulletin boards (such as the bulletin-board services on the Association of PC User Groups network)
- In /SOFTLIB/MSLFILES on the Internet servers FTP.MICROSOFT.COM and WWW.MICROSOFT.COM

People within the United States who do not have a modem can order the Access packs by calling Microsoft Sales Information Center at (800) 426-9400 (voice) or (800) 892-5234 (text telephone).  In Canada, you can call (905) 568- 3503 (voice) or (905) 568-964.

## Keyboard Layouts for Single-Handed Users

Microsoft distributes Dvorak keyboard layouts that make the most frequently typed characters on a keyboard more accessible to people who have difficulty using the standard "QWERTY" layout. There are three Dvorak layouts: one for two-handed users, one for people who type with their left hand only, and one for people who type with their right hand only. The left-handed or right-handed keyboard layouts can also be used by people who type with a single finger or a wand. You do not need to purchase any special equipment in order to use these features.

Microsoft Windows and Microsoft Windows NT already support the two-handed Dvorak layout, which can be useful for coping with or avoiding types of repetitive-motion injuries associated with typing. To get this layout use the Windows Control Panel (consult your Window 95 online Help for detailed instructions). The two layouts for people who type with one hand are distributed as Microsoft Application Note GA0650. It is also contained in file GA0650.EXE on most network services and on the Microsoft Download Service. For instructions on obtaining this application note see Access Packs for Microsoft Windows and Microsoft Windows NT.

## Microsoft Documentation in Alternative Formats

People who have difficulty reading or handling printed documentation may obtain many Microsoft publications from Recording for the Blind, Inc. Recording for the Blind distributes these documents to registered eligible members of their distribution service either on audio cassettes or on floppy disks. The Recording for the Blind collection contains more than 80,000 titles, including Microsoft product documentation and books from Microsoft Press. You can contact Recording for the Blind at the following address or phone numbers for information on eligibility and availability of Microsoft product documentation and books from Microsoft Press:

Recording for the Blind, Inc. 20 Roszel Road Princeton, NJ  08540

Phone: (609) 452-0606 Fax: (609) 987-8116

# Third-Party Utilities to Enhance Accessibility

A wide variety of third-party hardware and software products are available to make personal computers easier to use for people with disabilities. Among the different types of products available for the Microsoft MS-DOS, Microsoft Windows, and Microsoft Windows NT operating systems are:

- · Programs that enlarge or alter the color of information on the screen for people with visual impairments.
- · Programs that describe information on the screen in Braille or synthesized speech for people who are blind or have difficulty reading.
- · Hardware and software utilities that modify the behavior of the mouse and keyboard.
- Programs that enable users to "type" using a mouse or their voice.
- Word or phrase prediction software that allows one to type more quickly and with fewer keystrokes.
- Alternate input devices, such as single switch or puff-and-sip devices, for those who cannot use a mouse or a keyboard.

For more information on obtaining third-party utilities, see Getting More Information. For more information about customizing Windows and Windows NT for people with low vision, see Customizing Windows or Windows NT.

## Customizing Windows or Windows NT

There are many ways you can adjust the appearance and behavior of Microsoft Windows or Microsoft Windows NT to suit varying eyesight and motor skills without requiring any additional software or hardware. These include ways to adjust the appearance as well as the behavior of the mouse and keyboard.  The specific methods available depend on which operating system you are using. Application notes are available describing the specific methods available for each operating system.

See the appropriate application note for information related to customizing your operating system for people with disabilities. For information on obtaining application notes, see Access Pack for Microsoft Windows and Microsoft Windows NT.

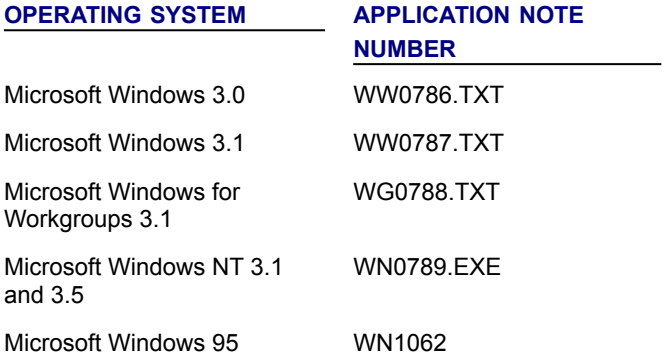

## Getting More Information

For more information on Microsoft products and services for people with disabilities, contact:

Microsoft Sales Information Center One Microsoft Way Redmond, WA 98052-6393

Voice telephone: (800) 426-9400 Text telephone: (800) 892-5234 Fax: (425) 635-6100

The Trace R&D Center at the University of Wisconsin-Madison produces a book and a compact disc that describe products that help people with disabilities use computers. The book, titled *Trace ResourceBook,* provides descriptions and photographs of about 2,000 products. The compact disc, titled *Co-Net CD,* provides a database of more than 18,000 products and other information for people with disabilities. It is issued twice a year. To obtain these directories, contact:

Trace R&D Center S-151 Waisman Center 1500 Highland Avenue Madison, WI 53705–2280

Voice telephone: (608) 263–2309 Text telephone: (608) 263–5408 Fax: (608) 262-8848

For general information and recommendations on how computers can help specific people, you should consult a trained evaluator who can best match your needs with the available solutions. An assistive technology program in your area will provide referrals to programs and services that are available to you. To locate the assistive technology program nearest you, you can contact:

National Information System Center for Developmental Disabilities Benson Building University of South Carolina Columbia, SC 29208

Voice/text telephone: (803) 777-4435 Fax: (803) 777-6058

# Checkpoint Race

In *Checkpoint Races*, take any route you want to clear all the checkpoints before your computer-generated opponents do the same.
### Quick Race

From the *Main Menu* screen, choose **Quick Race** to bypass most Setup steps and start a Race quickly.

### Blitz Race

In *Blitz Races*, follow a trail of checkpoints and reach the Finish Line before time runs out.

### Circuit Race

In *Circuit Races*, finish laps as quickly as you can on charted courses through Chicago.

#### Cruise mode

In *Cruise* mode, explore the city, learn the unique characteristics of each vehicle, and practice your skills to prepare for some serious racing, without the pressure of the clock.

### Cops & Robbers Match

Exclusive to Multiplayer, the Cops & Robbers Match gives 2-8 players a dream-come-true: Grab as much gold as you can carry! Check out all three variations of the Cops & Robbers Match: Free-for-all, Cops vs. Robbers, and Robbers vs. Robbers.

#### Chase Near View

The camera follows several car lengths above and behind your vehicle in *Chase Near View*. Even when you turn, Chase Near View turns with you, so you can get a good view of your vehicle and the road ahead.

### Cockpit View

The camera sits right in the driver's seat of your vehicle in Cockpit View; you can see your vehicle's dashboard and look out the front window. By default, you look forward, but you can also use hot keys to look left, right, and backward. You can even select a "Wide Field" version of Cockpit View to get a better look to the sides.

### Chase Far View

The camera looks down on your vehicle and the surrounding neighborhood from far above in Chase Far View, so you can see everything around you.

#### **Tachometer**

A dashboard gauge that displays the number of rpms (revolutions per minute) your vehicle's engine is producing. When you're driving with a manual transmission, the optimal time to upshift is when the Tachometer nears the redline.

## Gear Display

Shows your current gear on a digital display. Gears run sequentially: R N 1 2 3 4 …

## Health Warning Light

Shows the "health" of your vehicle. When collisions damage your vehicle, its health decreases; when its health runs out, it stops functioning.

### Steering Bar

Indicates the left/right position of your vehicle's steering wheel by using a horizontal bar with a marker. Center the marker to go straight. Note that the steering bar only appears when you are using the mouse as your driving controller.

### Checkpoint Arrow

The green arrow that points towards the next checkpoint you must reach. To find the next checkpoint, go in the direction the arrow is pointing.

### Checkpoint List

Lists all the checkpoints in numerical order. Distinguishes checkpoints that you haven't reached from those you have.

### Laps Record

Shows the number of completed and remaining laps, as well as the time spent on completed laps. Helps you monitor your progress.

### **Stopwatch**

Displays the elapsed time since you started the current Race.

#### Timer

Counts down towards zero. If the Timer reaches zero, you lose!

### **Checkpoint**

A checkpoint is a spot somewhere in the city that you must clear in order to win any of the *Checkpoint*, *Blitz*, or *Circuit Races*. Checkpoints are well marked by large flags that span the road. Just drive under one of these flags to clear that checkpoint.

#### Dead Zone

"Wiggle room." The small non-functioning area where if you move your controller your vehicle does not respond. Creating a dead zone helps prevent the slightest twitch of your hand from sending your vehicle into the nearest wall.

#### **Driver**

A driver accumulates a history. In each type of Race, the best times and scores you get with a specific driver automatically become part of that driver's history. Each driver also has a fixed rank as an Amateur or a Pro. Amateur drivers face easier conditions in the Races than Pro drivers do.

## kbps (kilobits per second)

A measurement of modem speed. A 14.4 modem can send data at a rate of 14,400 kbps, while a 28.8 modem can send data at a rate of 28,800 kbps.

#### **Host**

In Multiplayer racing, the host controls who participates, assigns the skill level of all participants, and chooses the Race.

#### IP Address

A series of numbers assigned to each individual computer connected to the Internet. These numbers distinguish a computer from other computers on the Internet.

#### LAN A Local Area Network of computers that are wired together so that they can exchange data.

#### IPX

IPX (Internetwork Packet Exchange) is Novell's routing protocol. It is one of the most common routing methods used to transmit traffic on a LAN (Local Area Network) and the Internet. (From *The Free On-line Dictionary of Computing)*

#### TCP/IP

The TCP (Transmission Control Protocol) is a common and reliable protocol on LANs (Local Area Network) and the Internet. TCP is built on top of Internet Protocol (IP) and is nearly always seen as TCP/IP. (From *The Free On-line Dictionary of Computing)*

#### **CPU**

The CPU (Central Processing Unit) is the "brains" of a computer, where most calculations take place. It is considered the single-most important element of a computer system.

### Game Settings

*Game Settings* shows joiners the environmental conditions and the type of Race chosen by the host.

### Player Roster

*Player Roster* shows the net names of players waiting to start the Race.

## Chat Message

*Chat Message* and the line below it allow all players to exchange messages while they wait for the host to start the Race.

### Your Vehicle

*Your Vehicle* shows you what kind of car you're driving.

#### **Game Screens Explained**

**Main Menu Screen Main Options Screen Audio Options Screen Control Options Screen Graphics Options Screen**

**Create a New Driver Screen Driver Stats Dialog Box Driver Select Screen Vehicles Screen**

**Multiplayer Screen Multiplayer Host Screen Multiplayer Lobby Screen Cops & Robbers Screen**

**Races Screen Race Statistics Dialog Box Change Race Options Dialog Box**

**Setup Serial Communications Dialog Box**

### Main Menu Screen

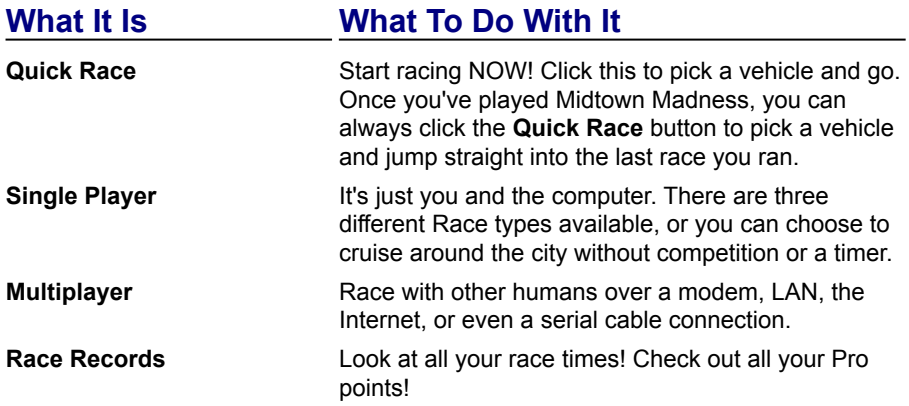

# Main Options Screen

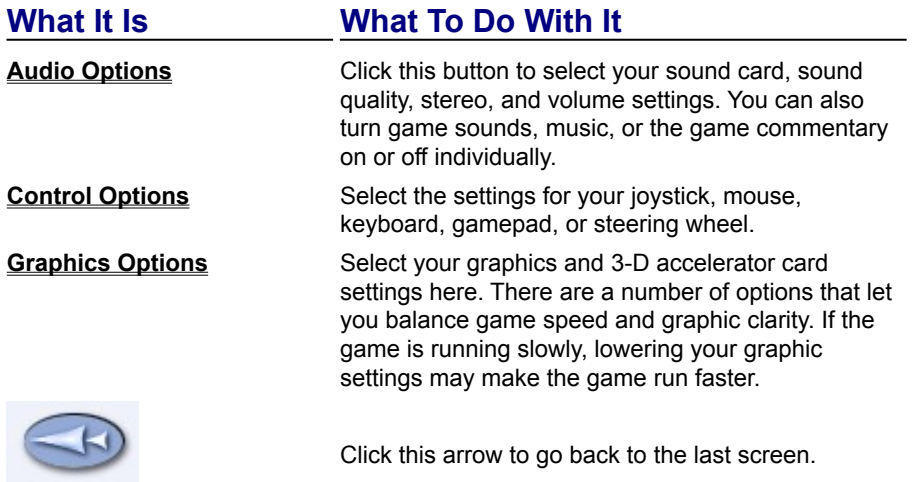

# Audio Options Screen

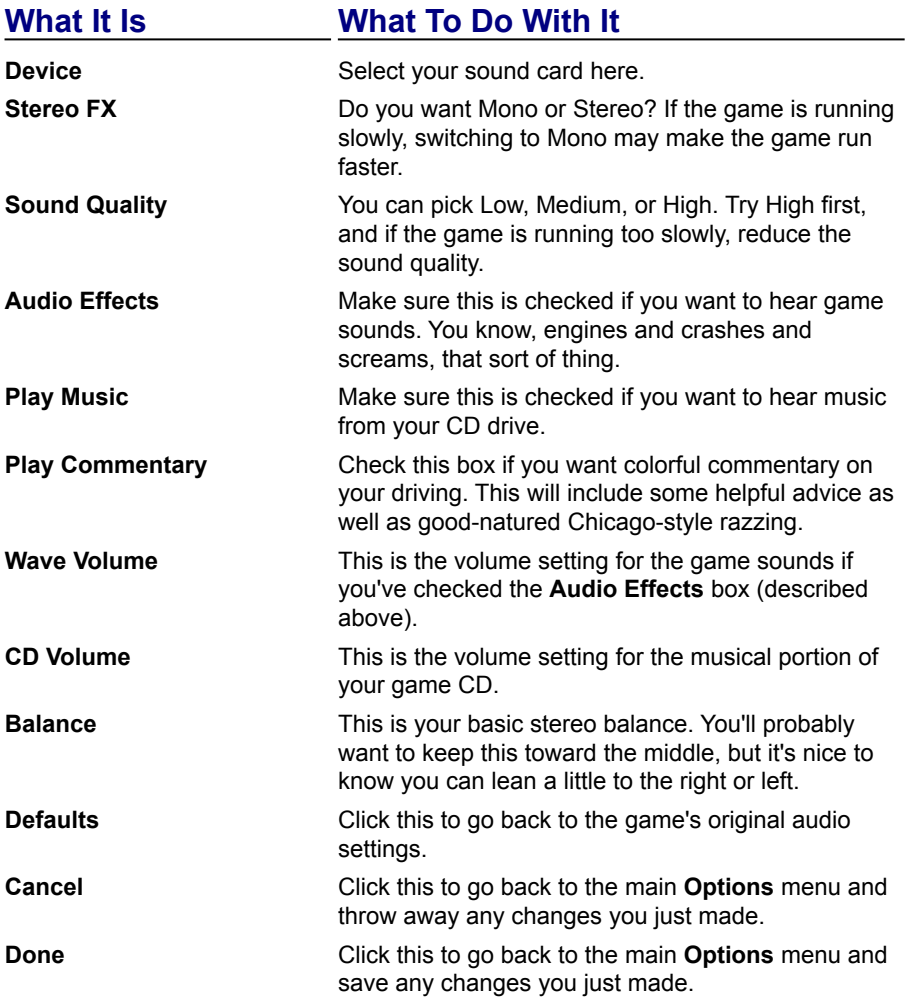
# Control Options Screen

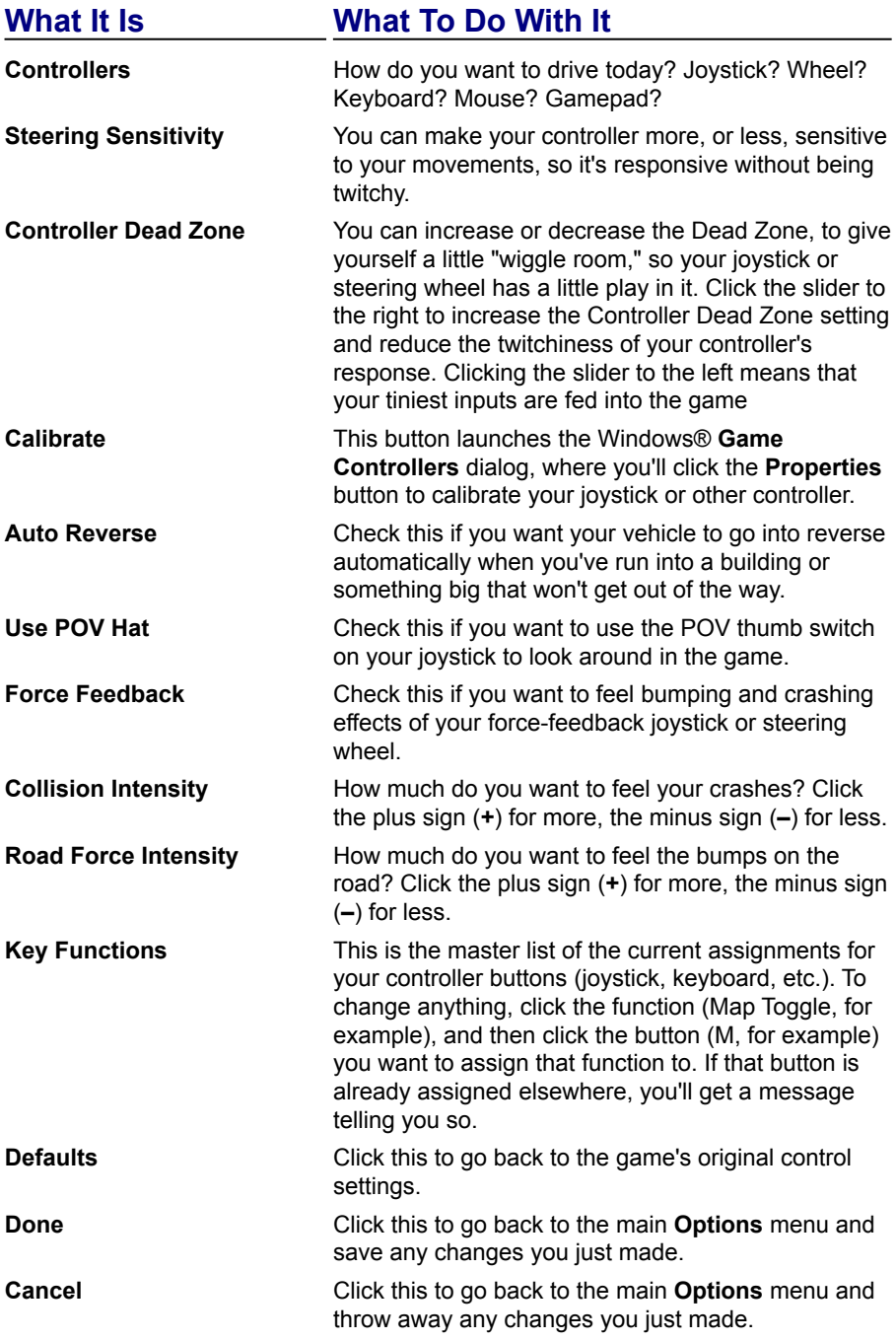

### Graphics Options Screen

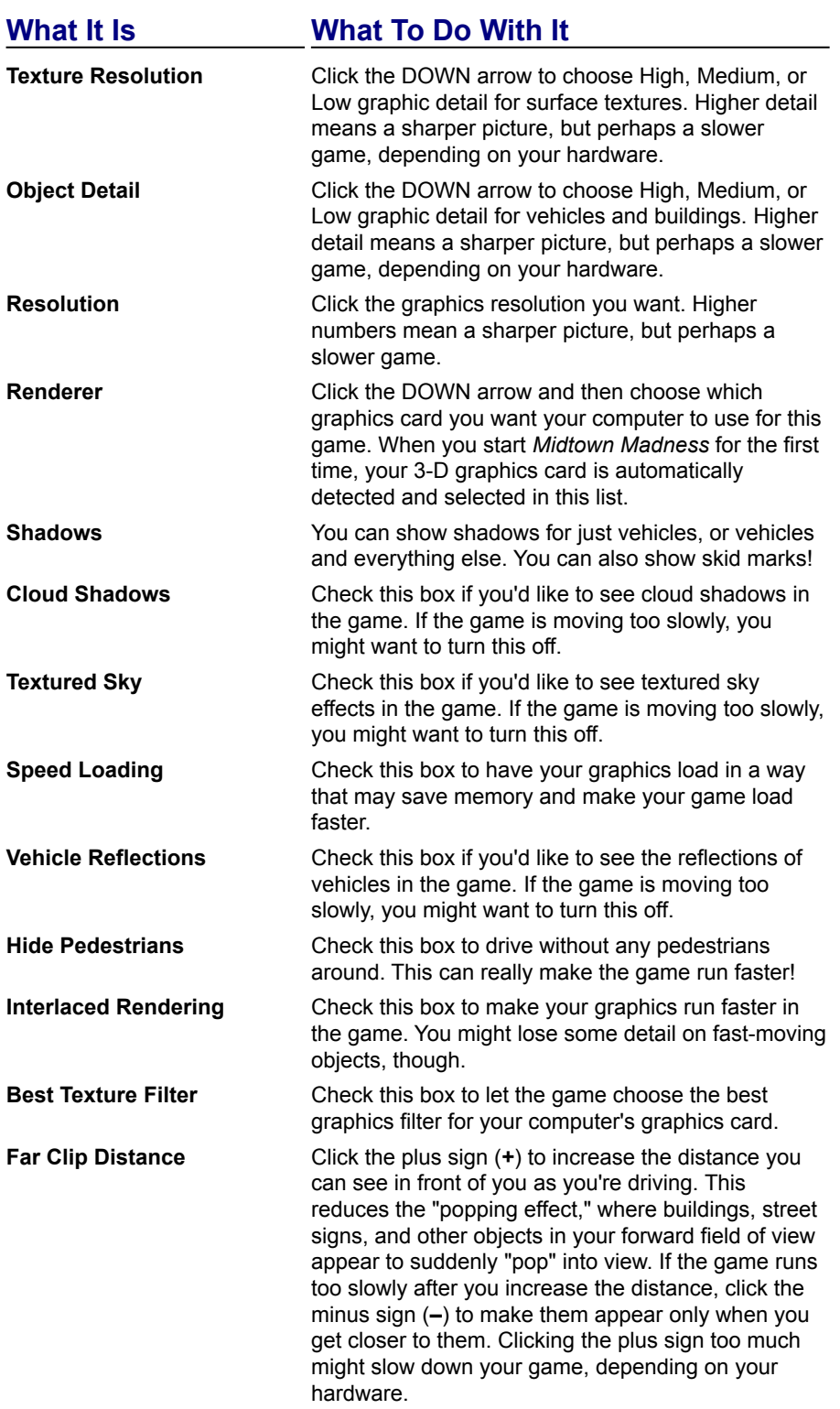

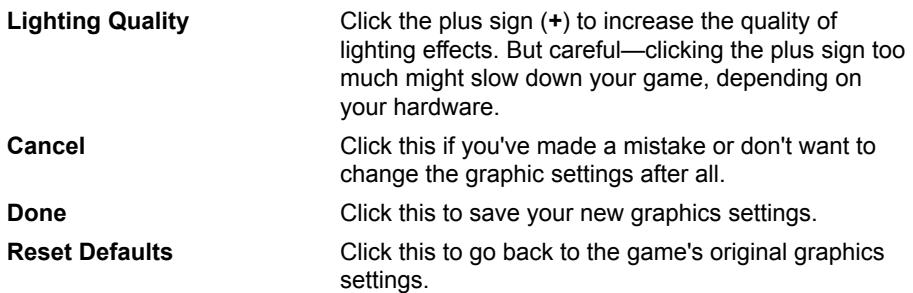

#### Create a New Driver Screen

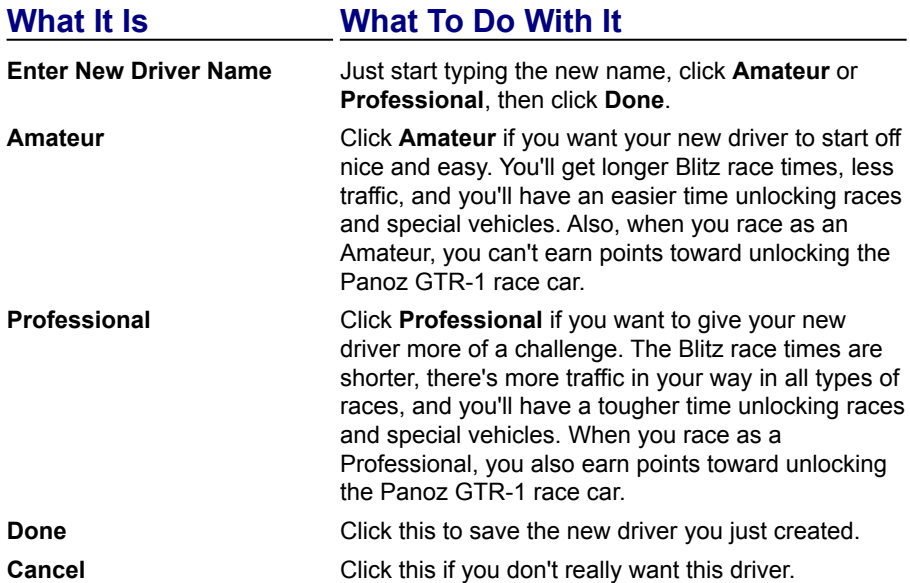

### Driver Stats Dialog Box

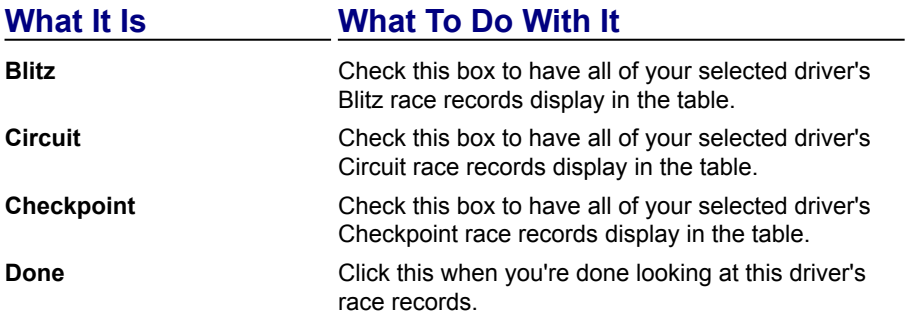

#### Driver Select Screen

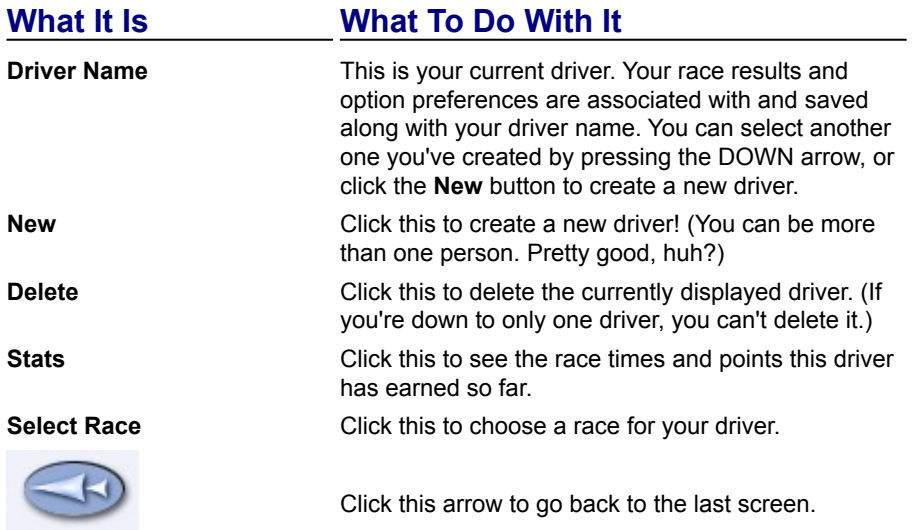

#### Vehicles Screen

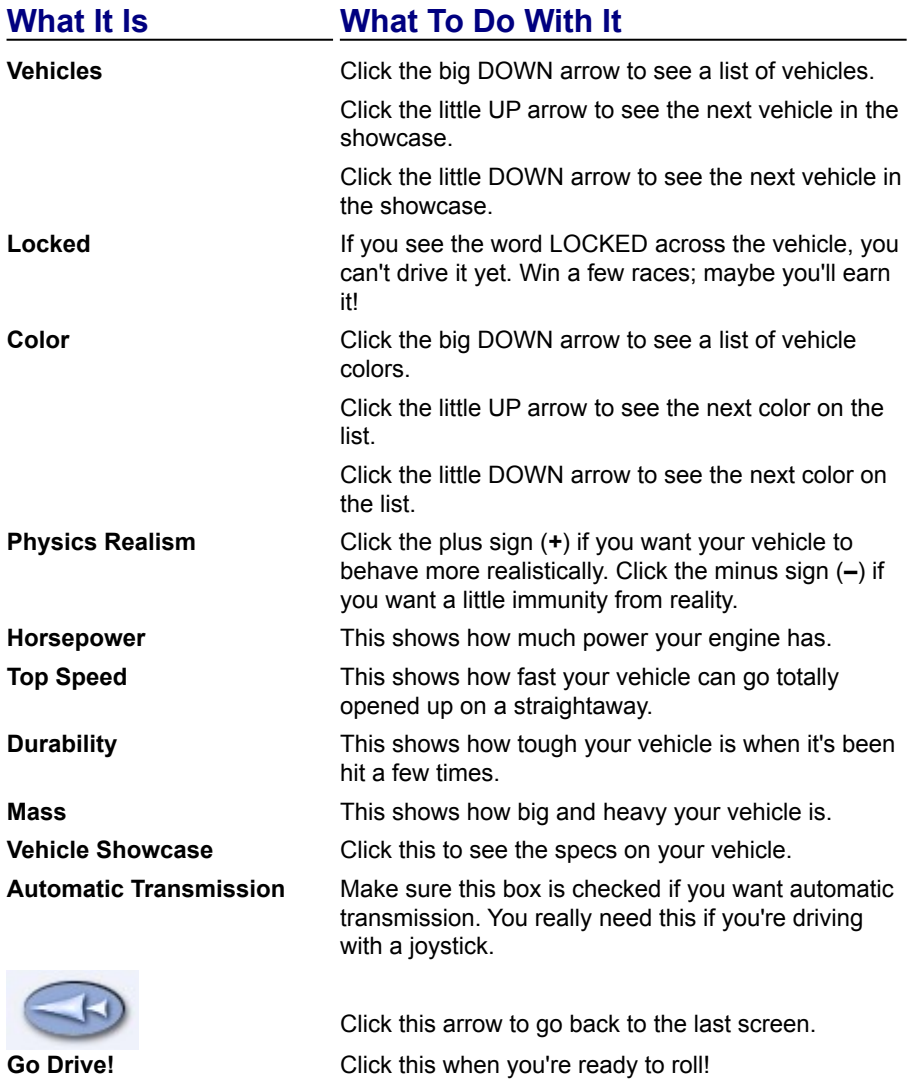

# Multiplayer Screen

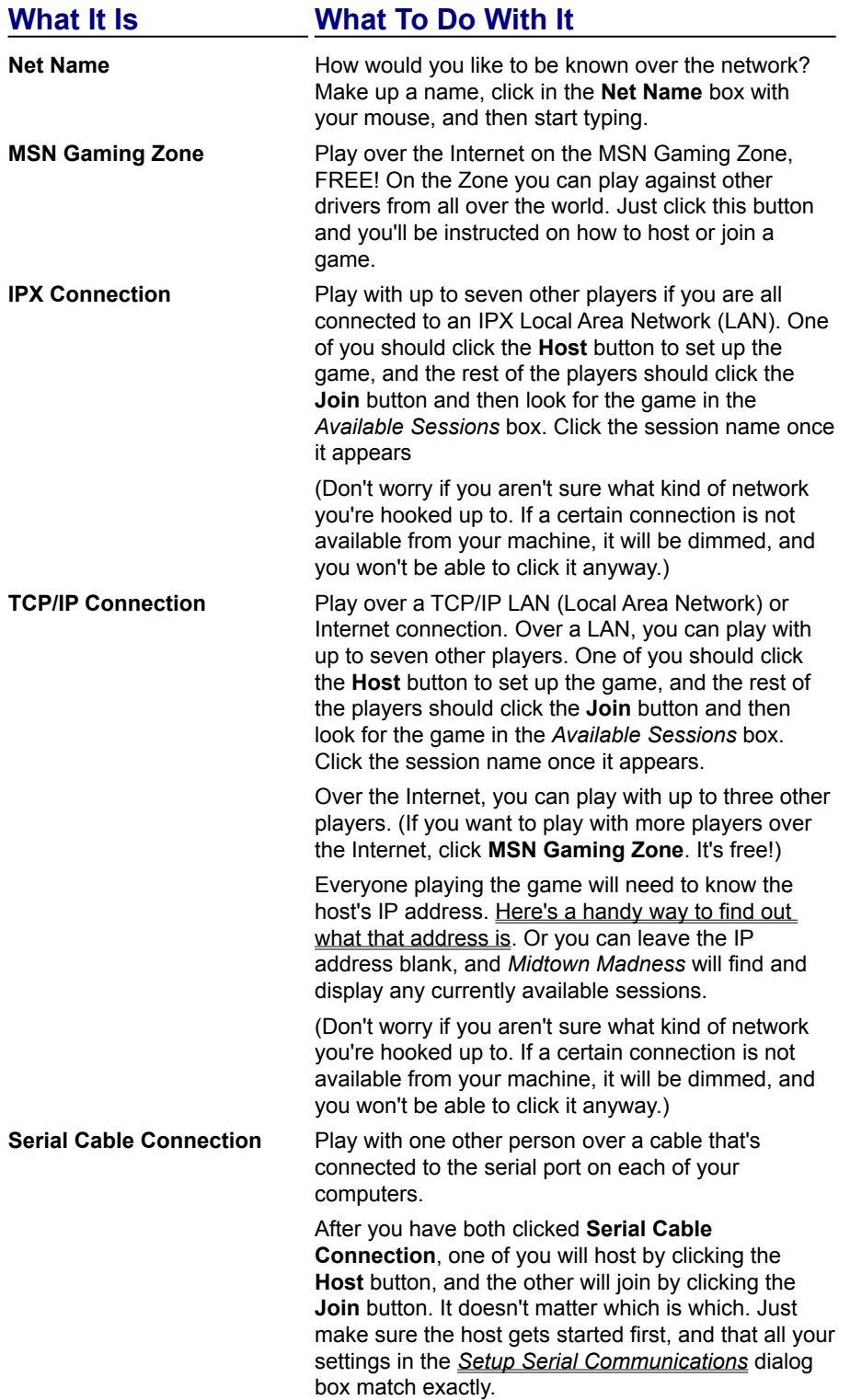

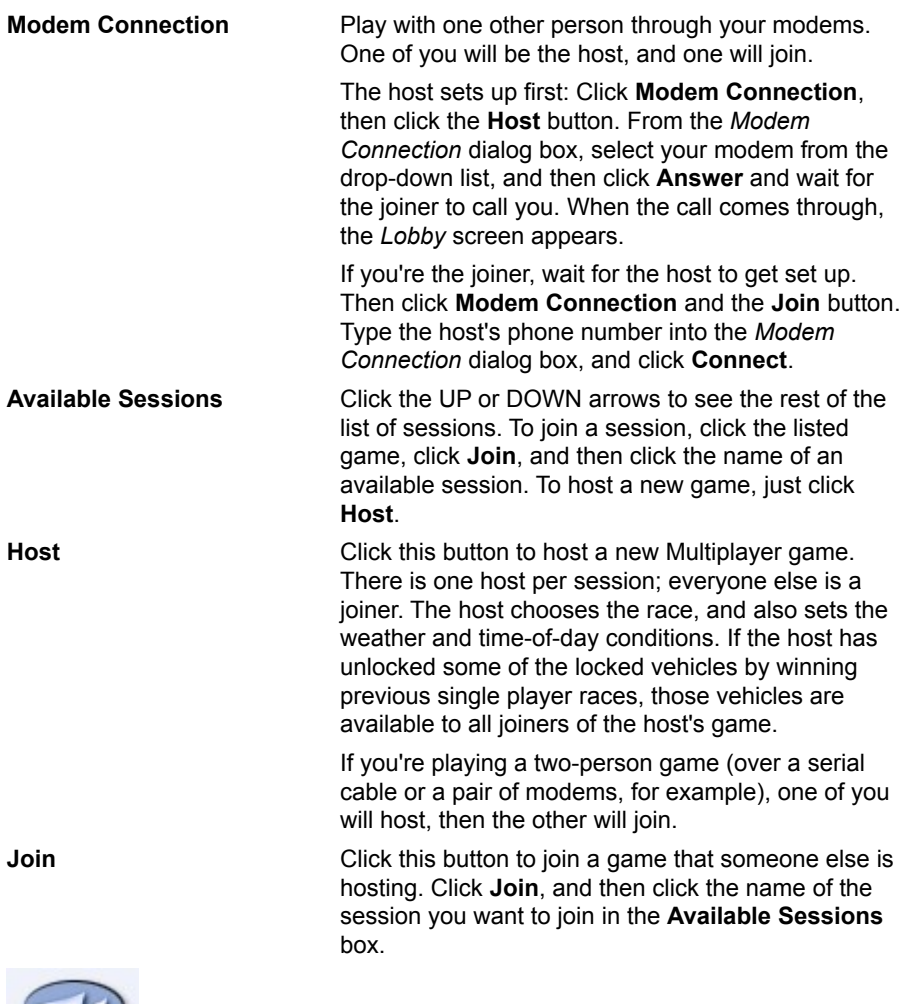

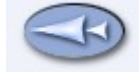

Click this arrow to go back to the last screen.

# Multiplayer Host Screen

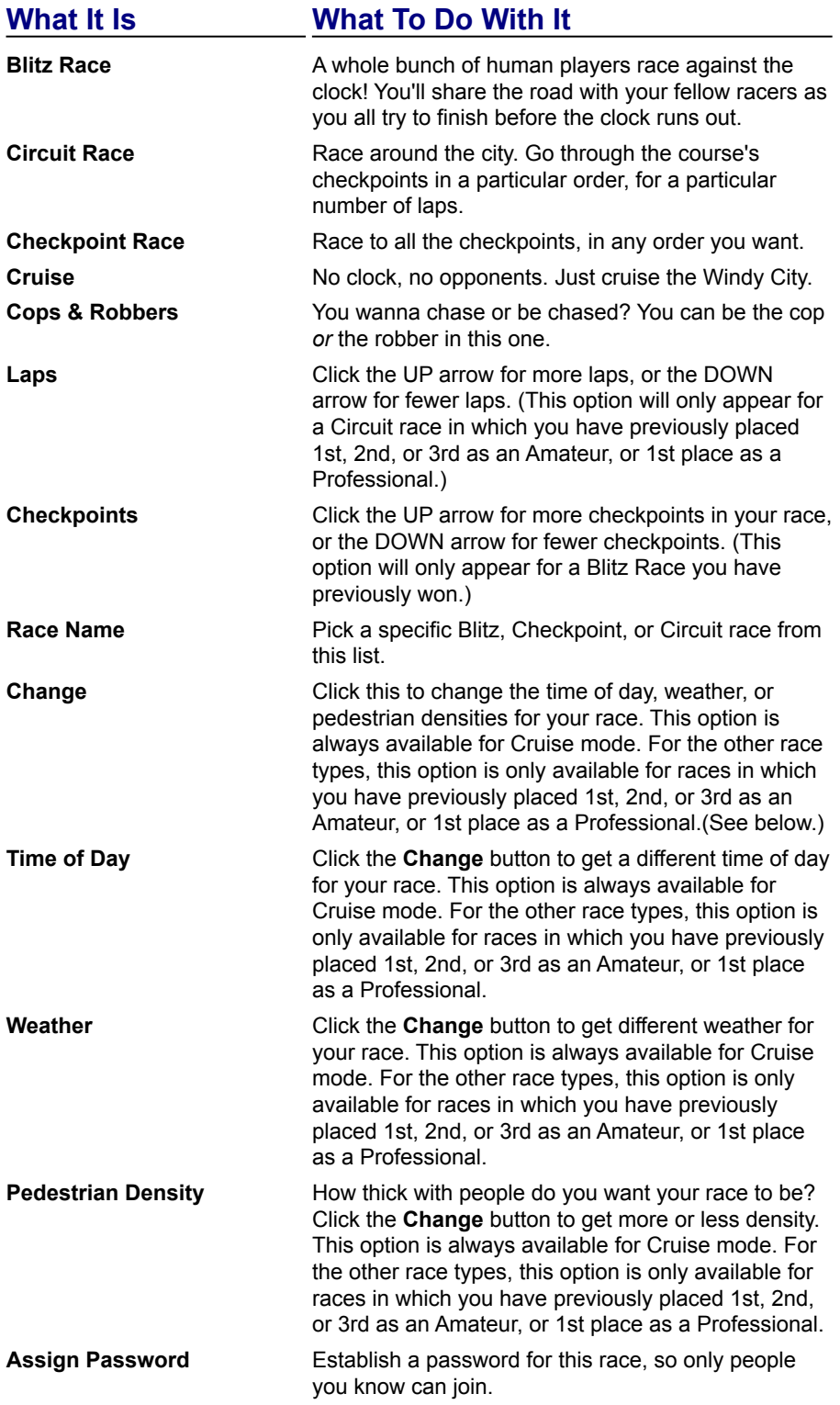

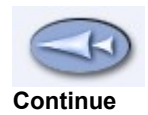

**Max Players** Click the UP arrow to allow more players, and the DOWN arrow to allow fewer players.

Click this to go back to the **Multiplayer** screen.

**Continue** When you've finished setting up the race, click here to go on.

# Multiplayer Lobby Screen

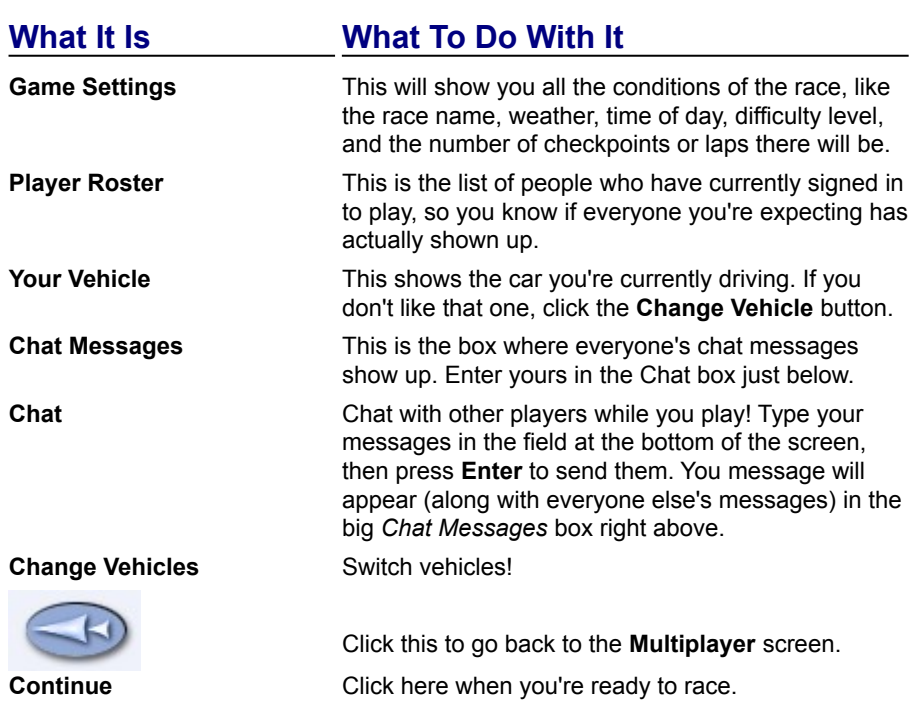

# Cops & Robbers Screen

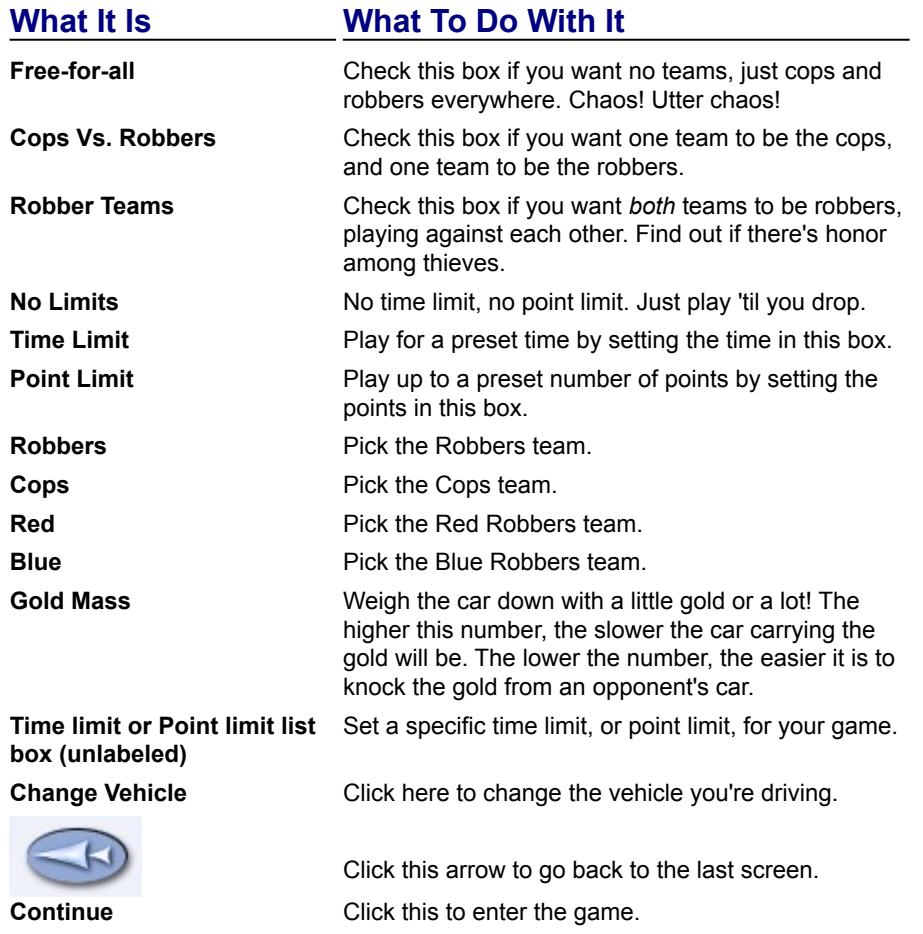

#### Races Screen

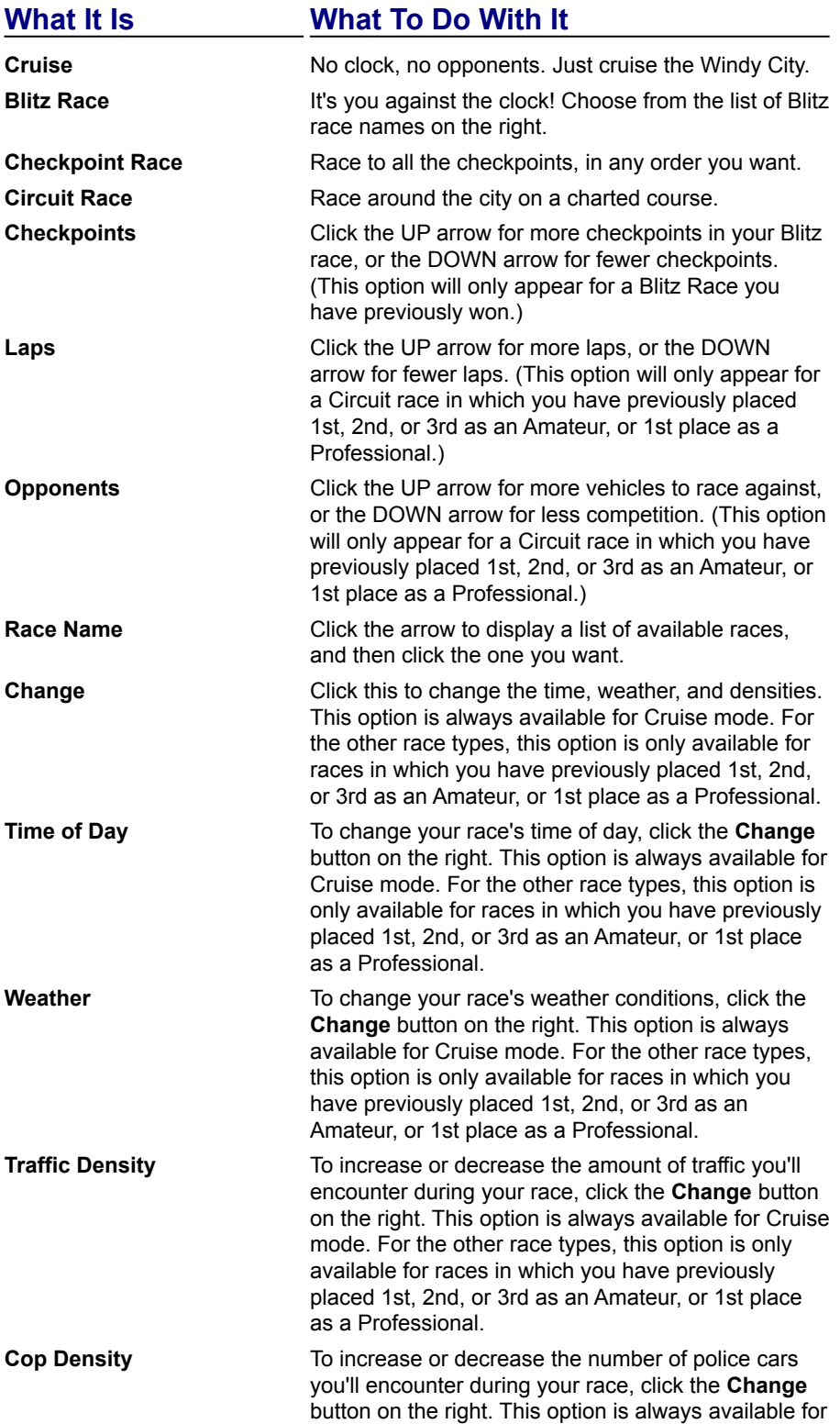

Cruise mode. For the other race types, this option is only available for races in which you have previously placed 1st, 2nd, or 3rd as an Amateur, or 1st place as a Professional. **Pedestrian Density** To increase or decrease the number of pedestrians you'll run into (or around, or over) during your race, click the **Change** button on the right. This option is always available for Cruise mode. For the other race types, this option is only available for races in which you have previously placed 1st, 2nd, or 3rd as an Amateur, or 1st place as a Professional. Click this arrow to go back to the last screen.

**Select Vehicle** Click this when you've chosen your race and all its settings and you're ready to move on.

### Race Statistics Dialog Box

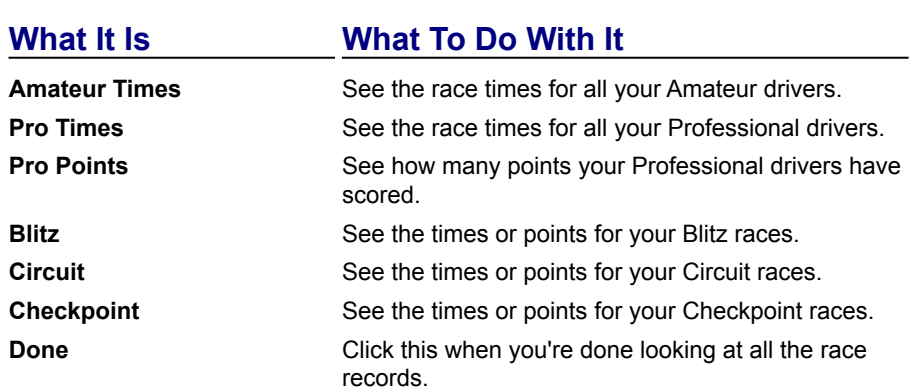

# Change Race Options Dialog Box

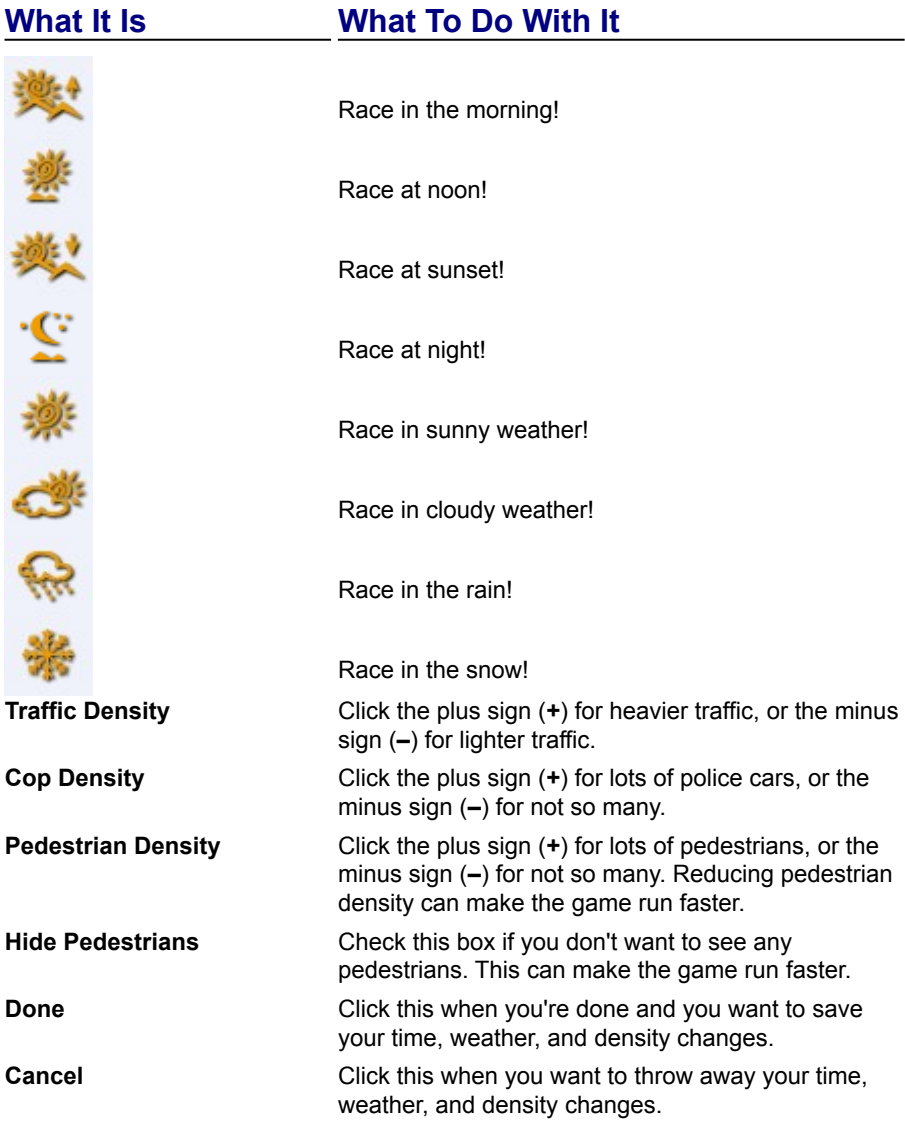

#### Setup Serial Communications Dialog Box

For most of these settings, what matters most is that your settings match the other player's settings exactly. The only setting with a real performance impact is Baud Rate. (Choose a fast one.)

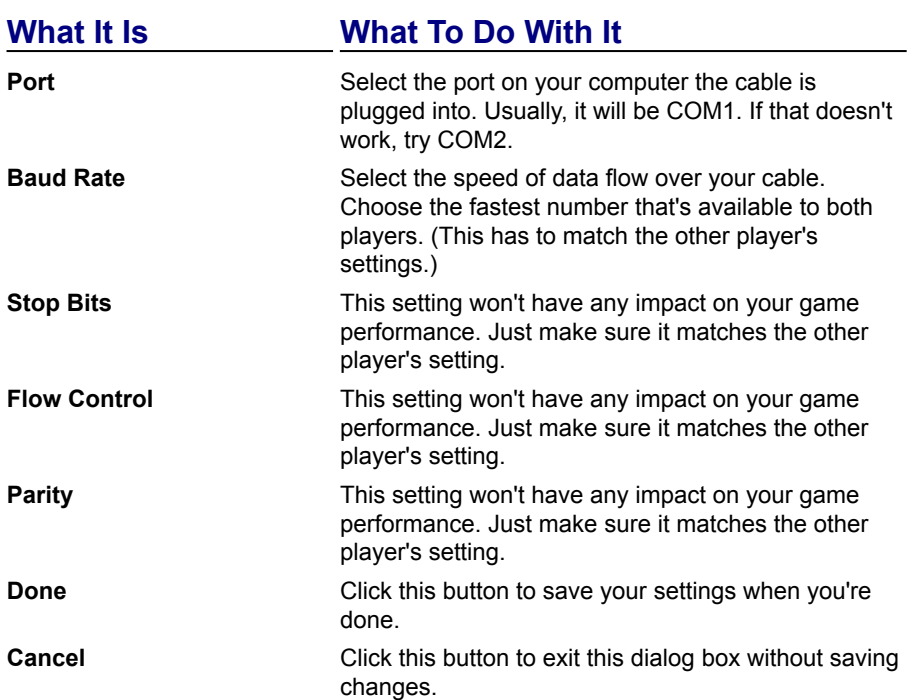